# PAPERSCAN V4 User Guide

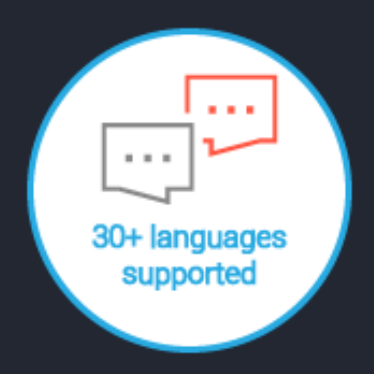

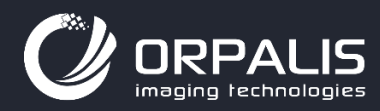

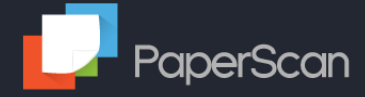

# Table of Contents

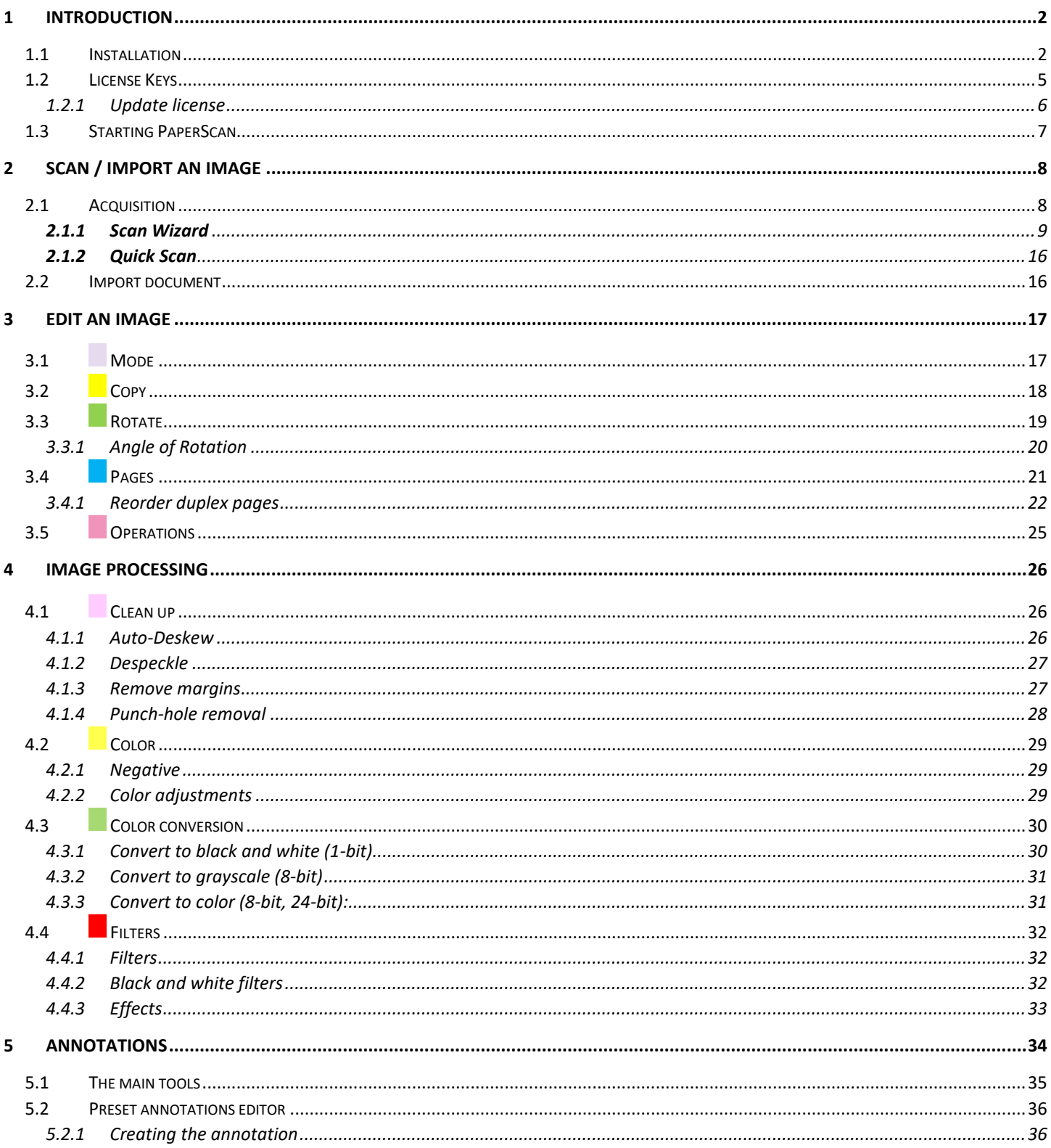

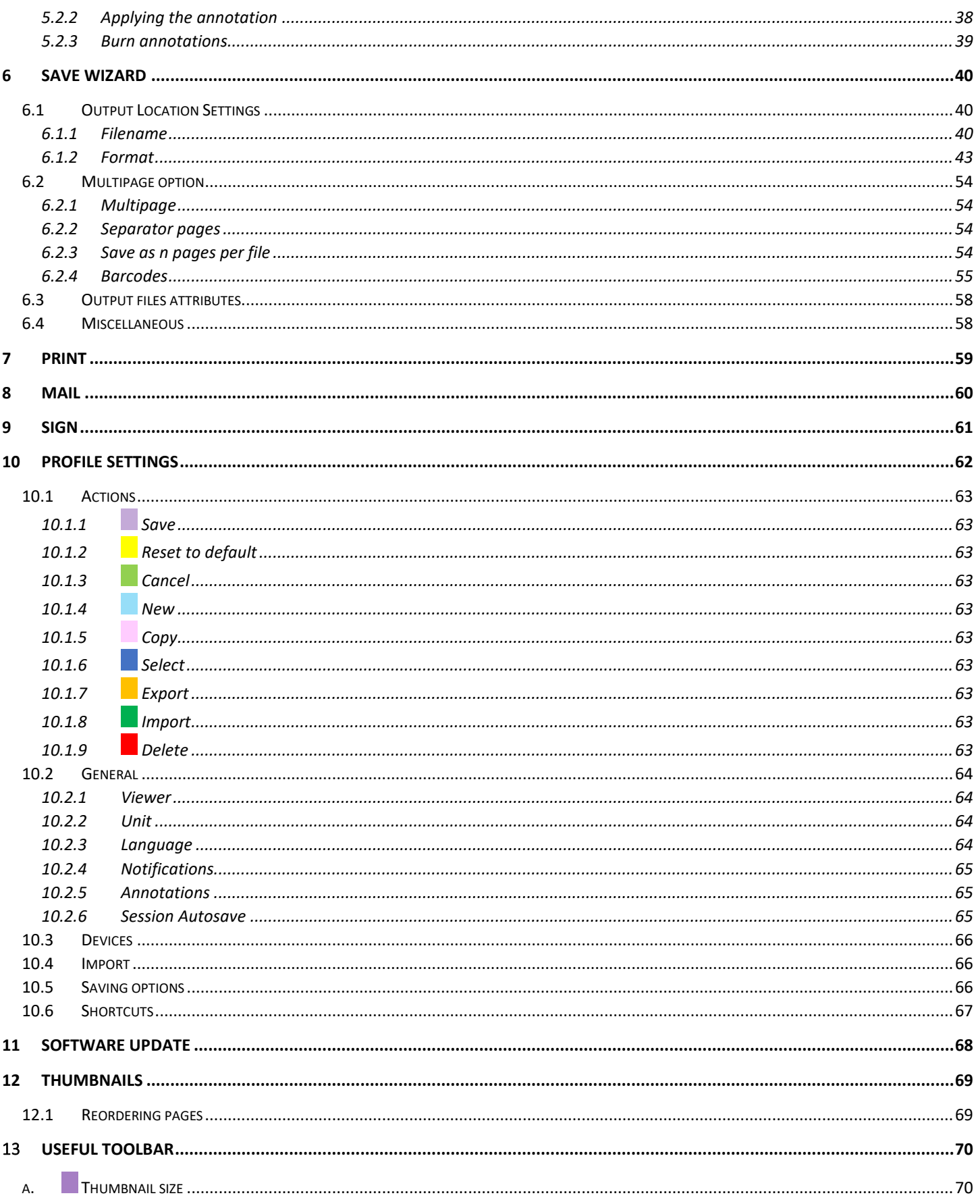

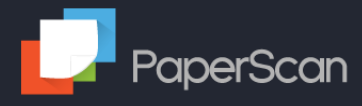

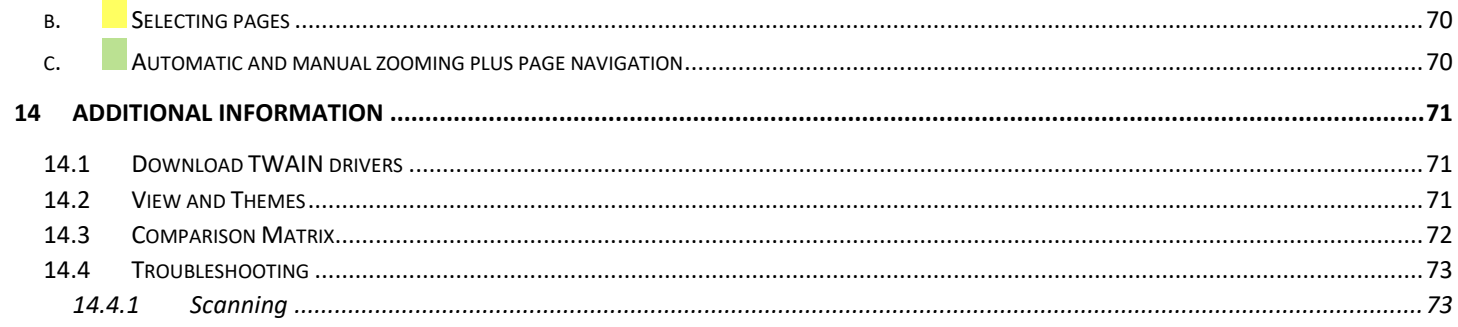

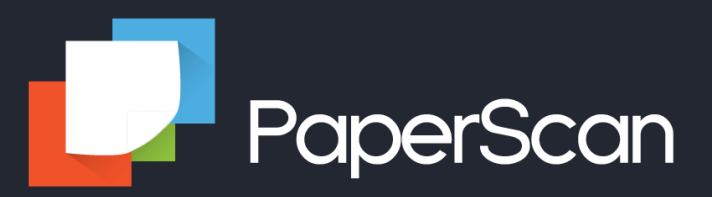

# Thank you for your interest in our software!

All our products and solutions are available at [www.orpalis.com.](http://www.orpalis.com/)

PaperScan is a TWAIN and WIA-compatible scanning tool that supports all scanners on the market. It makes it easy for you to scan documents and photos quickly, modify them (remove borders, rotate, apply filter and effects), compress, and save them in various formats like PDF, JPEG, PNG, Tiff, or JBIG2.

Our user guide will give you a complete overview of the different functionalities available in PaperScan Scanner Software. Reading it will help you to make the best use of this software and fully benefit from its many

features.

Note: We have blog articles, announcements, and a knowledge base on our website at <https://paperscan.orpalis.com/>

You can get support at <https://orpalis.zendesk.com/hc/en-us/requests/new> or contact us at <https://paperscan.orpalis.com/contact/>

To keep up to date on new PaperScan features check out our version history:

<http://paperscan.orpalis.com/history/>

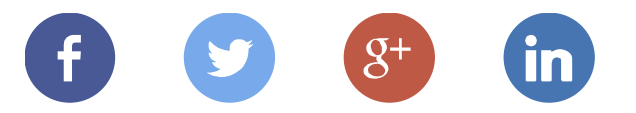

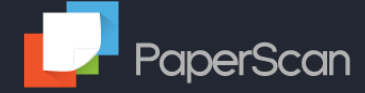

# <span id="page-5-0"></span>1 Introduction

### <span id="page-5-1"></span>1.1 Installation

PaperScan 4 can be downloaded from <https://paperscan.orpalis.com/support/>.

Once the installer file has been downloaded, check if it needs to be unblocked by right clicking on the file and viewing the properties.

1. Run the executable

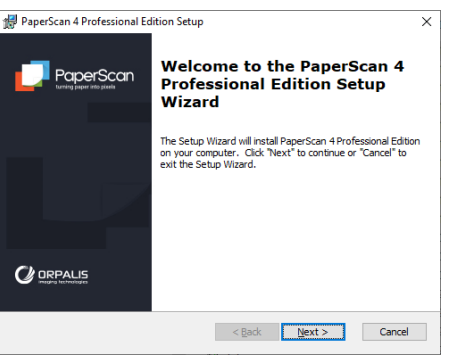

2. Click Next

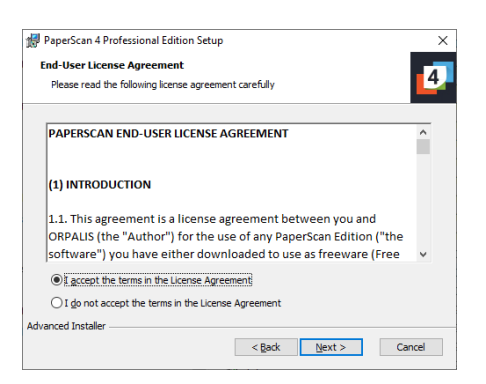

3. Accept the License Agreement and click Next

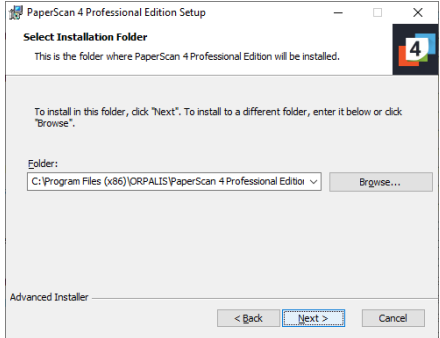

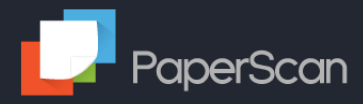

4. Change the installation location if required, then click Next.

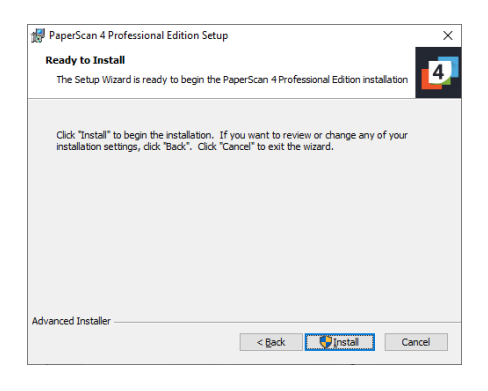

5. Click on Install to begin the installation.

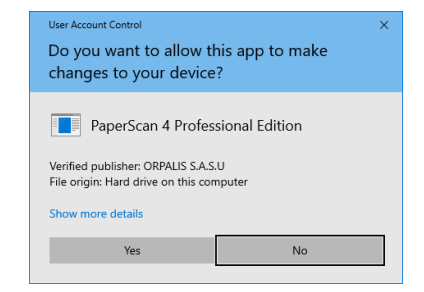

6. Depending on your User Account Control settings, you may be asked if you want PaperScan to make changes to your device. Click yes to continue installation.

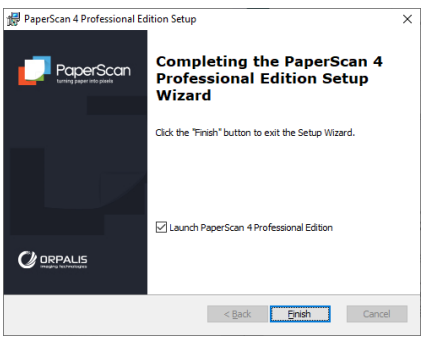

You can now finish the installation with an option to start PaperScan.

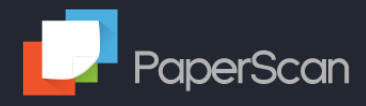

If this is the first installation of PaperScan 4, you will need a key. The application will bring up the Evaluation request page.

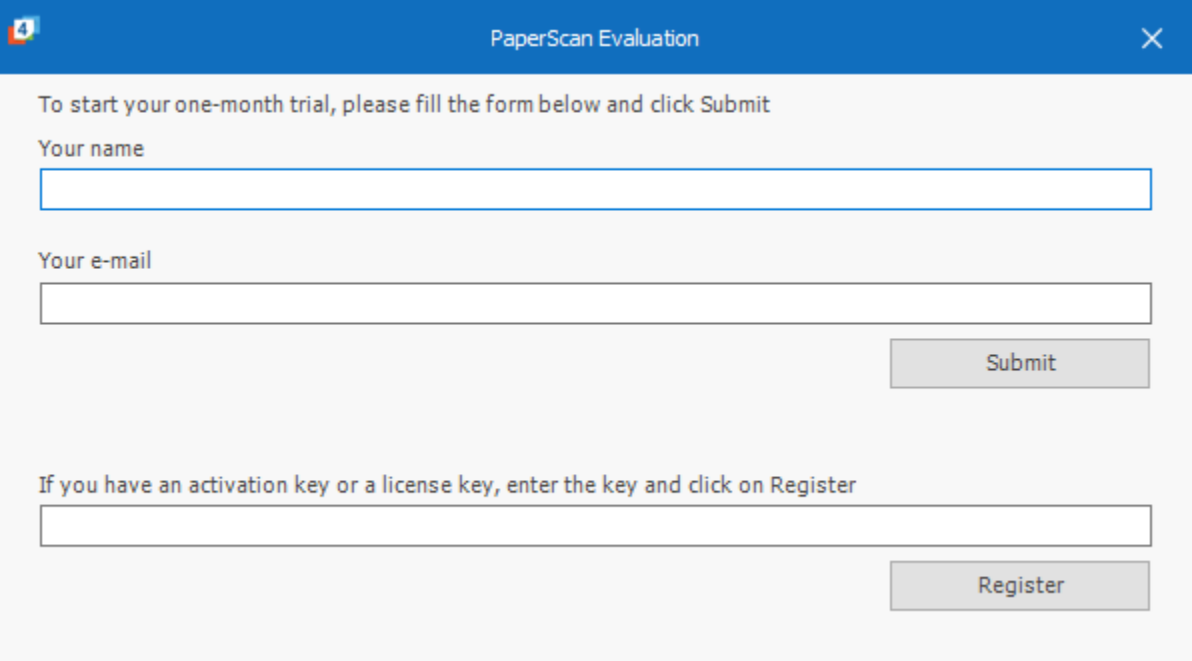

Enter your name and a valid email address, then click on Submit. A Machine Bound evaluation key will be obtained and registered. This evaluation key is valid for one month. If you need to extend this evaluation period, please contact [contact@orpalis.com](mailto:contact@orpalis.com).

If you have purchased a licensed copy of PaperScan, you will either receive a specific machine bound license key or an activation key. Enter it in the box and click on Register.

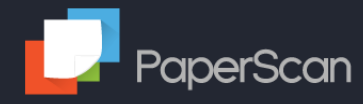

# <span id="page-8-0"></span>1.2 License Keys

Evaluation keys have an expiry date, the number of days remaining is shown in the application's title bar:

PaperScan Scanner Software Professional Edition 4.0.0 - 32-bit (Evaluation: 38 days left)

To view the application's current license status or to enter a new license, click on the License button.

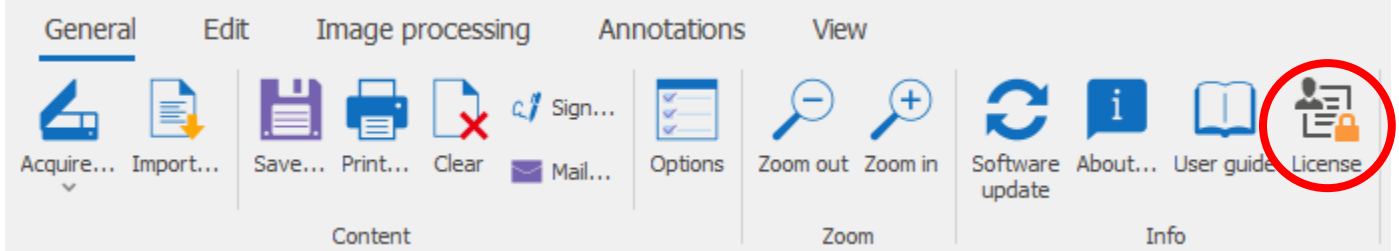

This brings up the License Information page.

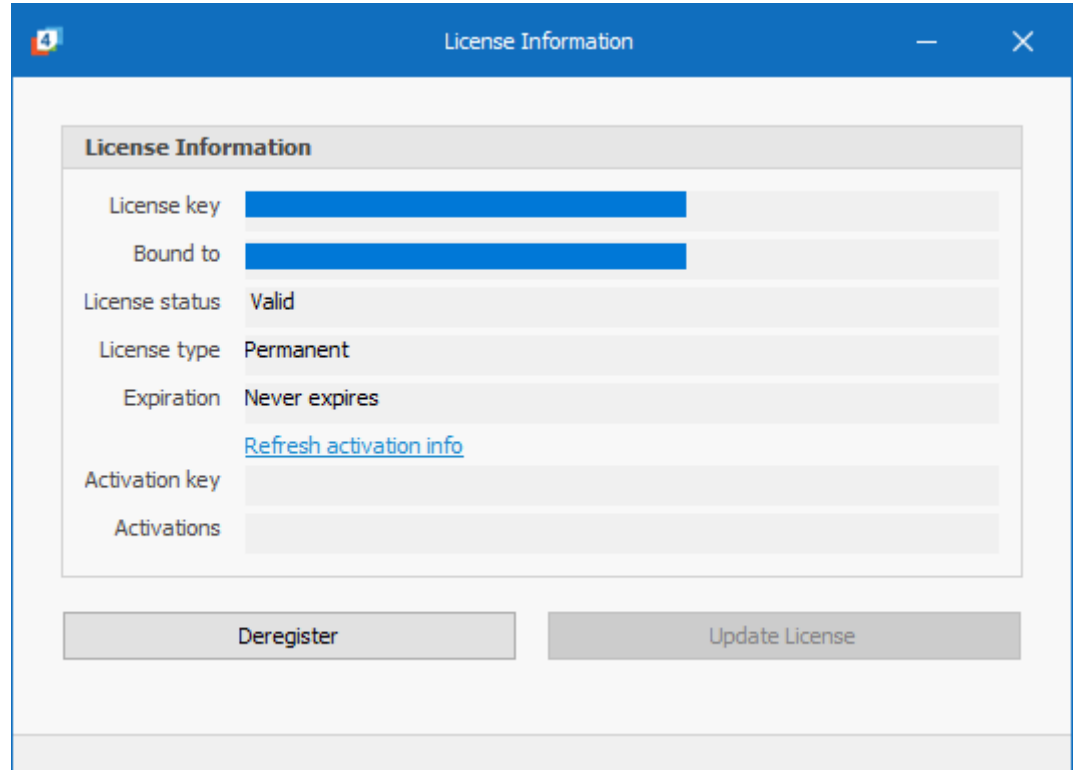

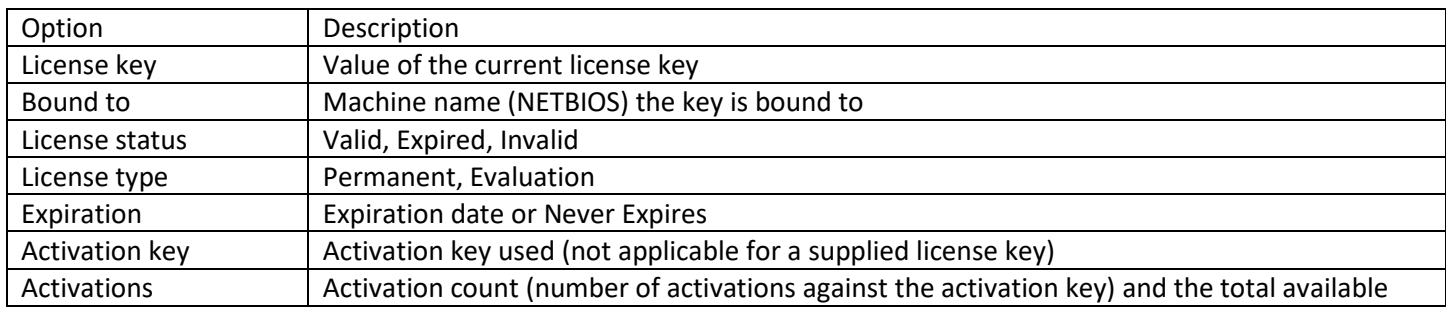

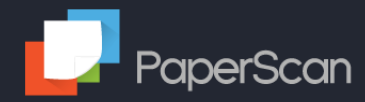

### <span id="page-9-0"></span>1.2.1 Update license

When you click on the Update License button, you can enter either an Activation Key or a License Key.

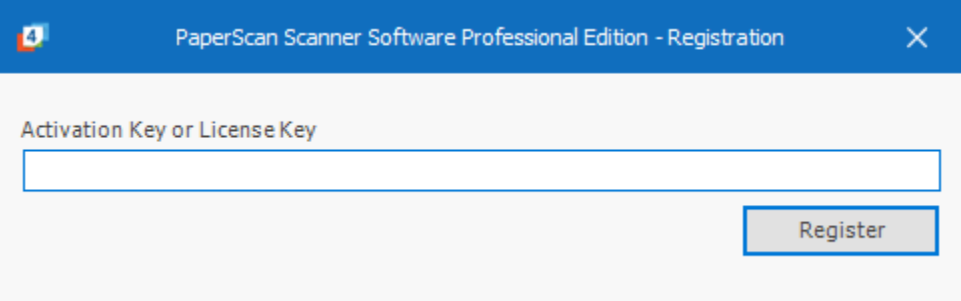

Depending on the method of purchase, an activation key may have been sent by email after purchasing PaperScan.

Enter the activation key and click on Activate key.

This will generate a Machine Bound (tied to the machine's NETBIOS name) license key.

Depending upon the purchase option, the activation key may be used more than once to generate individual machine keys. The Activations section of the License Information will show how many times the activation key has been used.

Alternatively, if you have received an offline license key, it can be entered here. These are also Machine Bound.

#### De-register license key

De-registering a license key releases one of the activations on an activation key, allowing it to be used to activate PaperScan on a different machine.

To de-register a license key, just click on the De-register license key button.

This will only work where the license key was generated from an activation key, not a specific license key. It also does not work for evaluation licenses.

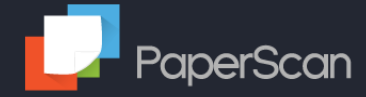

## <span id="page-10-0"></span>1.3 Starting PaperScan

PaperScan is supplied in both 32- and 64-bit versions. Some scanners (especially older ones) do not currently have 64-bit drivers, in which case use the 32-bit version of the application with the 32-bit drivers.

If both 32- and 64-bit drivers are available, when starting PaperScan from the Start Menu you will be offered a choice of the 32-bit or 64-bit application. If there are only 32-bit (or 64-bit) drivers installed, that version will be launched directly without the option being offered. If no drivers are available, it will default to 64-bit for 64-bit operating systems.

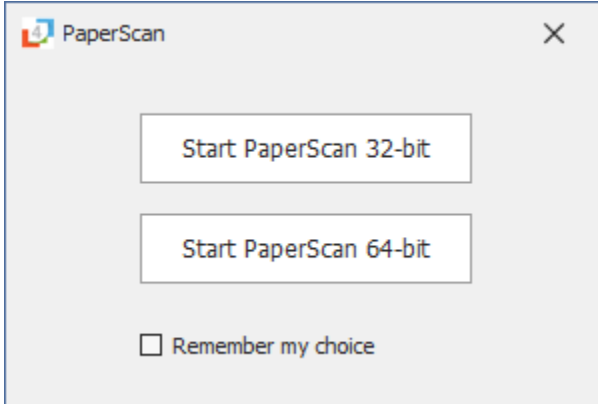

You can set Remember my choice so subsequently it will start the same version without offering the choice.

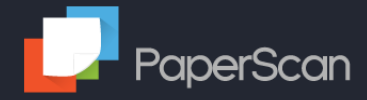

# <span id="page-11-0"></span>2 Scan / Import an image

Before you start scanning files, you must check you have the latest drivers for your scanner installed. See Download [TWAIN drivers](#page-74-1).

# <span id="page-11-1"></span>2.1 Acquisition

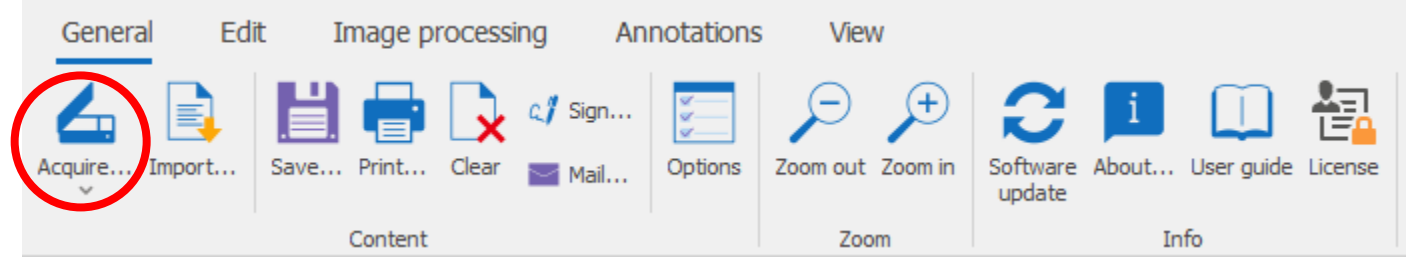

In the *General* tab, click on *Acquire…*

We would suggest using the **[Scan Wizard](#page-12-0)** for your first acquisition

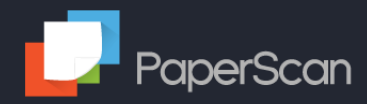

## <span id="page-12-0"></span>**2.1.1 Scan Wizard**

The Scan Wizard provides access to the settings required to scan one or more images.

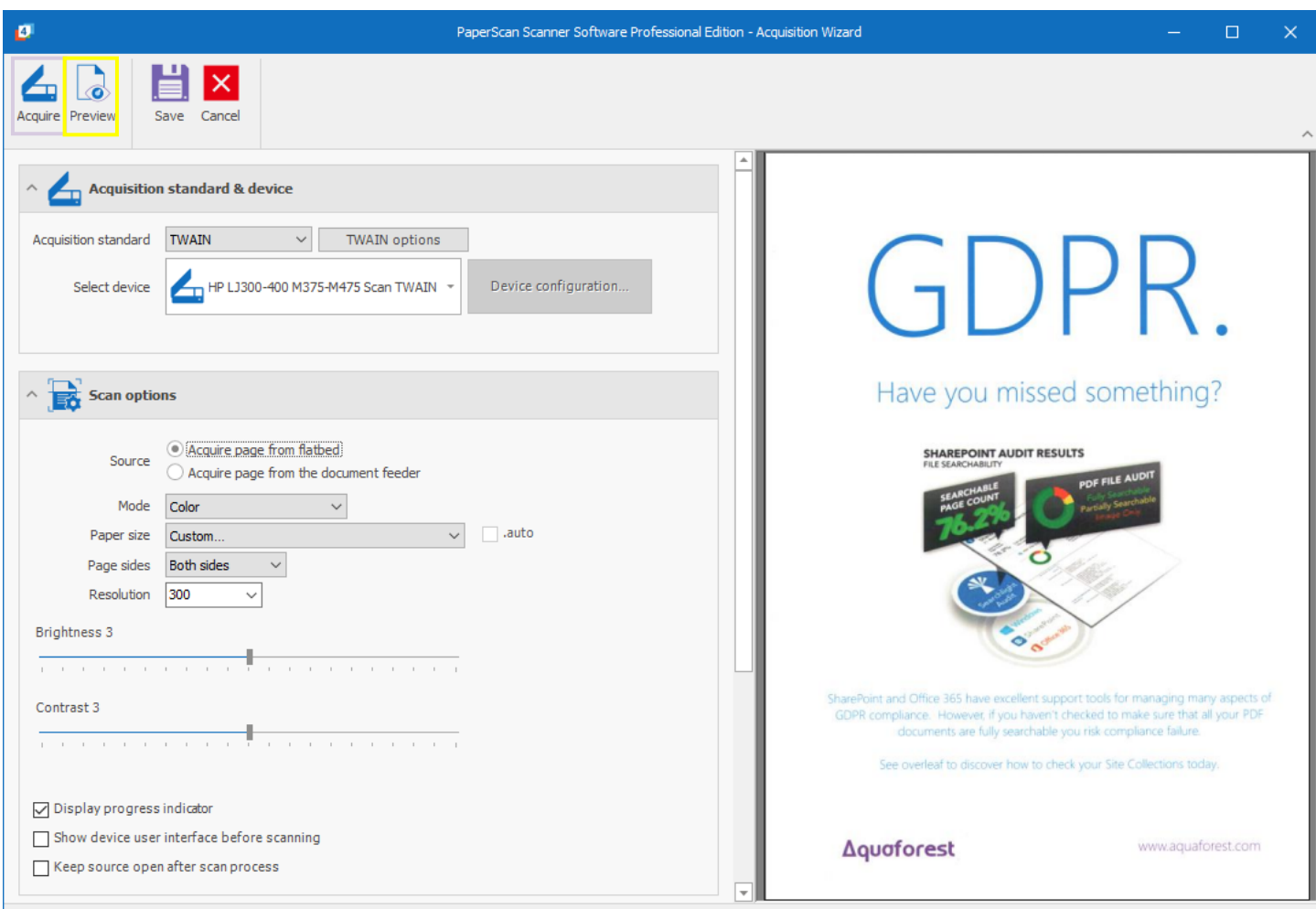

#### Acquisition standard & device

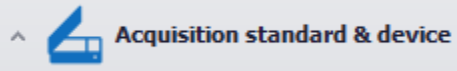

PaperScan works with two acquisition technologies:

- TWAIN is an industry standard API for image acquisition, strongly oriented toward scanners.
- WIA (Microsoft Windows Image Acquisition) API is standardized for acquiring digital images from devices primarily used to capture still images, and for managing these devices. WIA is a COM interface, very different from, but overlapping with TWAIN. Compared to TWAIN it offers much better support for digital cameras and much less sophisticated support for scanners.

If your device can be controlled by both WIA bridge from Microsoft and the TWAIN driver of the supplier, you must use the TWAIN driver. Otherwise, you will have problems in controlling the document feeder.

#### Select your device:

We recommend checking that you are using the latest TWAIN drivers for your scanner (see Additional Information: [Download TWAIN drivers\)](#page-74-1).

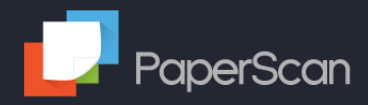

### TWAIN Options:

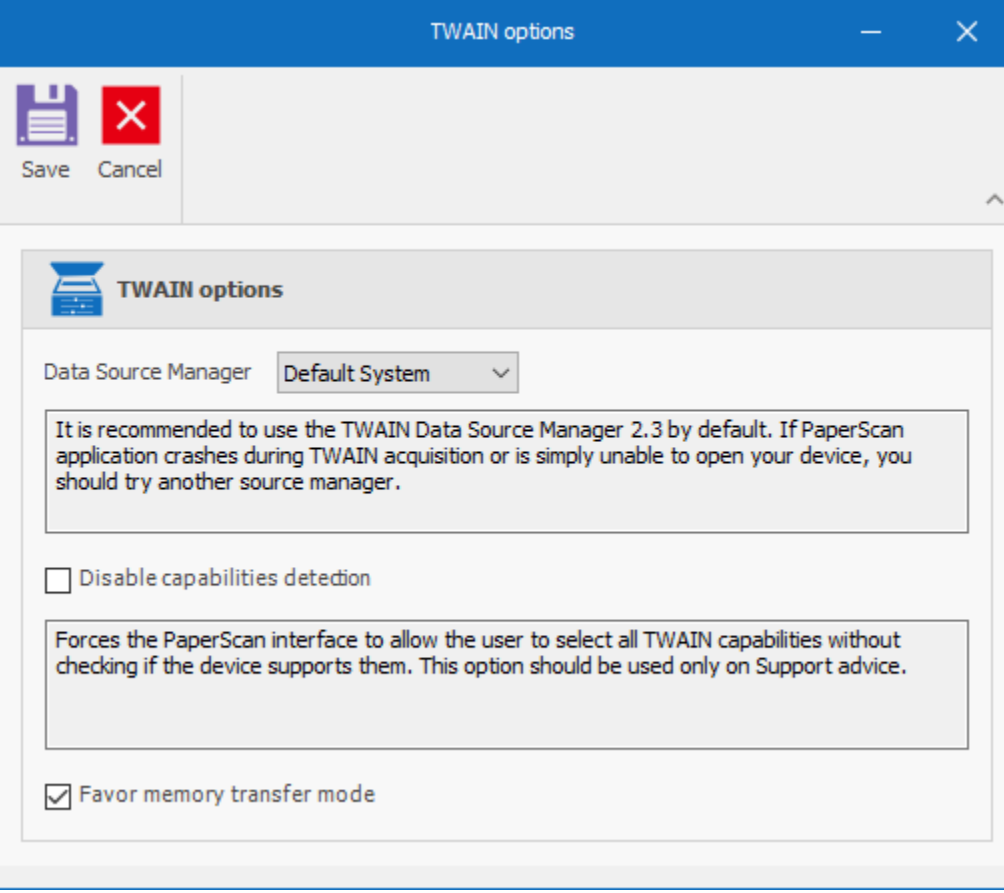

#### *Data Source Manager:*

It is recommended to use the TWAIN Data Source Manager 2.3 by default. If the PaperScan application crashes during the TWAIN acquisition or fails to open your device, you should try another source manager.

#### *Disable capabilities detection:*

This function forces the PaperScan interface to allow the user to select all TWAIN capabilities without checking whether the device supports them or not. Use this option only when recommended by our technical support team.

#### <span id="page-13-0"></span>*Favor memory transfer mode:*

Three different modes can be used to transfer data from the source to the application: native, disk file, and buffered memory.

Native: Every Source must support this transfer mode. It is the default mode and is the easiest for an application to implement. However, it is restrictive. The Source allocates a single block of memory and writes the image data into the block. It passes a pointer to the application indicating the memory location. The application is responsible for freeing the memory after the transfer.

Disk File: A Source is not required to support this transfer mode, but it is recommended. The application creates the file to be used in the transfer and ensures that it is accessible by the Source for reading and writing. A capability exists that allows the application to determine which file formats the Source supports. The application can then specify the file format and file name to be used in the transfer. The Disk File mode is ideal when transferring large images that might encounter memory limitations with Native mode. Disk File mode is simpler to implement than the buffered mode discussed next. However, Disk File mode is a bit slower than Buffered Memory mode, and the application must be able to manage the file after creation.

Buffered Memory: Every Source must support this transfer mode. The transfer occurs through memory using one or more buffers. Memory for the buffers is allocated and deallocated by the application. The data is transferred as an unformatted bitmap. The application must use information available to learn about each buffer and be able to interpret the bitmap correctly. If using the Native or Disk File transfer modes, the transfer is completed in one action. With the Buffered Memory mode, the application may need to loop repeatedly to obtain more than one buffer of data. Buffered Memory transfer offers the greatest flexibility, both in data capture and control. However, it is the least simple to implement.

Checking the **Favor memory transfer mode box causes the application to use the Buffered Memory mode.** 

*If you encounter a TWAIN acquisition problem with a device (scanner, digital camera, or capture card), see the [Troubleshooting section.](#page-76-1)*

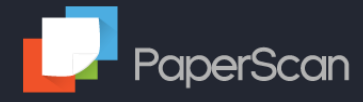

## Device Configuration

The Device Configuration is scanner dependent. Some scanners do not have this option and may display a configuration form when the scan is started.

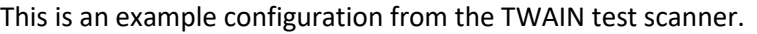

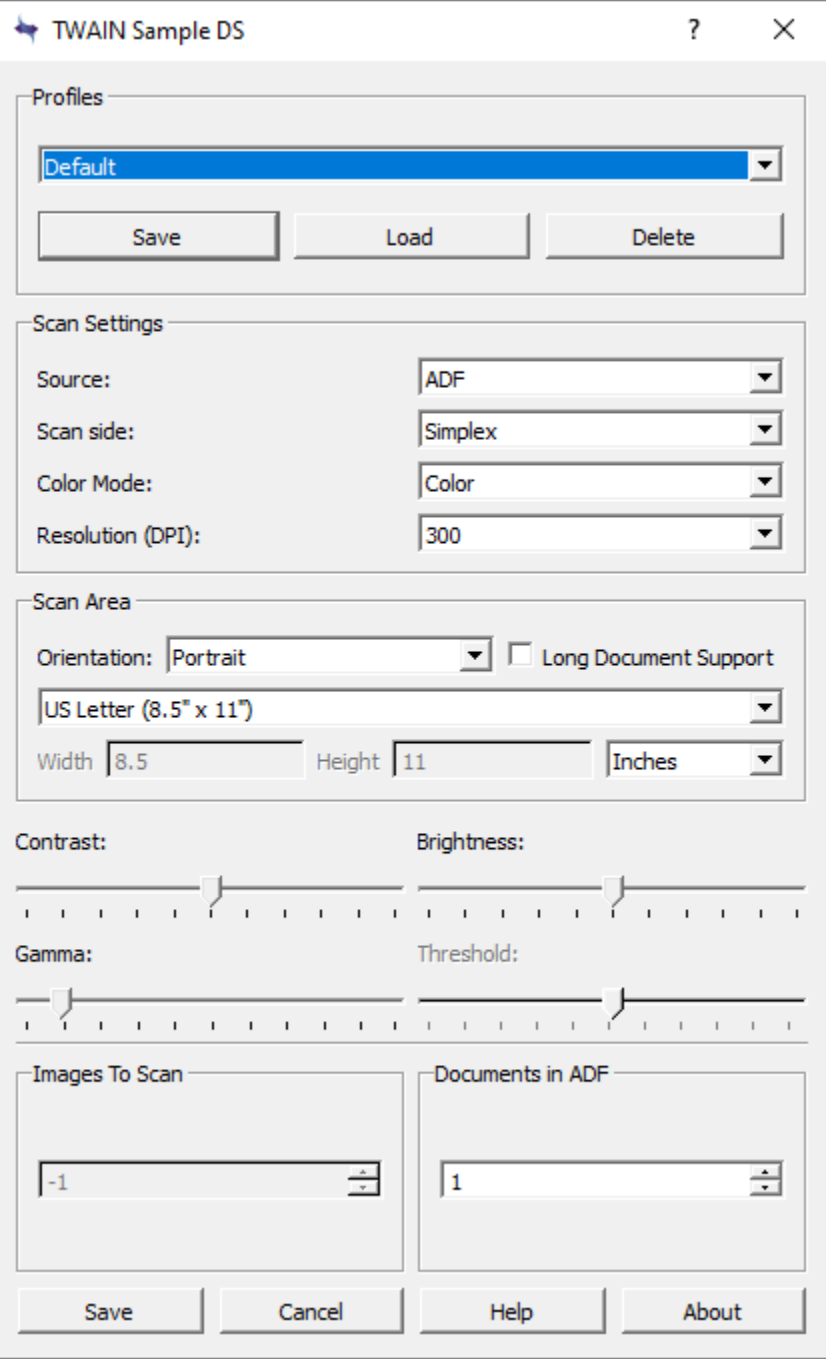

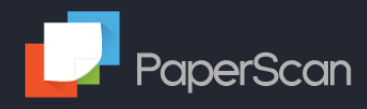

# **Preview**

Click on the preview button to scan the current page on the scanner flat bed and display it in the window.

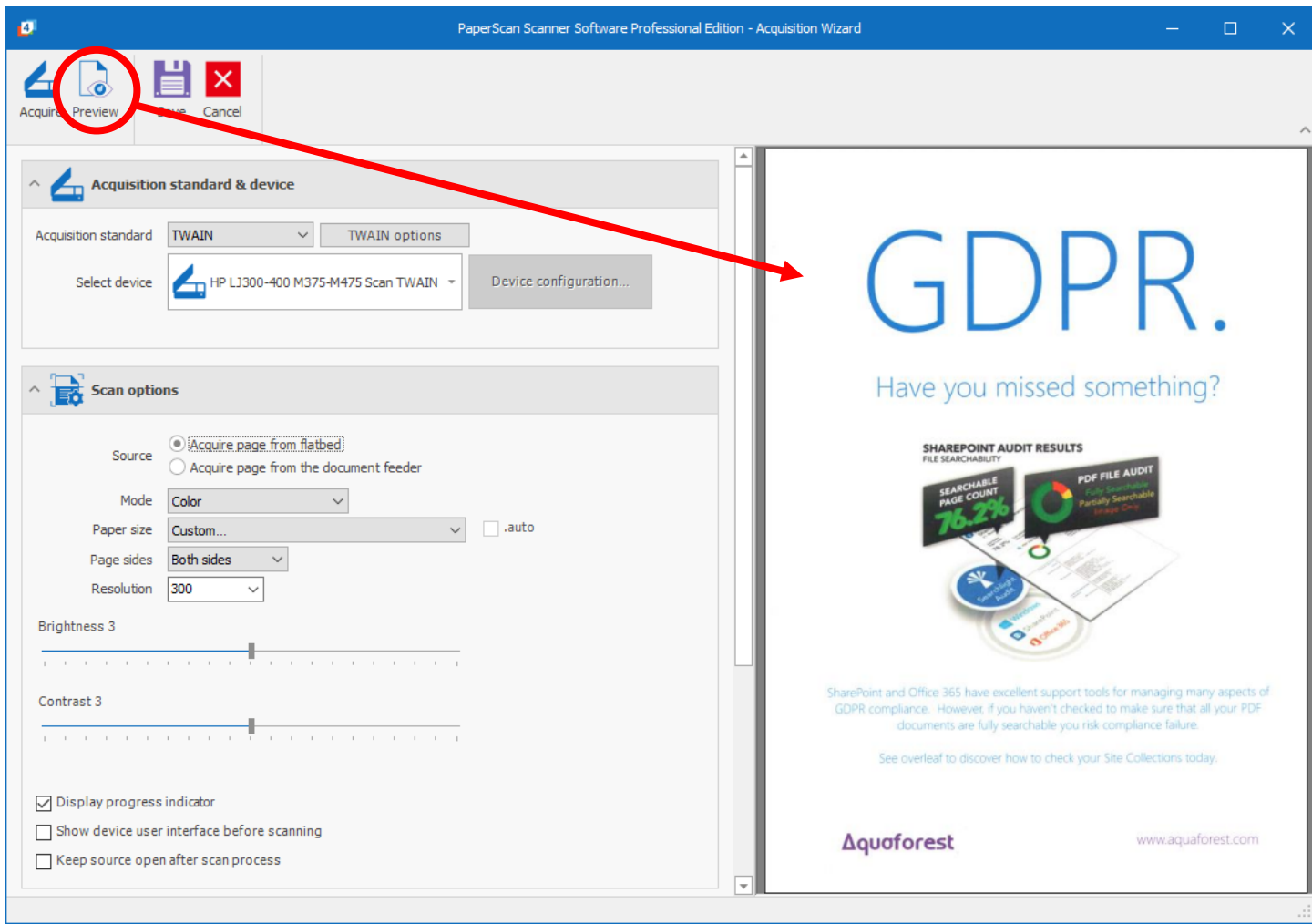

This will allow you to determine if the page is the correct way, centered and if any settings need to be changed.

# **Acquire**

Click on the Acquire button to begin the scan.

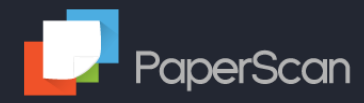

## Scan options

Scanners provide a range of options, the options available on your particular scanner may differ.

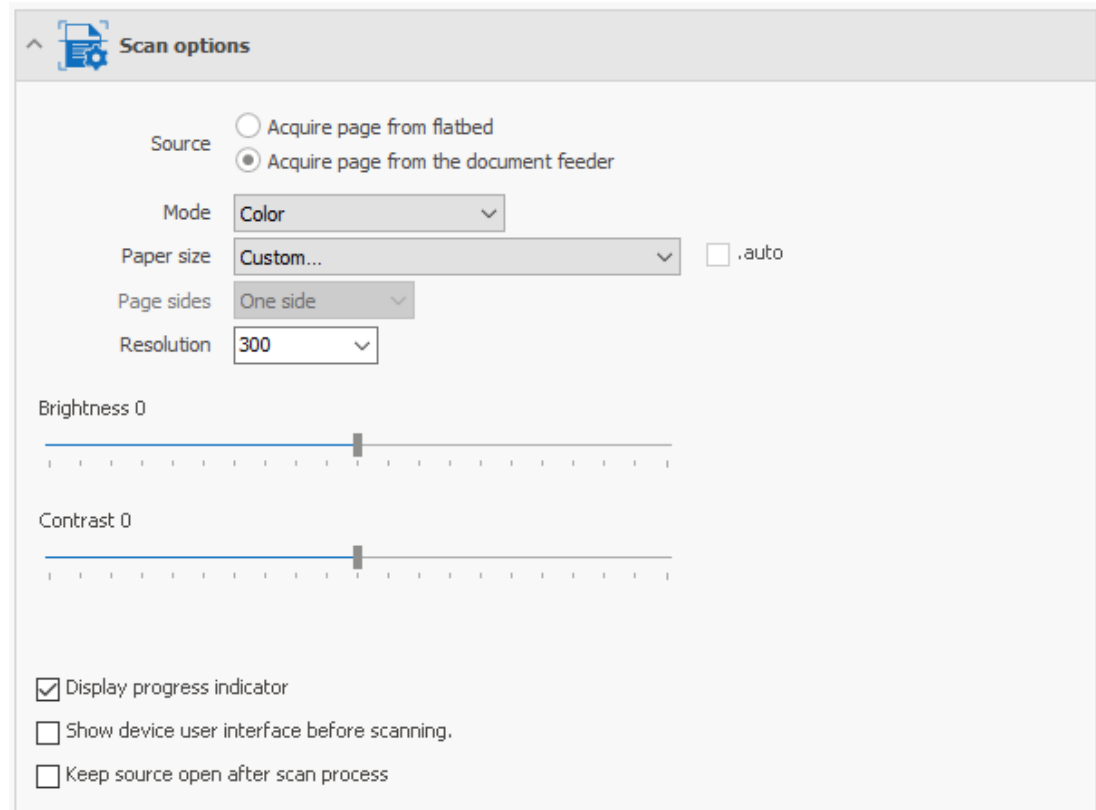

Scanners may offer a flatbed and/or an automatic document feeder (ADF).

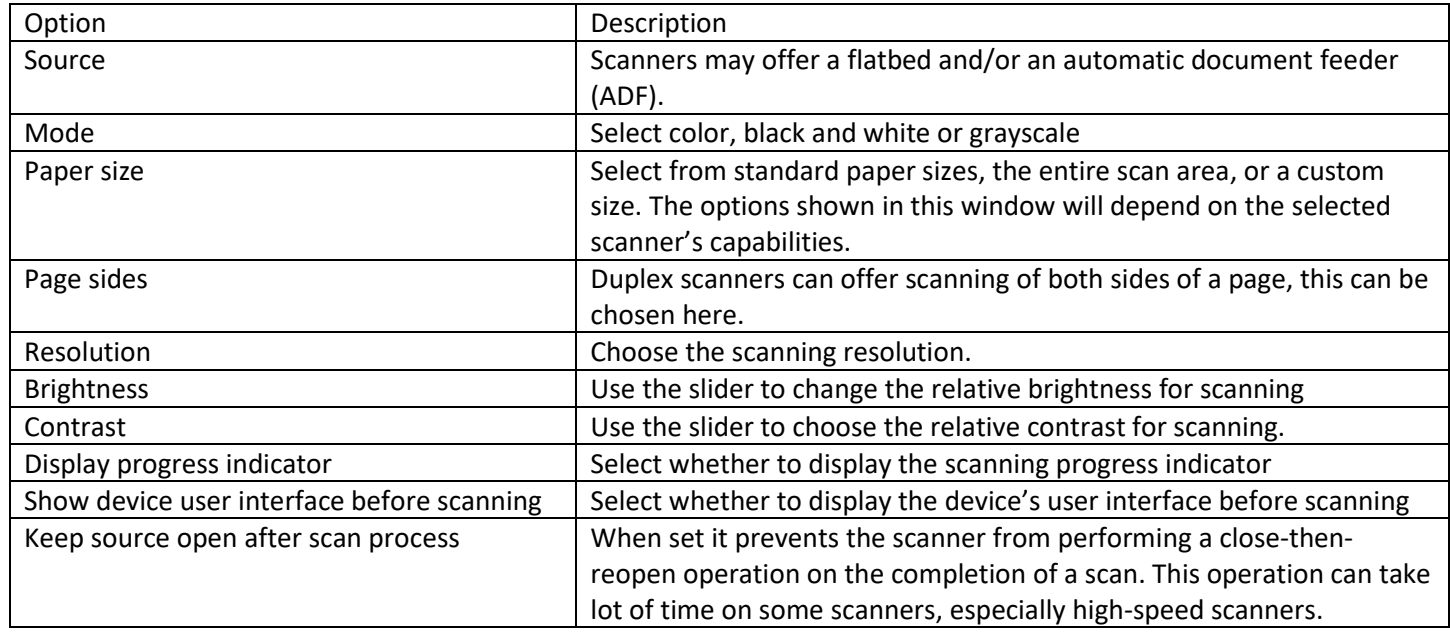

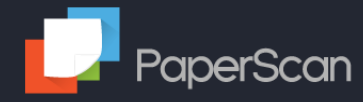

### Image pre-processing

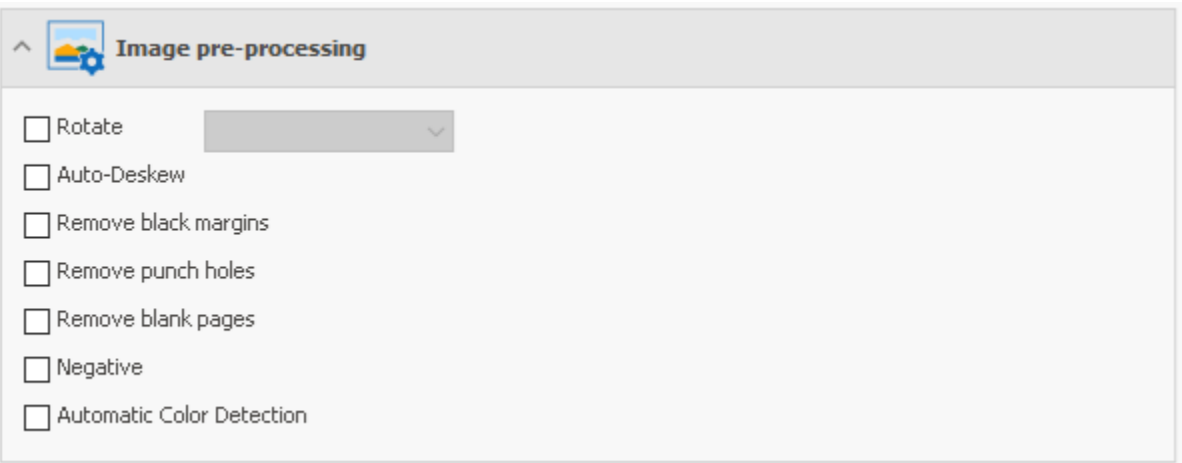

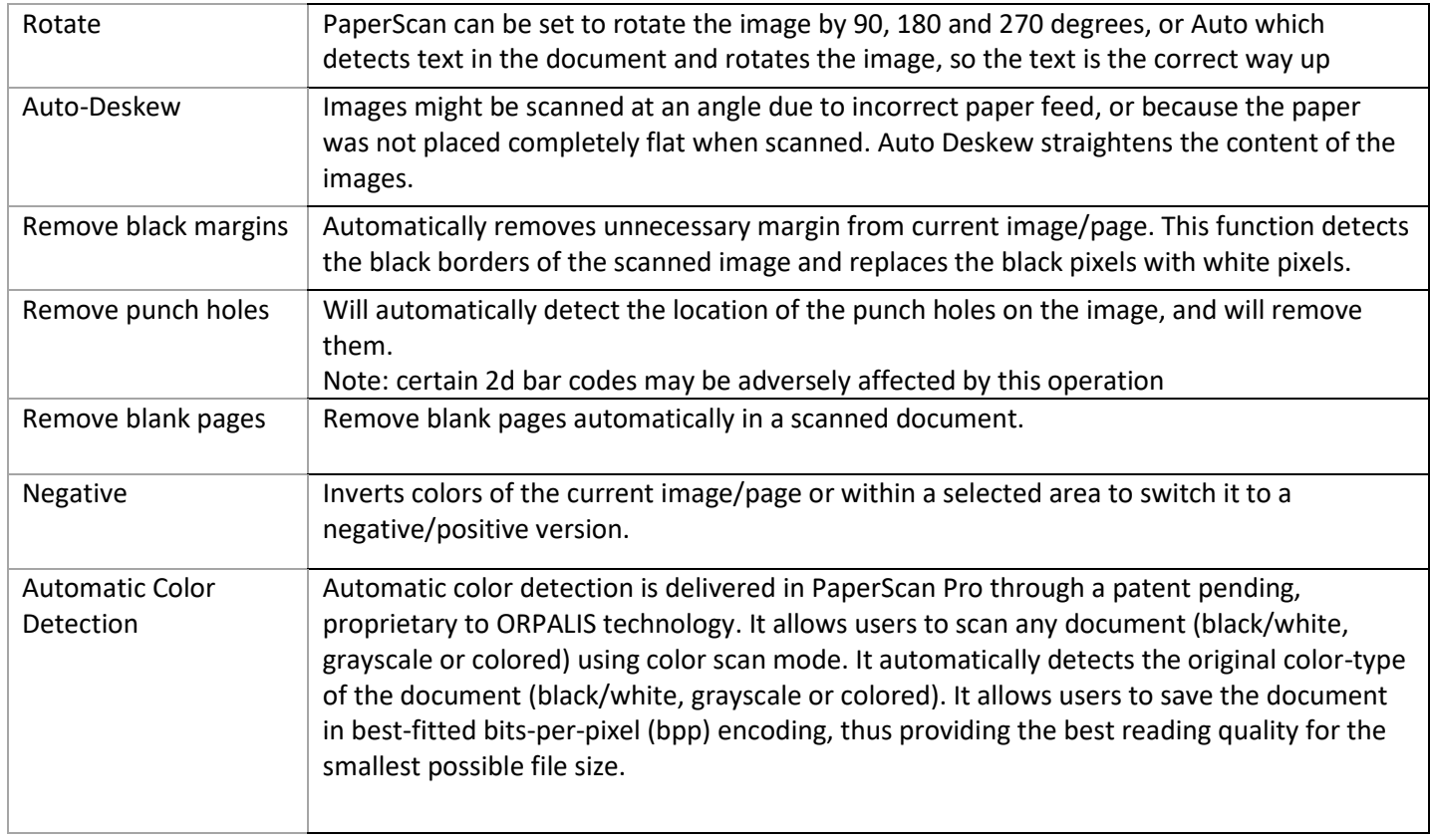

Once you have selected your scanning options, just click on *Acquire*.

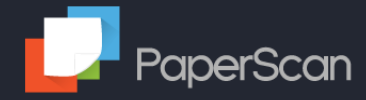

### <span id="page-19-0"></span>**2.1.2 Quick Scan**

Scan your document with the current settings.

We would suggest using the [Scan Wizard](#page-12-0) for your first acquisition, otherwise you must set the scan options (described in the [Devices section\)](#page-69-0).

### <span id="page-19-1"></span>2.2 Import document

As an alternative to scanning files, PaperScan can import existing files in a range of formats.

Click on the Import button and from the file selector choose the file or files you wish to import.

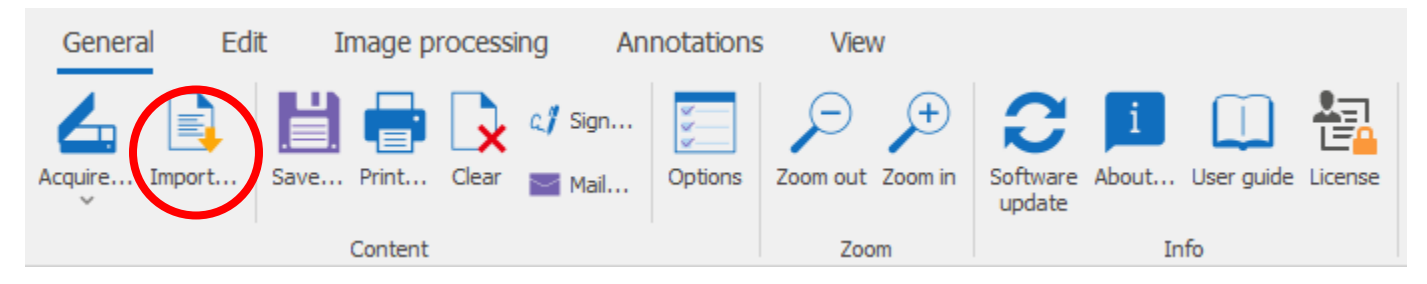

Import settings are chosen from th[e Import section](#page-69-1) of the Settings.

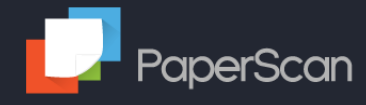

# <span id="page-20-0"></span>3 Edit an image

In the *Edit* tab, you will find several features to edit an image:

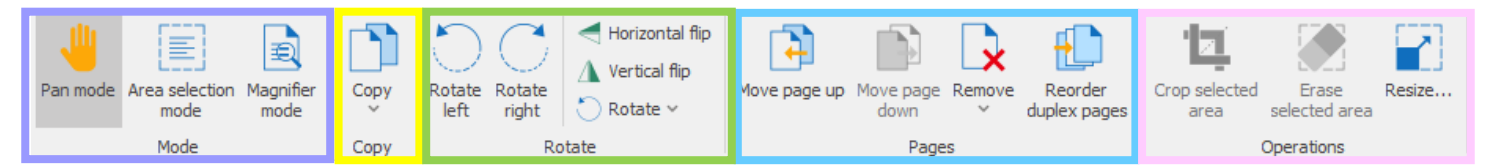

In this tab most of the options can either be applied to the current page or all selected pages. If this is the case it will prompt you before application.

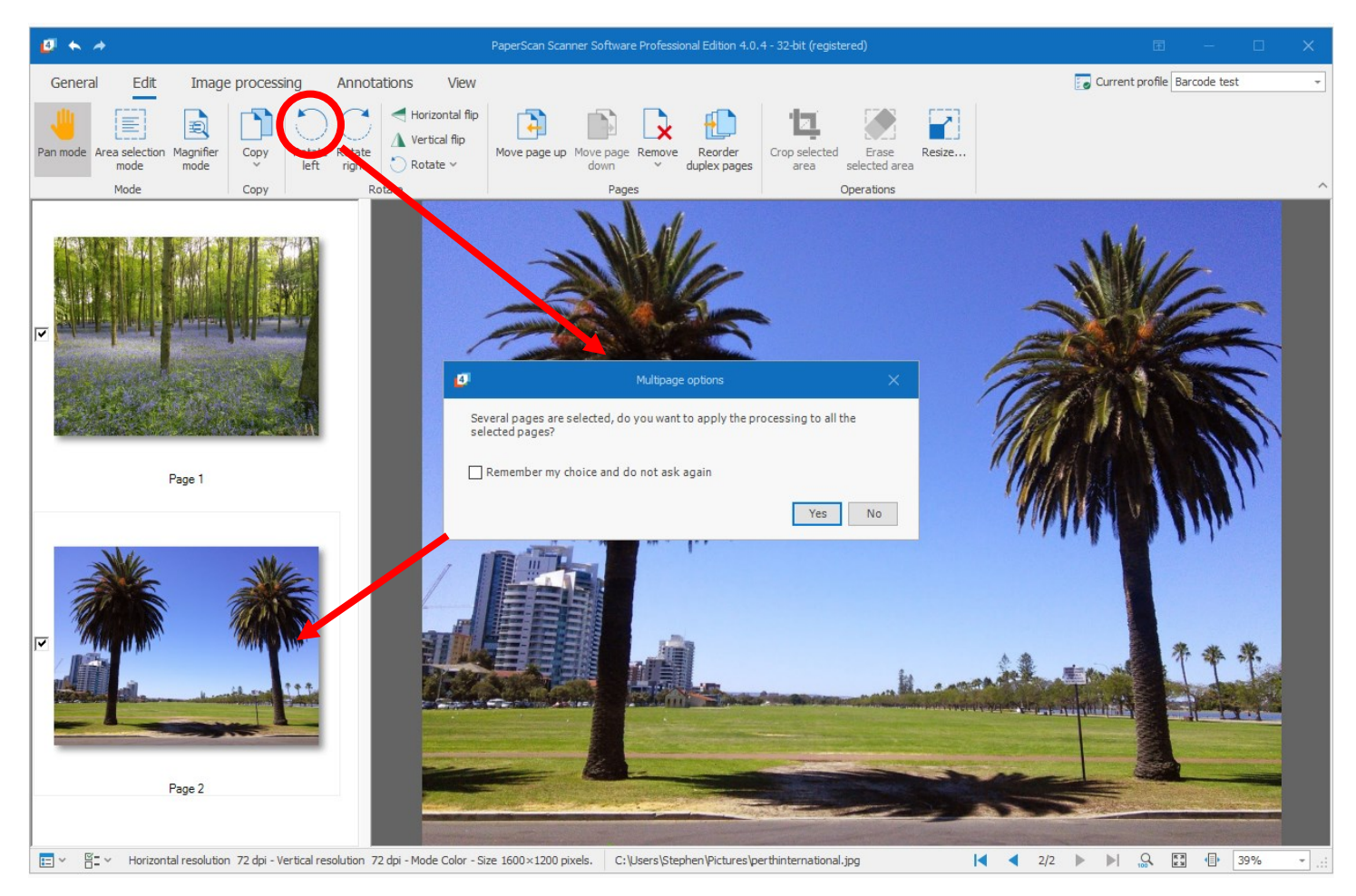

Clicking "Yes" will apply the changes to all pages you have selected in the thumbnail panel on the left, while clicking "No" will apply the option selected only to the current page.

<span id="page-20-1"></span>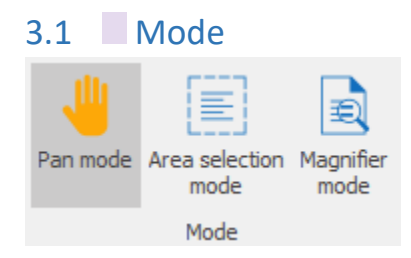

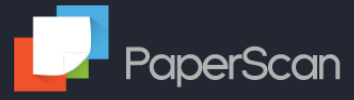

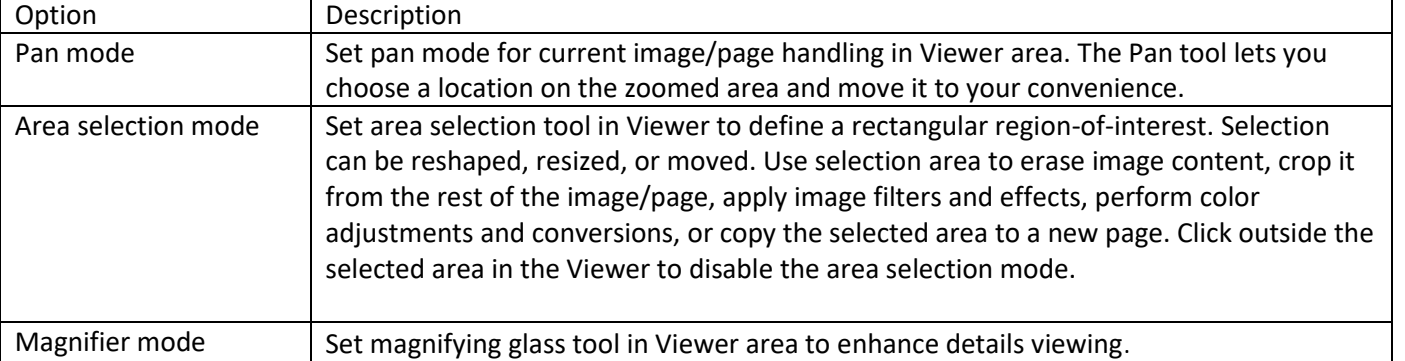

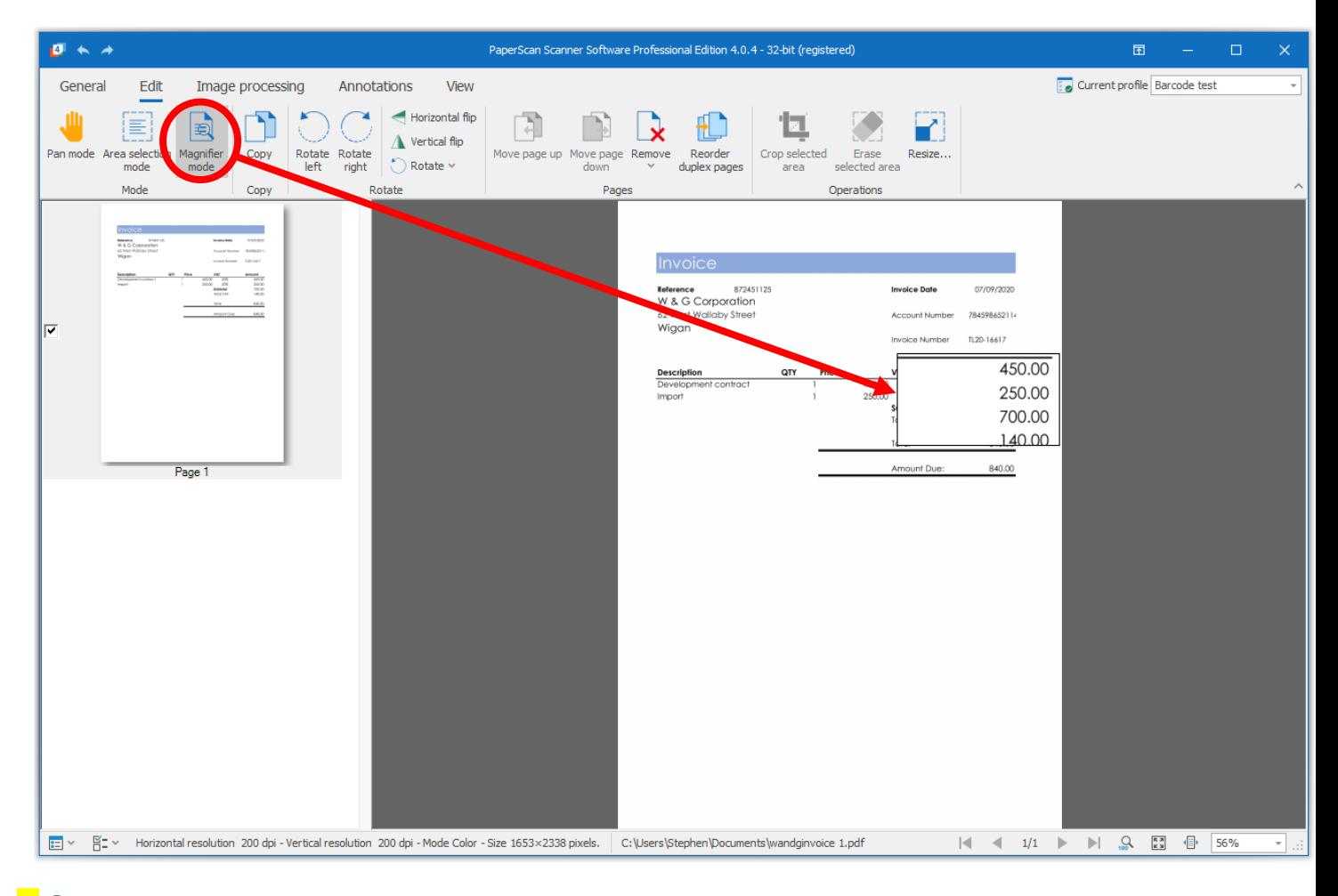

# <span id="page-21-0"></span>3.2 Copy Copy

Copy

There are two options here:

- Copy current page to clipboard
- Copy selected area to a new page (select an area using the Area selection mode.

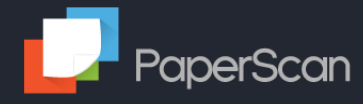

# <span id="page-22-0"></span>3.3 Rotate

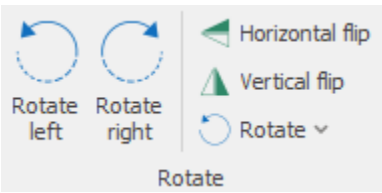

<span id="page-22-1"></span>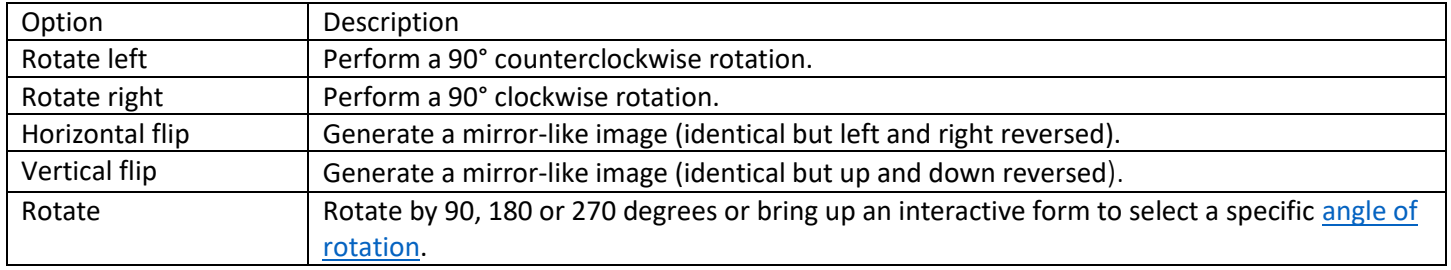

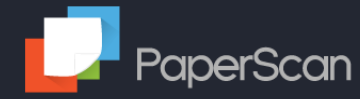

# <span id="page-23-0"></span>3.3.1 Angle of Rotation

This allows the image to be rotated interactively.

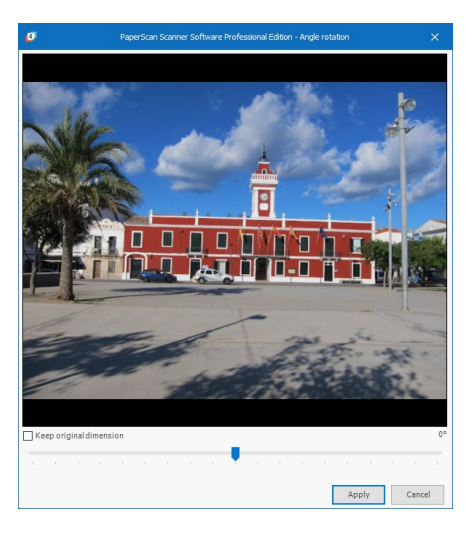

As you can see the image is slightly skewed.

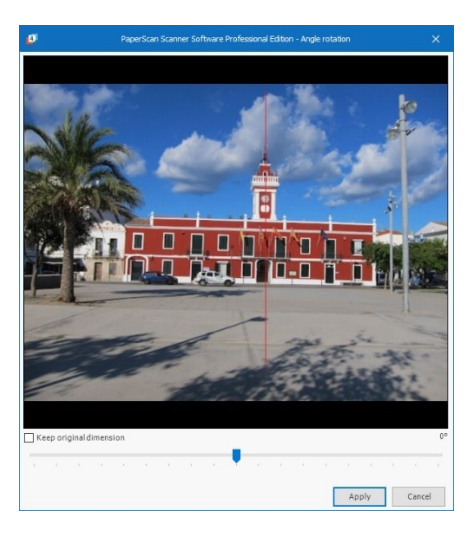

Use the slider to straighten the image.

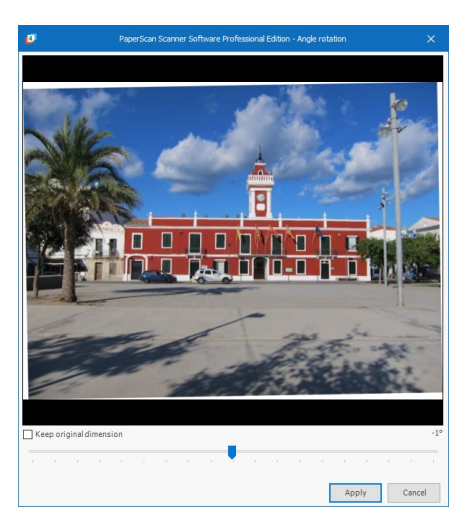

Click on Apply to complete rotation.

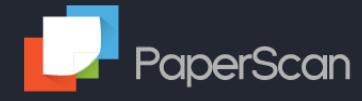

# <span id="page-24-0"></span>3.4 Pages

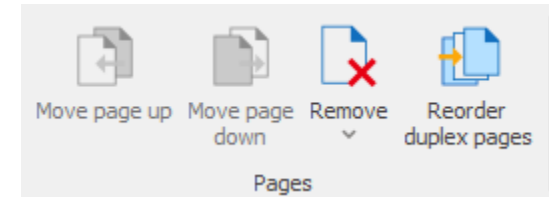

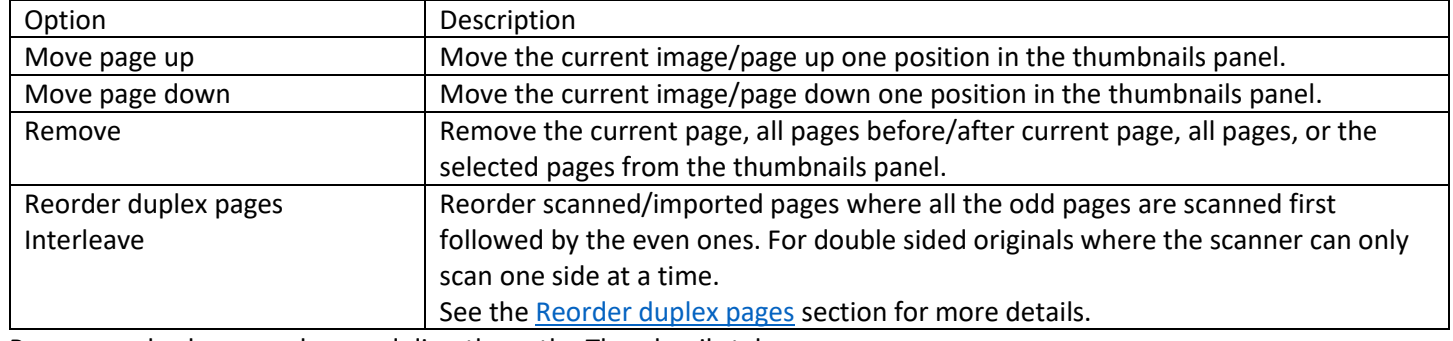

Pages can also be moved around directly on the Thumbnails tab.

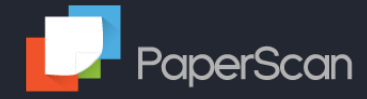

### <span id="page-25-0"></span>3.4.1 Reorder duplex pages

Though source documents may contain double sided pages, some scanners with document feeders can only scan one side at a time. One way to scan these documents is first to scan the odd number pages, then reload the document feeder with the document the other way round to scan the even number pages.

Here is an example eight page document (the large number on each page is the original page number of the physical document) where the first page has an odd page number. Select the Recto option (from the printing term referring to the right-hand page of a book of a script which reads from left to right, usually having an odd page number)

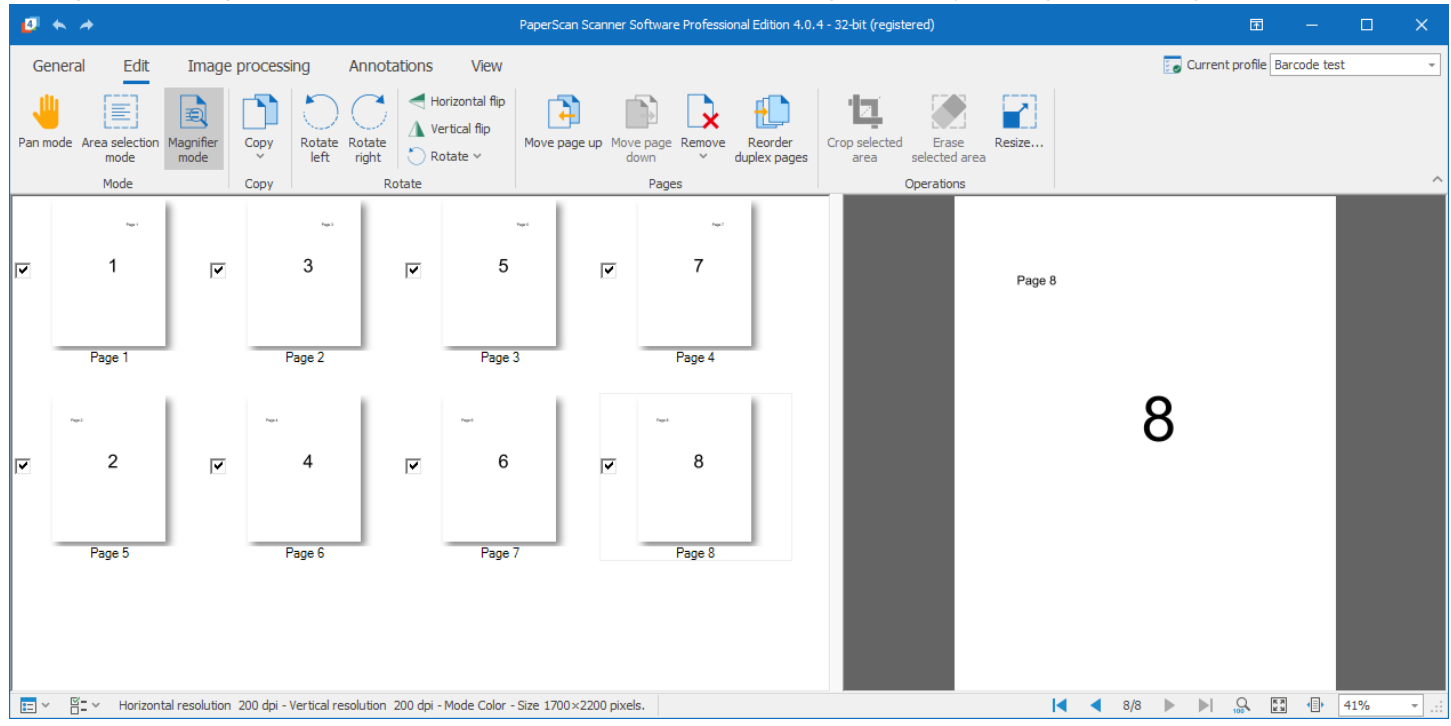

The scanned pages are pages  $1 - 7$  odd and  $2 - 8$  even.

Click on the reorder duplex pages button.

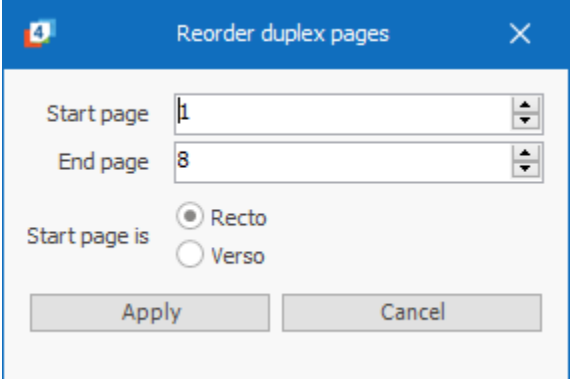

For most situations, the automatically generated values will interleave the pages correctly.

Click on Apply to interleave the pages.

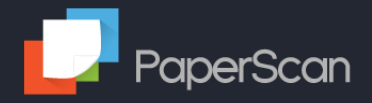

### The pages are now in the correct order.

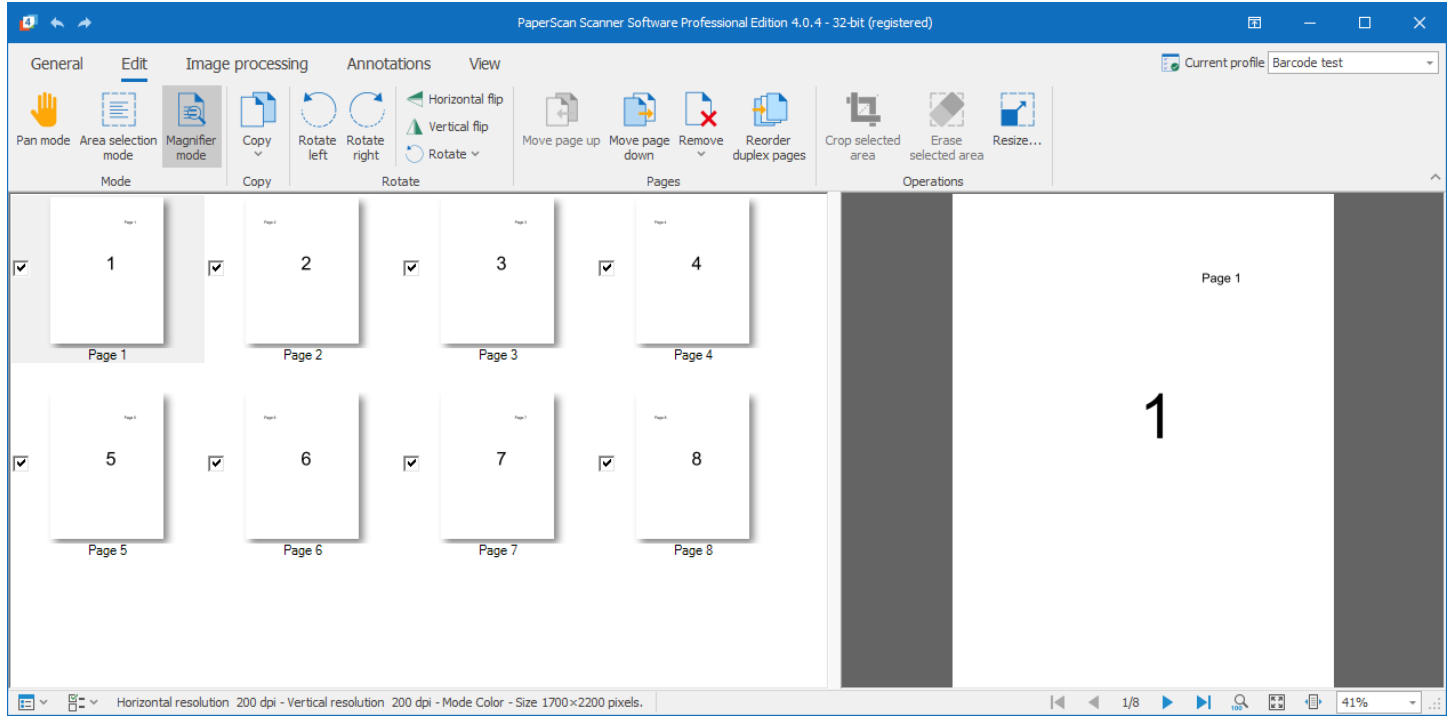

If the Current first page is even, select the Verso option (from the printing term referring to the left-hand page of a book of a script which reads from left to right, usually having an even page number).

### Partially reordering a file

There may be situations where only part of the document needs to be reordered.

In this example pages 5 and 7 need to be interleaved with pages 4, 6 and 8.

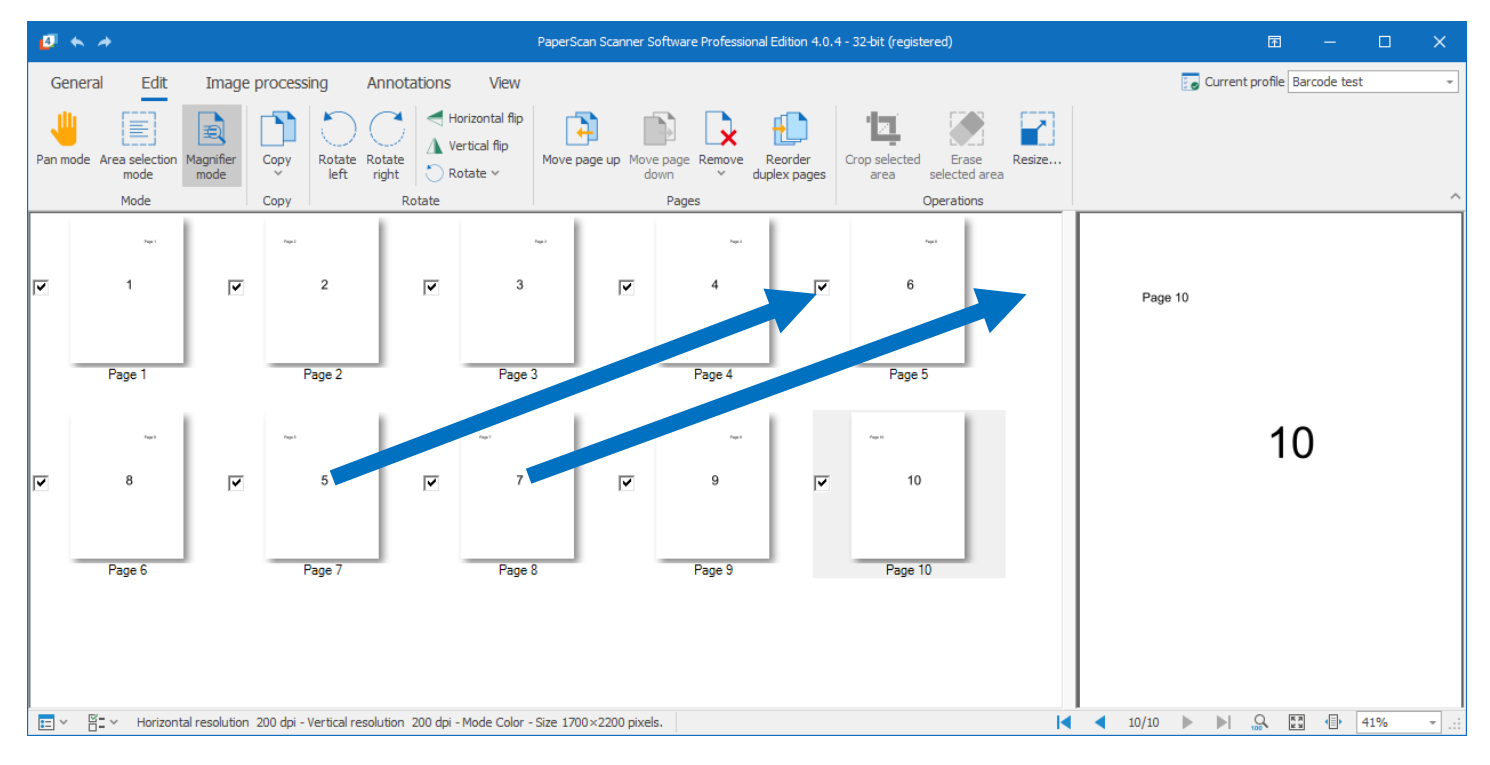

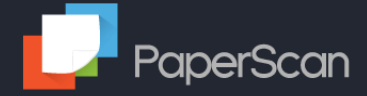

In these cases, we suggest that you save the documents as scanned to a temporary file (TIFF or PDF) before attempting to interleave a section. This will allow quick recovery (by clearing PaperScan and importing the temporary file) in the event that your selected Start and End values do not produce your expected result.

For this example, the start page is 4 and the End page is 8:

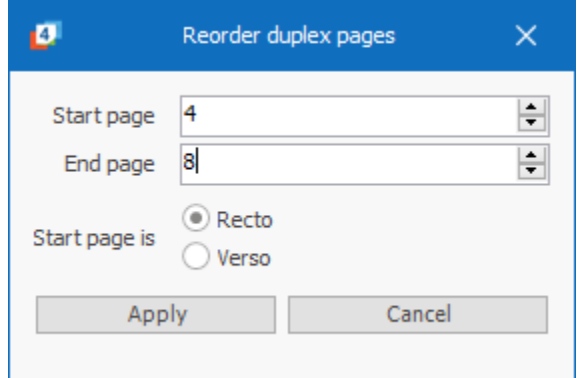

### Clicking on Apply interleaves the pages.

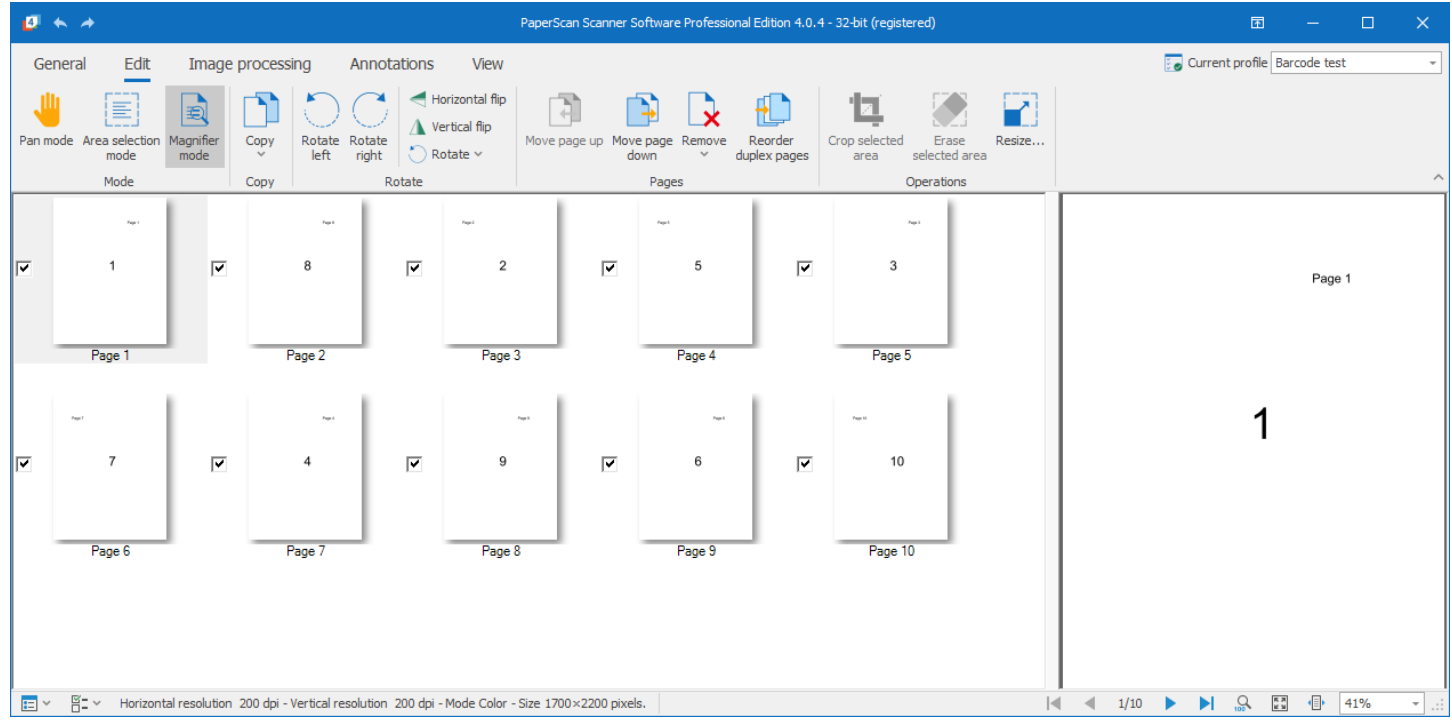

Please note that there are built in constraints on the Start and End values. These are checked when the cursor leaves the text box. If an out of bounds value is typed in, it will be replaced with a valid value (Start with 1, End with the page count).

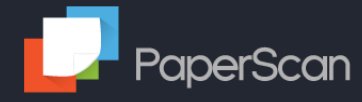

# <span id="page-28-0"></span>3.5 Operations

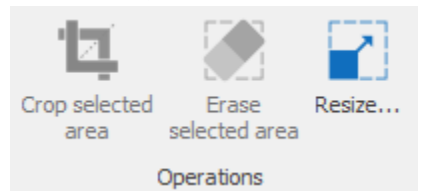

Use the Area selection mode to select the area for cropping or erasing.

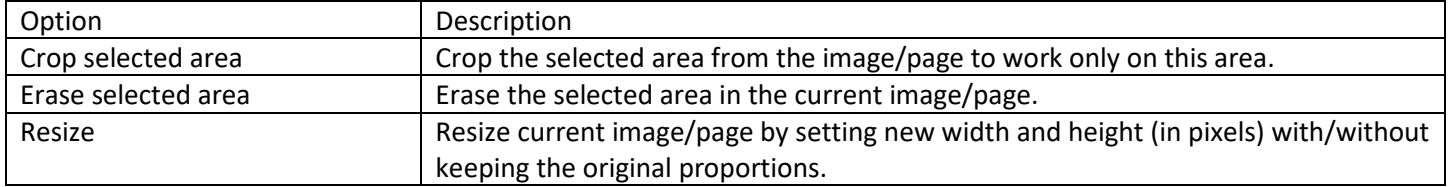

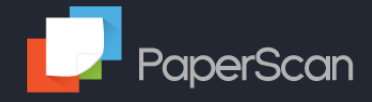

# <span id="page-29-0"></span>4 Image processing

The image-processing menu offers tools to improve scanned images.

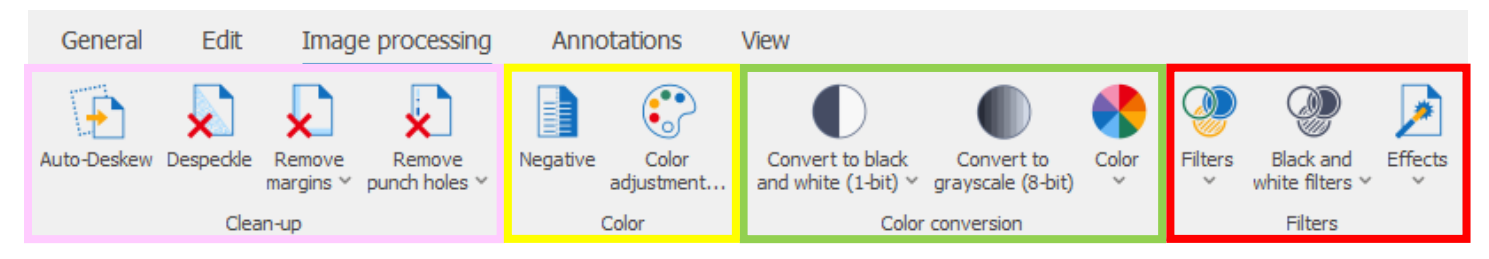

In this tab most of the options can either be applied to the current page or all selected pages. If this is the case it will prompt you before application. See **Edit an Image** for more details.

There are many features available for image processing, let's take a look at some of them:

<span id="page-29-1"></span>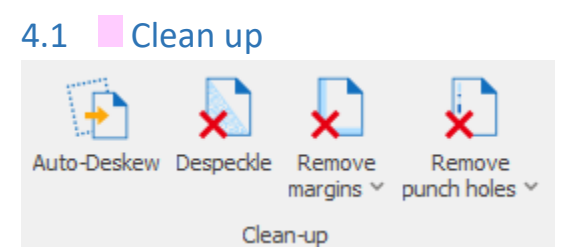

Document cleanup improves the accuracy of processes like Optical Character Recognition (OCR).

### <span id="page-29-2"></span>4.1.1 Auto-Deskew

Automatically straightens the current image/page content. This may be caused by a misfeed or misalignment of the paper entering the scanner.

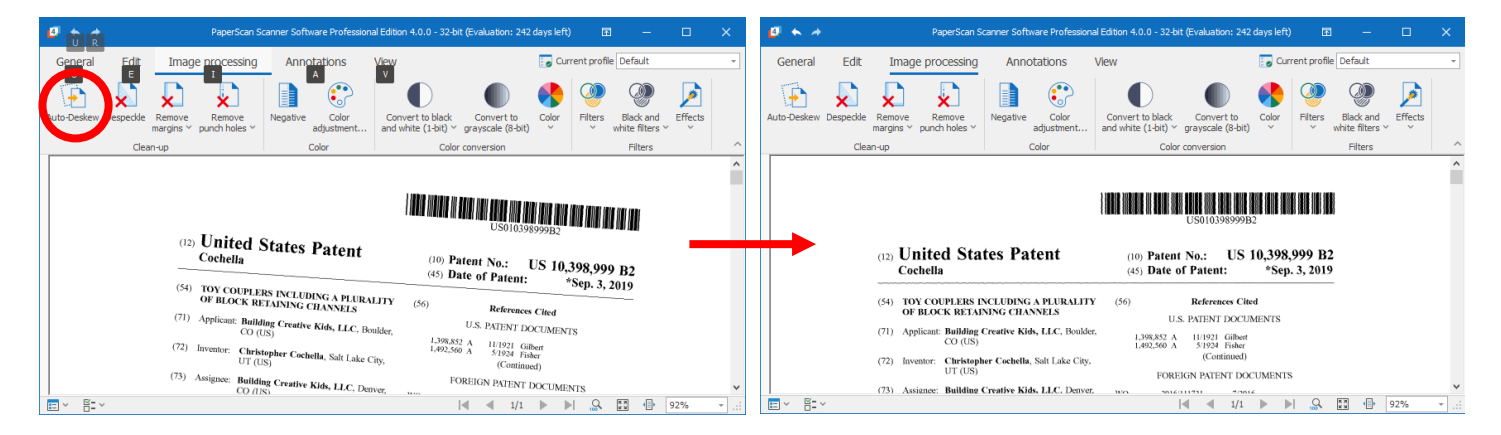

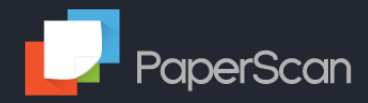

### <span id="page-30-0"></span>4.1.2 Despeckle

Remove the speckles, dust (noise), and isolated small imperfections on a scanned image.

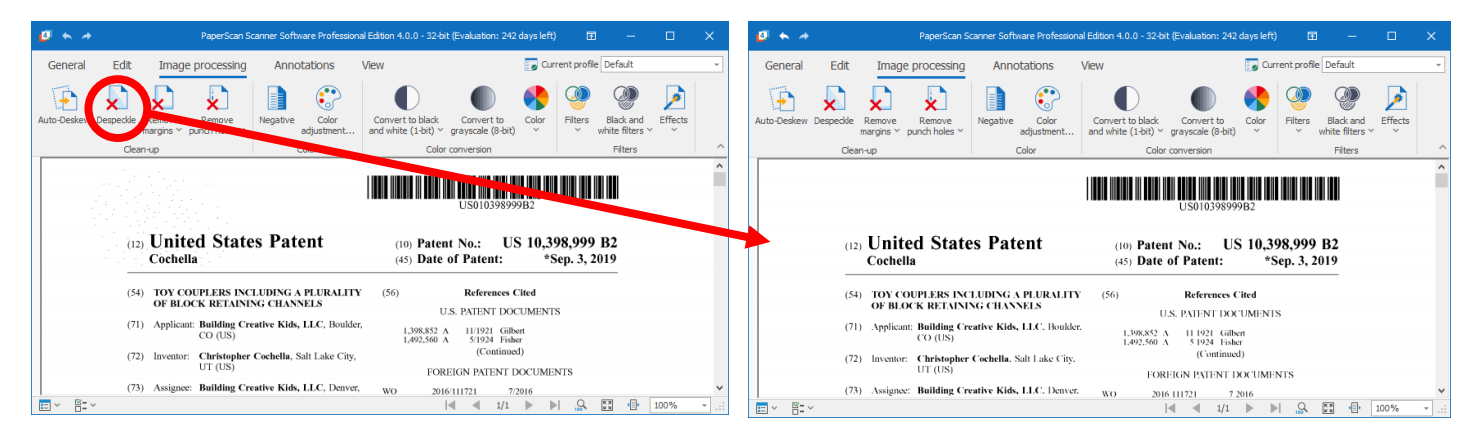

### <span id="page-30-1"></span>4.1.3 Remove margins

Scanned images may have scanning artefacts creating dark margins to the image. This tool can be used to remove these margins.

#### Erase black borders

This tool erases the black borders from the image, but leaves the image the same size.

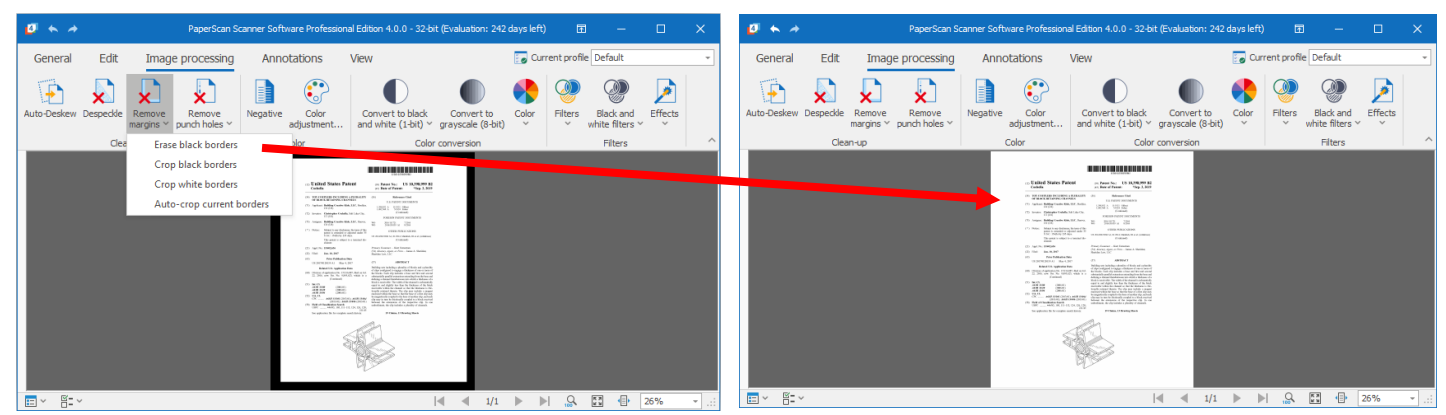

### Crop black border

This tool removes the black border by cropping the image to those borders.

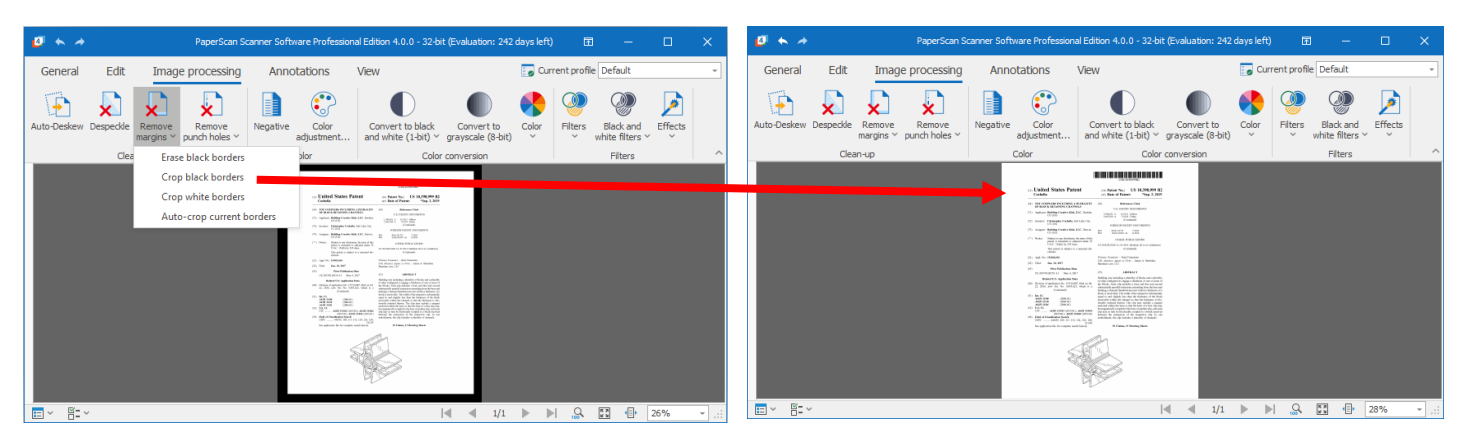

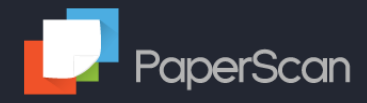

### Crop white borders

This tool crops the image to a rectangle that will contain all non-white areas of the image

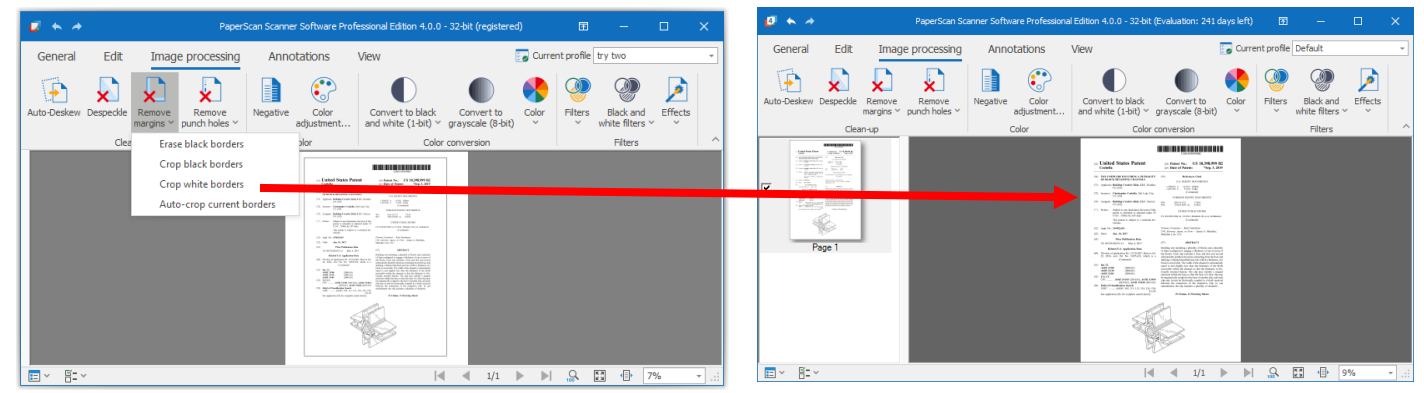

Note that an image without a border will crop to the edges of the text.

#### Auto-crop current borders

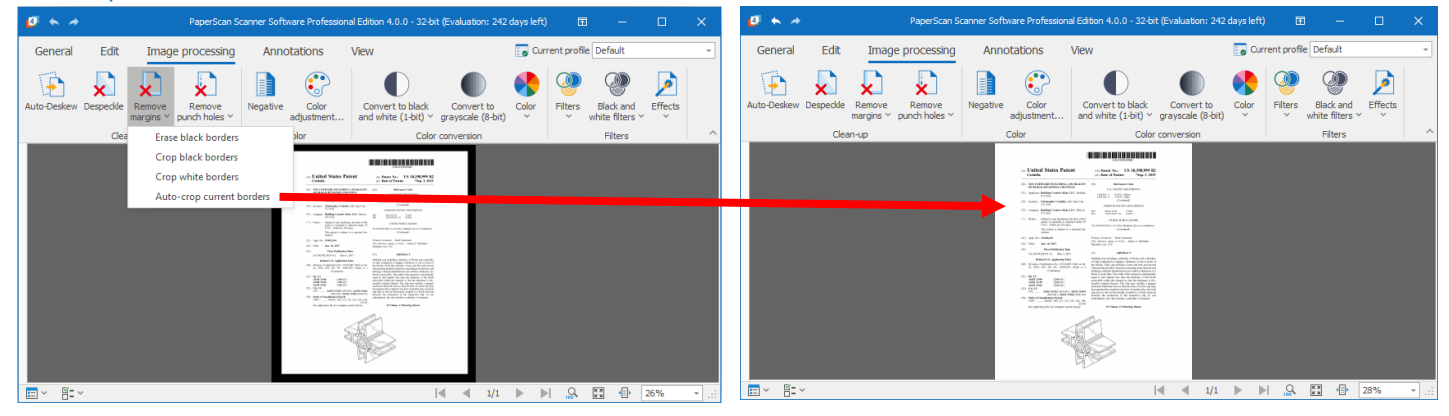

### <span id="page-31-0"></span>4.1.4 Punch-hole removal

Automatically removes hole punch marks from a scanned image/page, either on a specified side, pairs of sides or on all sides of the image/page.

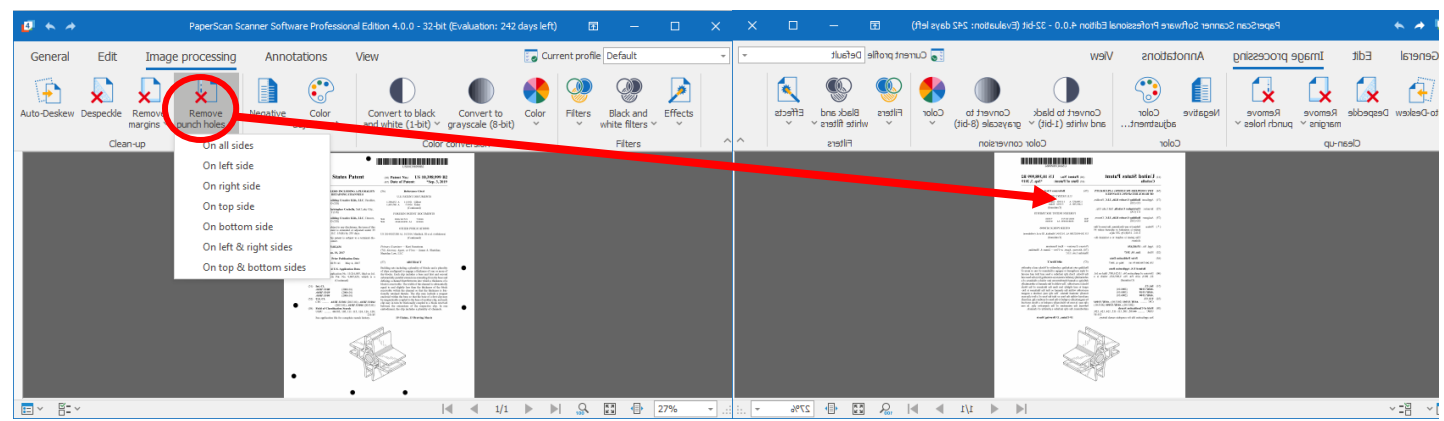

Note: certain 2d bar codes may be adversely affected by this operation

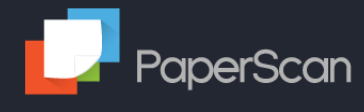

# <span id="page-32-0"></span>4.2 Color Negative Color adjustment... Color

### <span id="page-32-1"></span>4.2.1 Negative

Inverts colors of the current image/page, or within a selected area, to switch it to a negative/positive version.

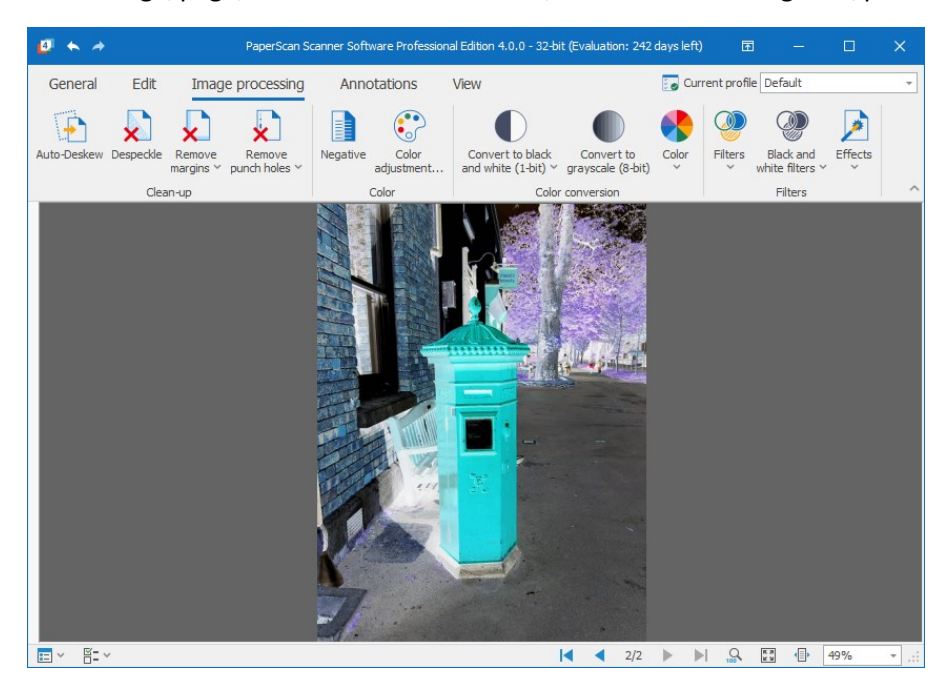

# <span id="page-32-2"></span>4.2.2 Color adjustments

Adjusts color brightness, contrast, saturation, and gamma of current image/page. Values can be changed visually on an example image.

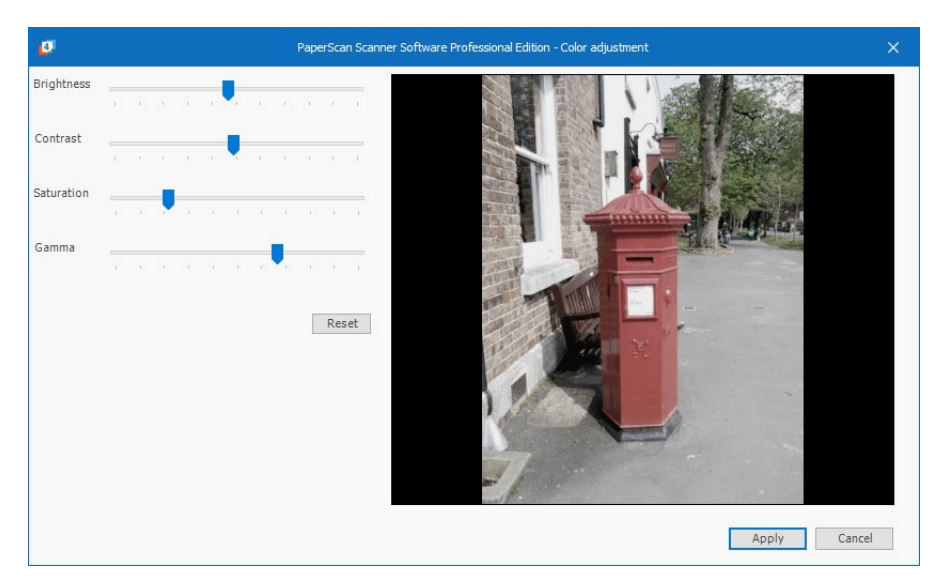

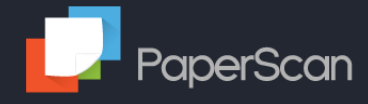

### <span id="page-33-0"></span>4.3 Color conversion Convert to black Convert to Color and white (1-bit) v grayscale (8-bit) Color conversion

### <span id="page-33-1"></span>4.3.1 Convert to black and white (1-bit)

Convert to black and white (monochrome), by using various black and white conversion algorithms.

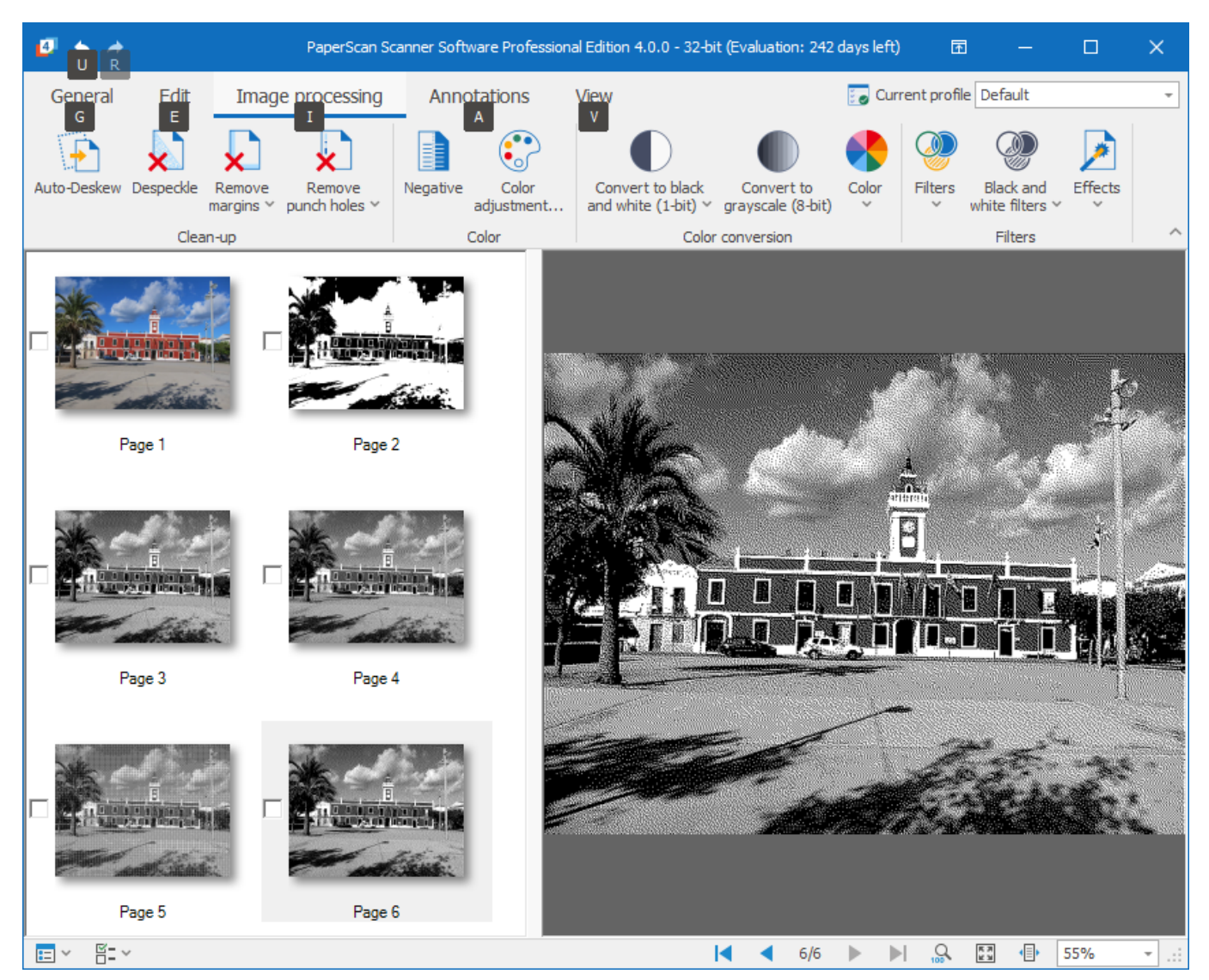

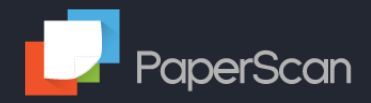

# <span id="page-34-0"></span>4.3.2 Convert to grayscale (8-bit)

Convert to 8-bit grayscale (256 different shades of gray from black to white).

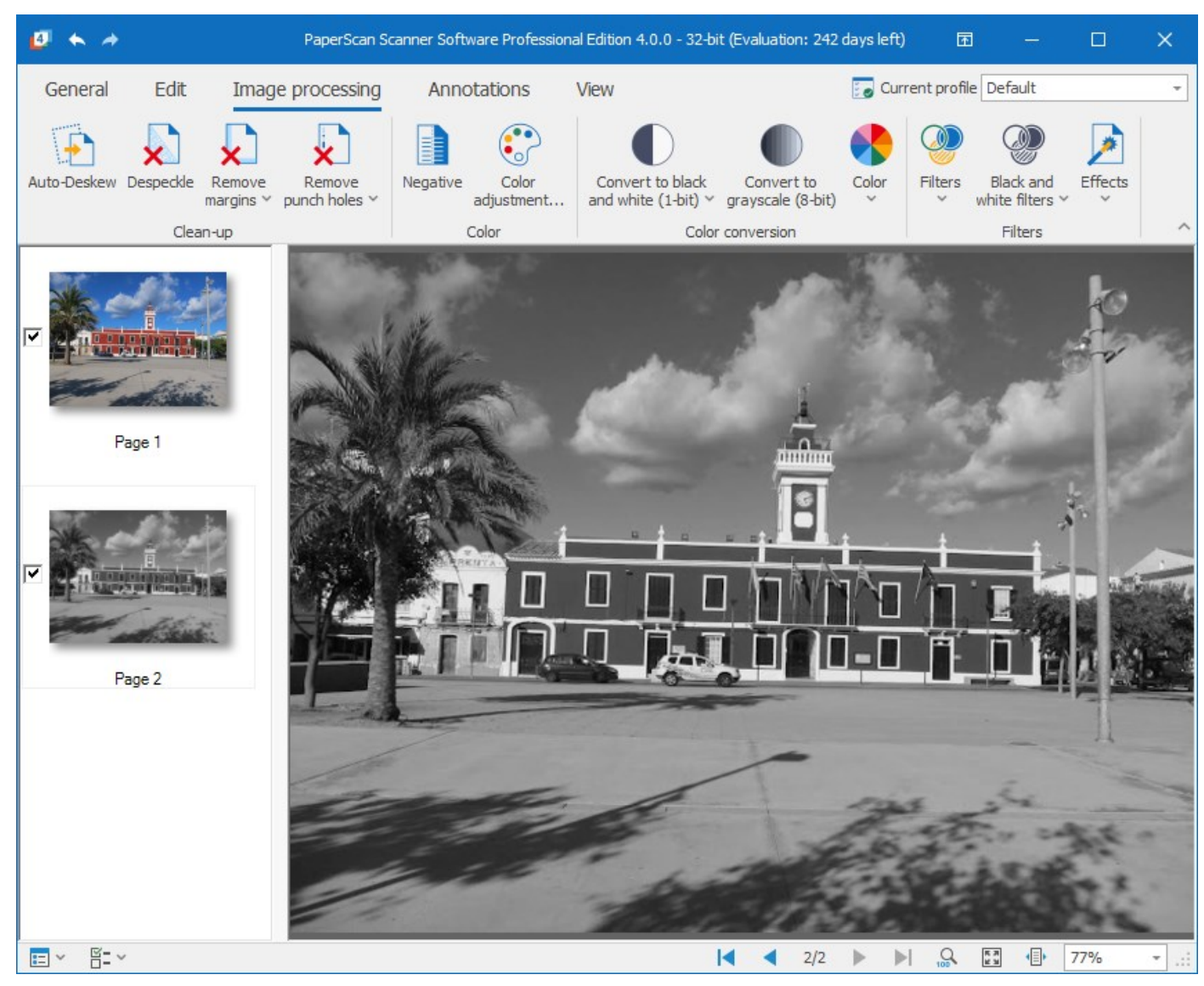

<span id="page-34-1"></span>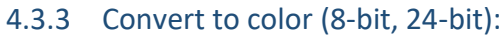

Converts current image/page to color.

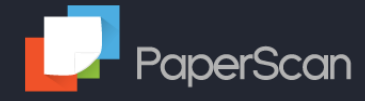

### <span id="page-35-0"></span>4.4 Filters

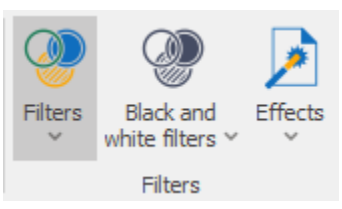

The Filters can improve the images and can prepare the image for optimal compression and OCR. All these options can be used with the Area selection mode tool featured in the "Edit" options.

### <span id="page-35-1"></span>4.4.1 Filters

Apply filters to current page/image or just in selected area to smooth jagged edges, stretch contrast, or reduce/remove image noise with the median filter.

### <span id="page-35-2"></span>4.4.2 Black and white filters

Apply filters for black and white pages/images or selected areas, to delete/erode text characters, despeckle (reduce/remove noise while preserving details), or remove isolated dots. Generally these only work when the image is black and white (use the Convert to black and white option before applying these filters).

### Example: Line removal

If images are going to be OCR'd to make them searchable then the accuracy can be improved by removing horizontal and vertical lines. Due to the layout of the image it may be that removing vertical then horizontal (or horizontal then vertical) produces a better result than remove all lines.

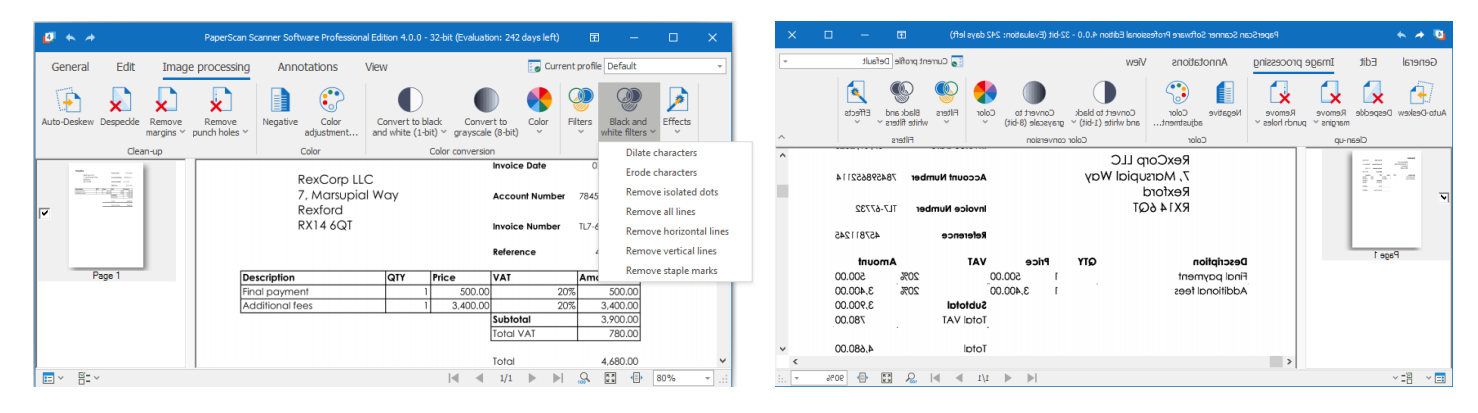
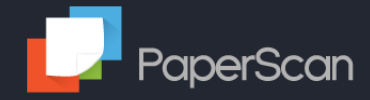

#### 4.4.3 Effects

Apply various effects on current page/image or selected areas, such as contour (outlines shapes), sepia (converts to sepia tone), or scanlines (adds a grid of horizontal lines).

#### Example effect: Gaussian blur

On the Edit tab, use the Areas selection mode to select an area to be blurred.

On the Image processing tab select the Effects drop down and select Gaussian blur.

This will bring up the Gaussian blur window.

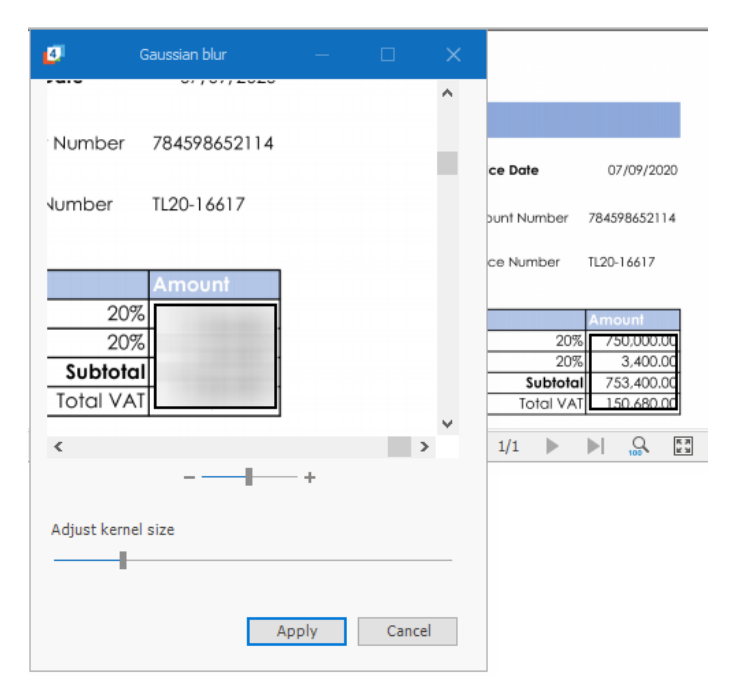

Adjust the Kernel size to alter the amount of blur (the blur is applied to example window when the button is released).

Click Apply to apply the change to the page. Repeat for all areas.

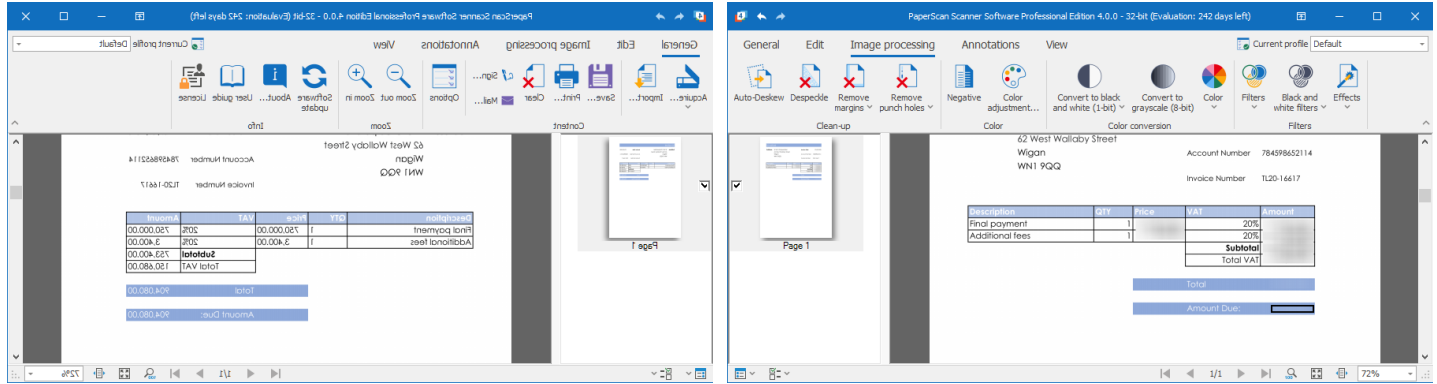

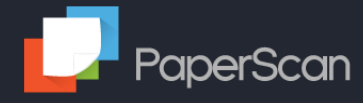

### 5 Annotations

With PaperScan, you can improve your document by adding annotations.

These can include highlighting important pieces of information, adding notes, notifications of status, dynamic data such as page numbers or dates, rulers etc.

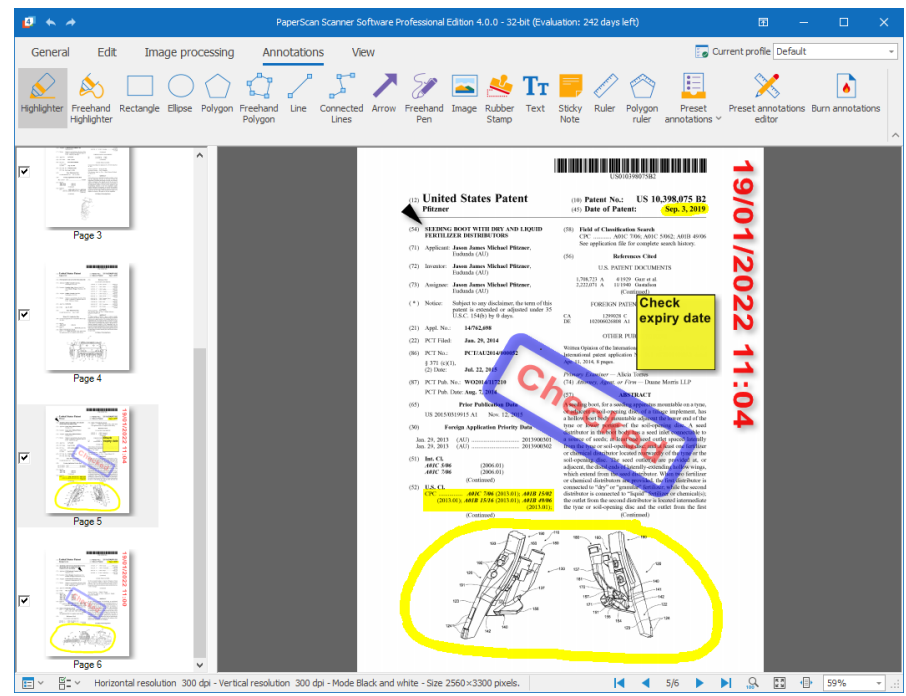

When you click on an annotation, an *Annotation Properties* window opens. You can fully customize the color, the font and size of the characters, etc. of each type of annotation. They remain editable until the Burn annotations button is clicked and they become a permanent part of the image.

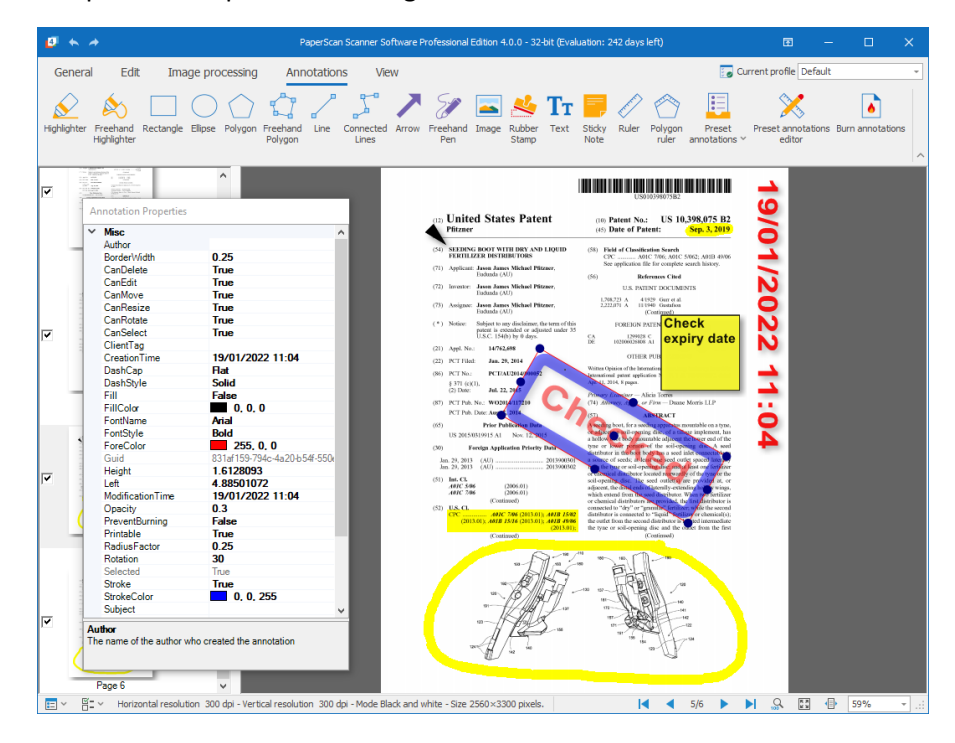

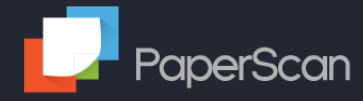

### 5.1 The main tools

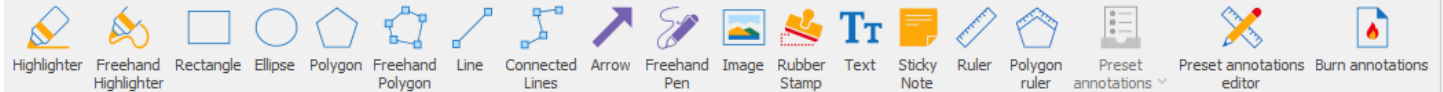

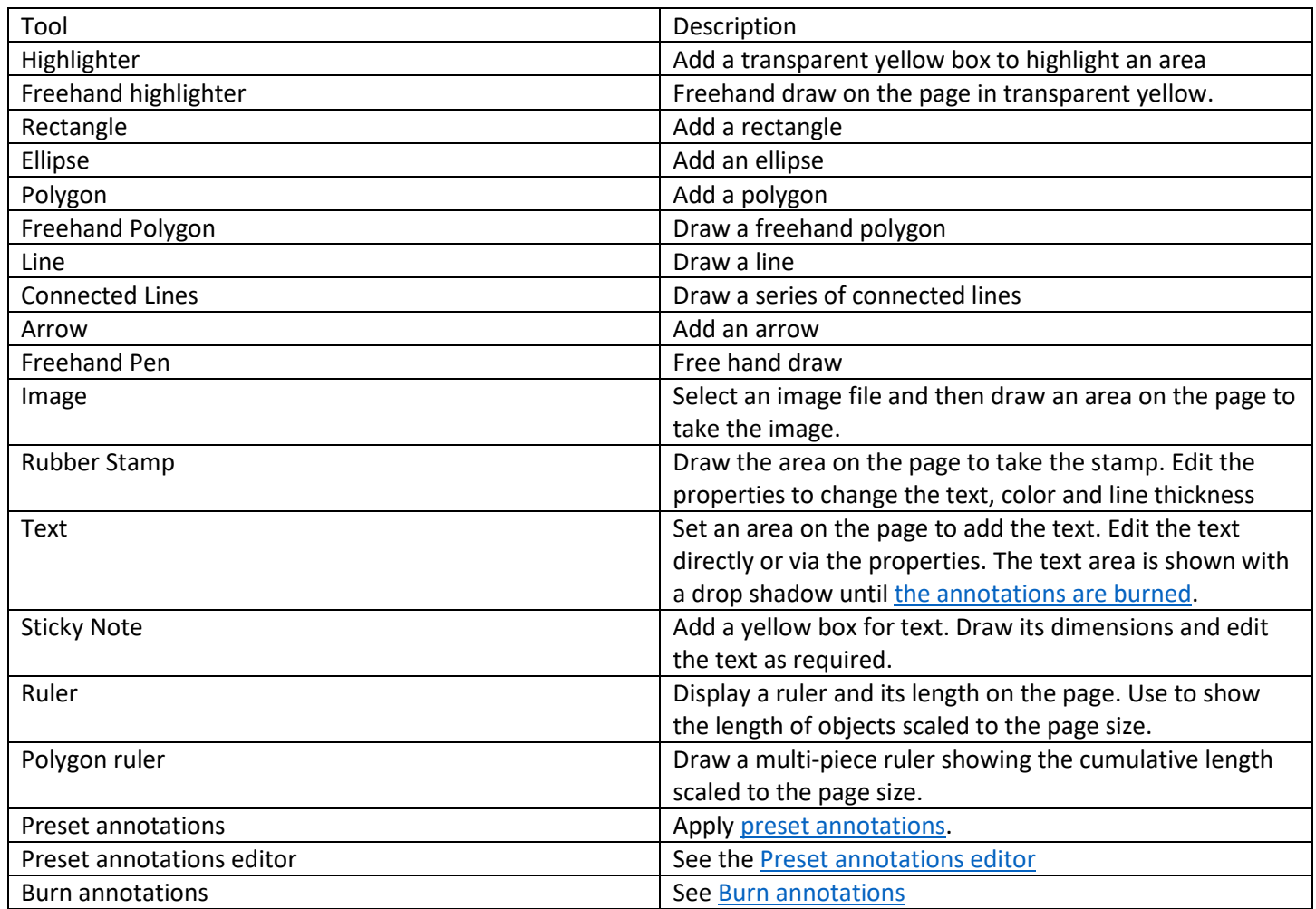

To exit one of these tools, either click on the tool icon again or another tool icon.

To move annotations, select (ensure that Pan mode is selected on the Edit tab) and move.

To view and change properties of an annotation, right click and select Properties.

To delete an annotation right click and select Delete.

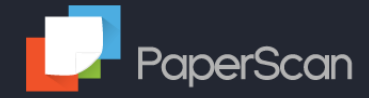

### 5.2 Preset annotations editor

The Preset annotation editor allows you to build dynamic annotations you can add to your documents. These annotations can include the current date and/or time, page number and user name. The values are added when the file is processed.

#### <span id="page-39-0"></span>5.2.1 Creating the annotation

Click on the Preset annotationeditor button, then click on "new" to create a new preset annotation.

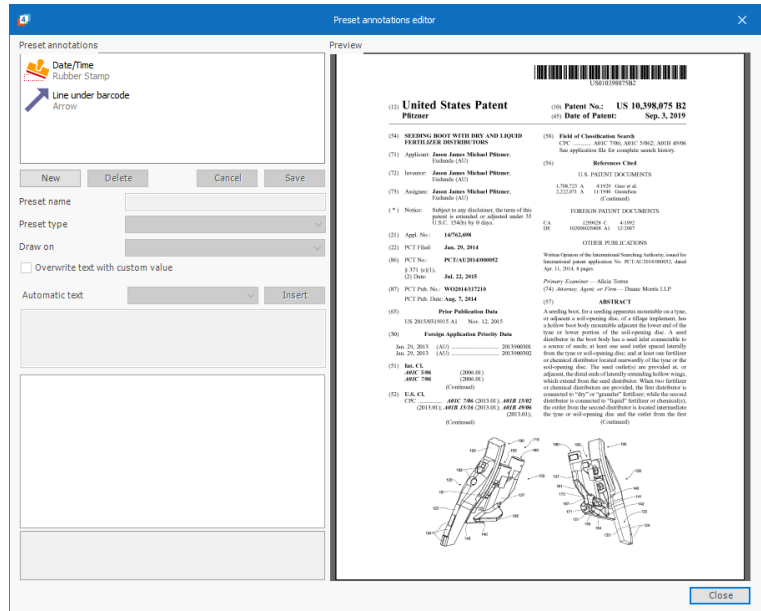

After selecting your annotation type you will need to draw the annotation on your page displayed to the right of all the options. For this example it is a Rubber stamp called Received.

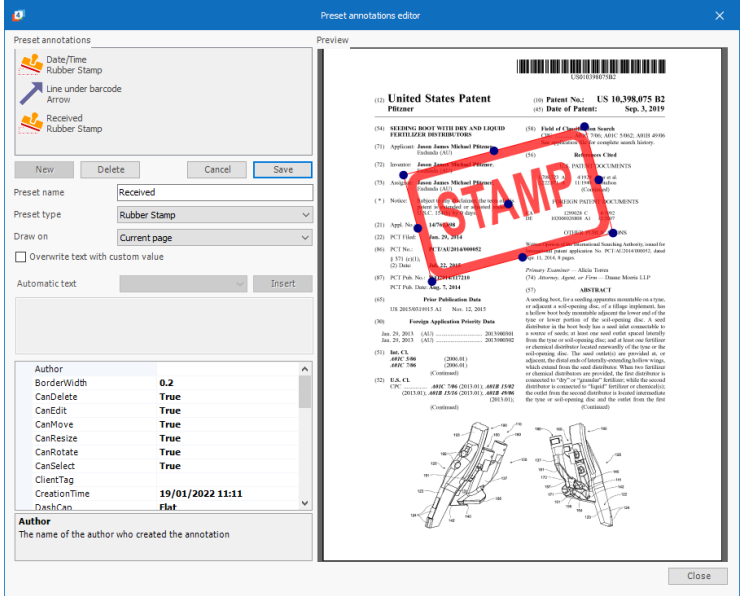

You can adjust and edit your annotation by changing its properties displayed in the bottom left of the window. The size, position and rotation can be changed by dragging it on the page.

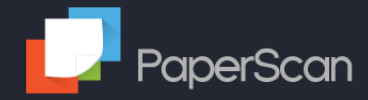

You can change the text of the annotation by checking the Overwrite text with custom value box.

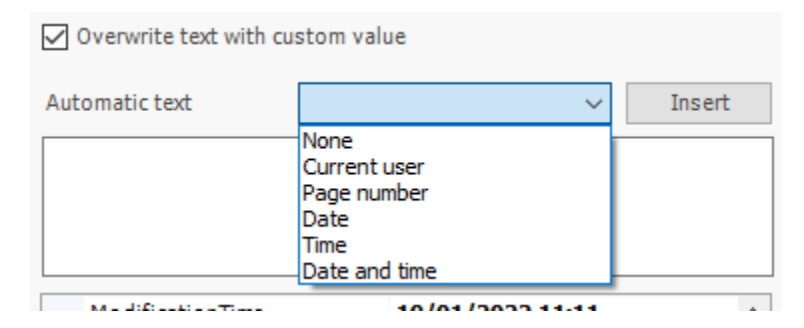

Select the automatic text items from the drop-down list and click Insert to add them to the box. Add any additional text to meet your requirements.

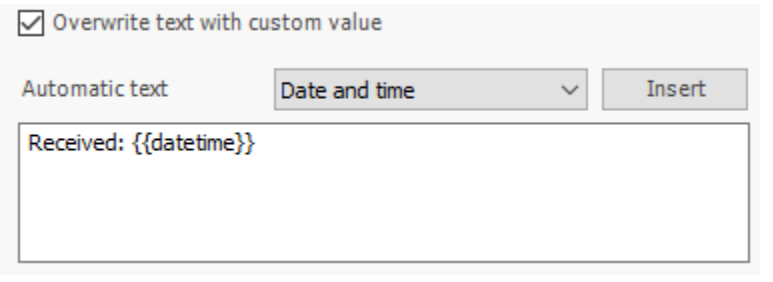

Adjust the properties and location until you are happy with the content and position.

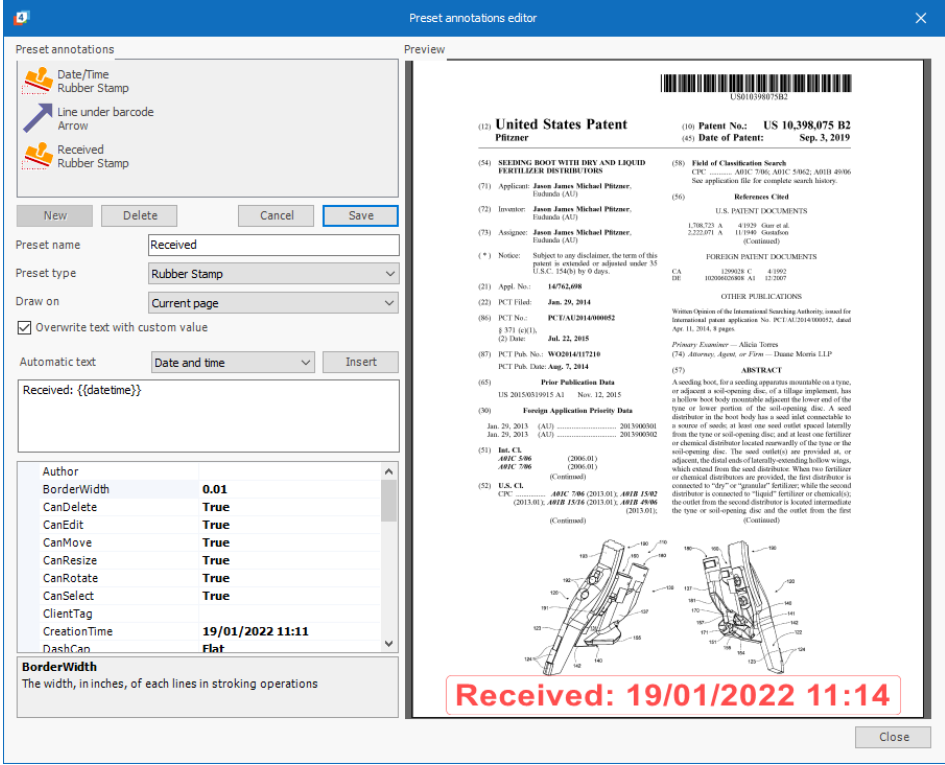

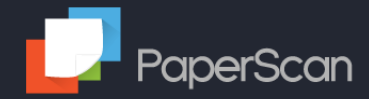

You can apply the annotation to multiple pages by selecting which option you prefer in the "Draw on" box.

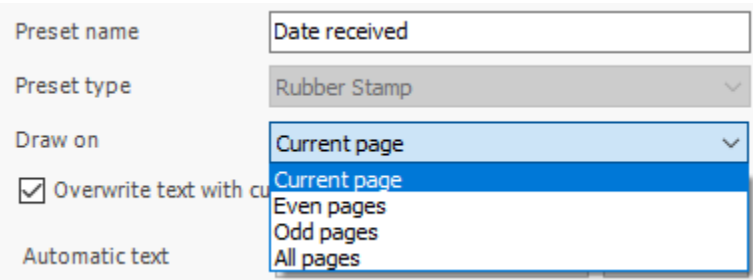

Once you are happy with the annotation, click on Save.

Click on Close to return to Annotations.

#### <span id="page-41-1"></span>5.2.2 Applying the annotation

To apply the annotation click on the "Preset annotations" button:

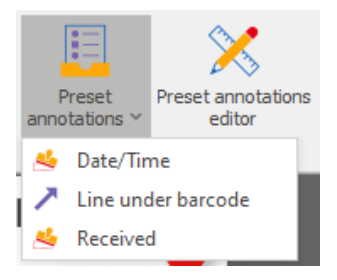

Select the required annotation.

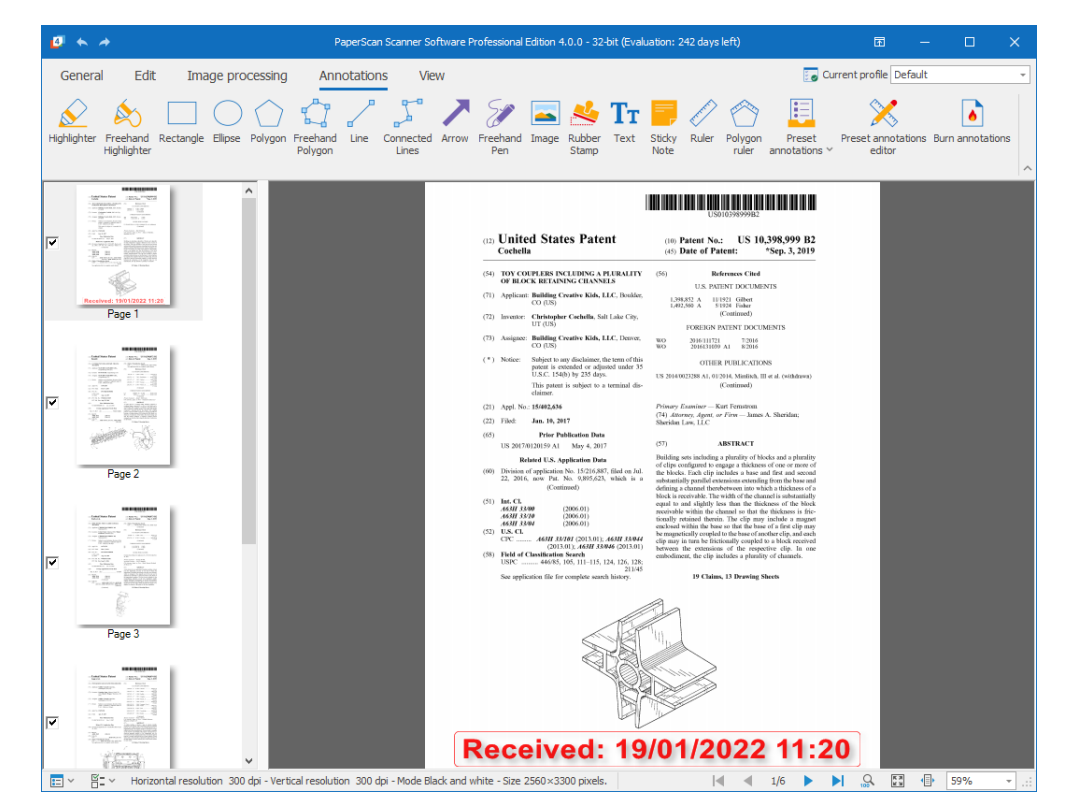

<span id="page-41-0"></span>If the Draw on setting for the annotation is "Current page" it will (as shown) add it to the current page. If the other options (odd, even, all) it will add them to the associated pages.

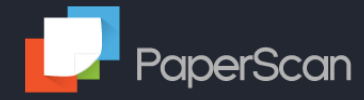

#### <span id="page-42-0"></span>5.2.3 Burn annotations

Once you have added and edited the annotations, you must click on the Burn annotations button to permanently save your changes.

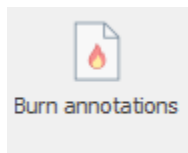

<span id="page-42-1"></span>Once burned, your annotations will no longer be editable. This option is necessary so that when you save your pages to a file the edited annotations on them are saved with it. You only need to do this once before saving your scanned pages to a file or when you want to crop a page containing annotations.

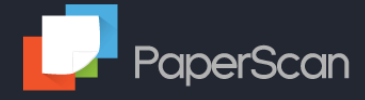

# **Save Wizard**

Save...

When you are finished editing or creating your image, you can compress and save it to another format.

The format to choose depends on the content of your image and the use you want to make of it. For example, if you are saving an image for use on the Web, you should use PNG, JPEG, or GIF.

### 6.1 Output Location Settings

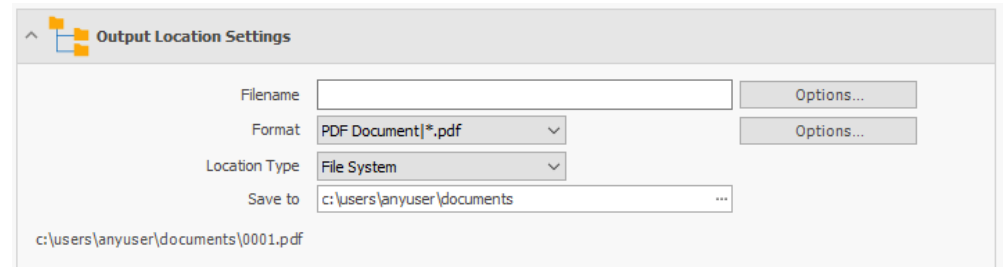

#### 6.1.1 Filename

This is the base text used for naming output files.

The expected output filename is shown at the bottom of this section.

There are two file naming systems: Simple and Advanced. These can be set using the Filename Options button.

For Simple File Naming, an empty Filename will use the name of the last file imported. Certain multipage options will force the use of the index suffix to create unique filenames: see the Simple File [Naming section](#page-44-0) of File Naming Settings for more details.

For Advanced File Naming, the filename can include template variables (such as %DATETIME%) which are replaced with specific values when the file or files are saved. See the [Advanced File Naming section](#page-45-0) of File Naming Settings.

Certain [Multipage options](#page-57-0) have mandatory template variables which cannot be removed:

- [Separator pages](#page-57-1) This will have %INDEX% in Advanced File Names (or the Add Index box ticked for Simple File Names)
- [Save as n pages per file](#page-57-2) This will have %INDEX% in Advanced File Names (or the Add Index box ticked for Simple File Names)
- [Barcodes](#page-57-3) This will have %BARCODE% in the filename.

The %BARCODE% template variable will be removed for non bar code multipage options.

Though these mandatory template variables cannot be removed, they can be moved within the filename to meet your requirements.

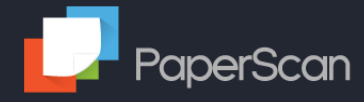

#### File Naming Settings

The file naming Settings allows the choice between Simple File Naming and Advanced File Naming.

#### <span id="page-44-0"></span>Simple File Naming

The output filename is based on the text in the Filename field.

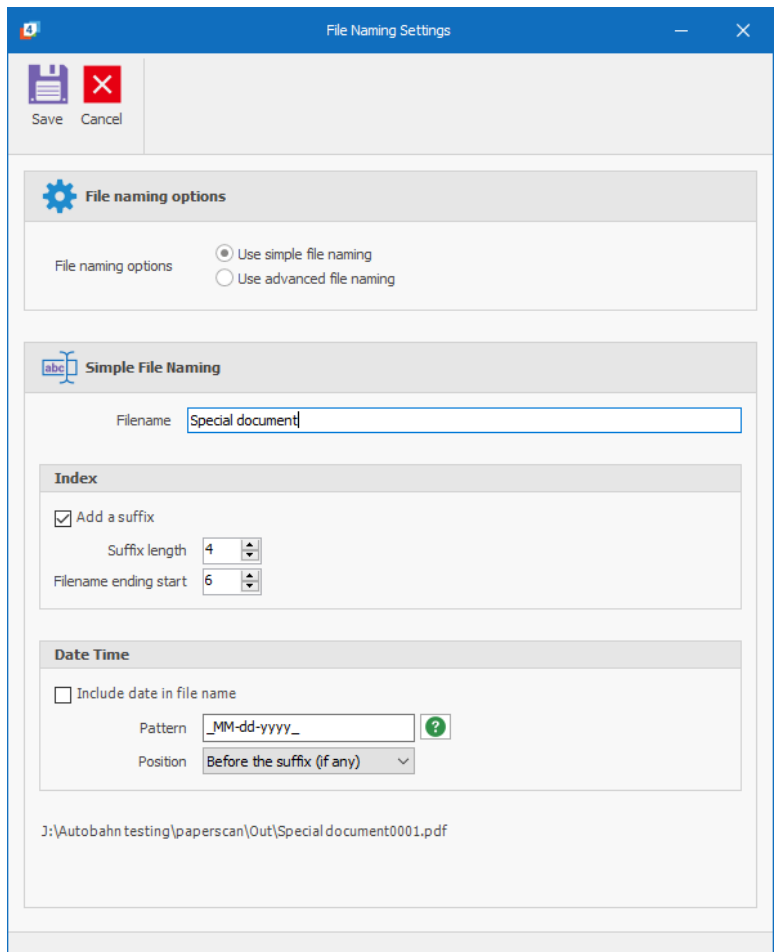

There are two additional settings for file naming:

Add a numeric index as a suffix that is incremented as each file is saved. The value can be padded to a set number of digits and a start value set. Each "Save To" location (folder) maintains its own index value. If the Date-Time option is also selected, a separate index value is used that is reset when the date changes – each day the index starting at 1.

The numeric index is added automatically when the multipage options "Use separators" and "Save n pages per file" are selected and can not be turned off for Simple File Naming.

Add a Date-Time value. This can be located at the start of the filename, between the filename text and the suffix or after the suffix. It also affects the index value – the index value is reset each day when selected.

Note: If the filename value is blank and one or more files have been imported, the last filename is used as the base text.

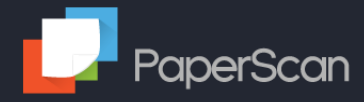

#### <span id="page-45-0"></span>Advanced File Naming

PaperScan 4 offers an Advanced File naming system using dynamic file naming template variables.

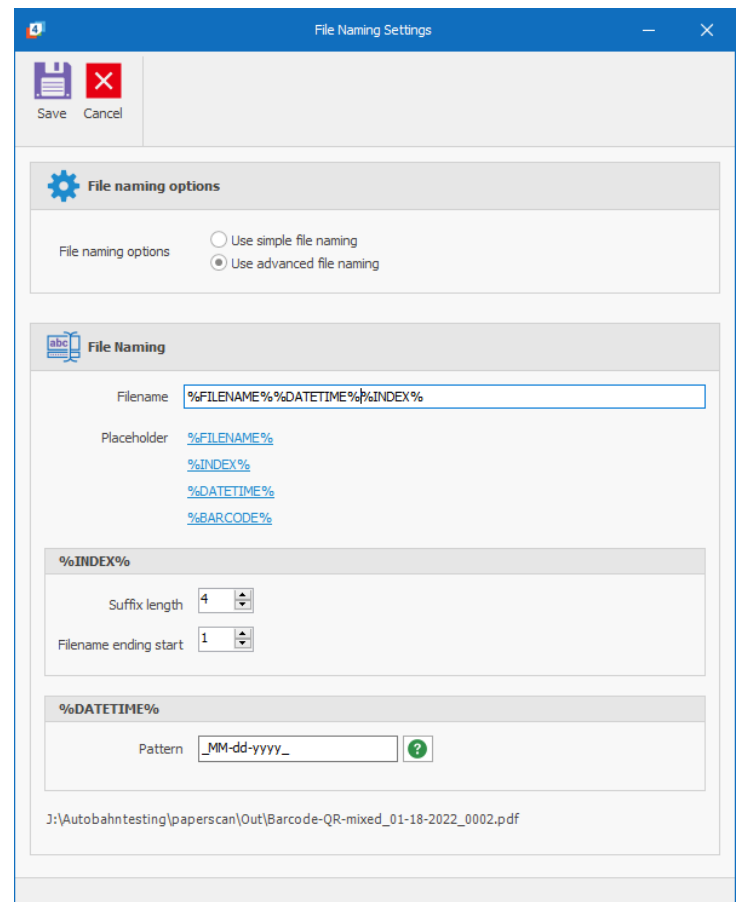

In this example, the last filename imported, the current date and the index are used to define the filename. The value is displayed at the bottom of the section. Barcode values are not substituted until the files are saved.

#### Filename

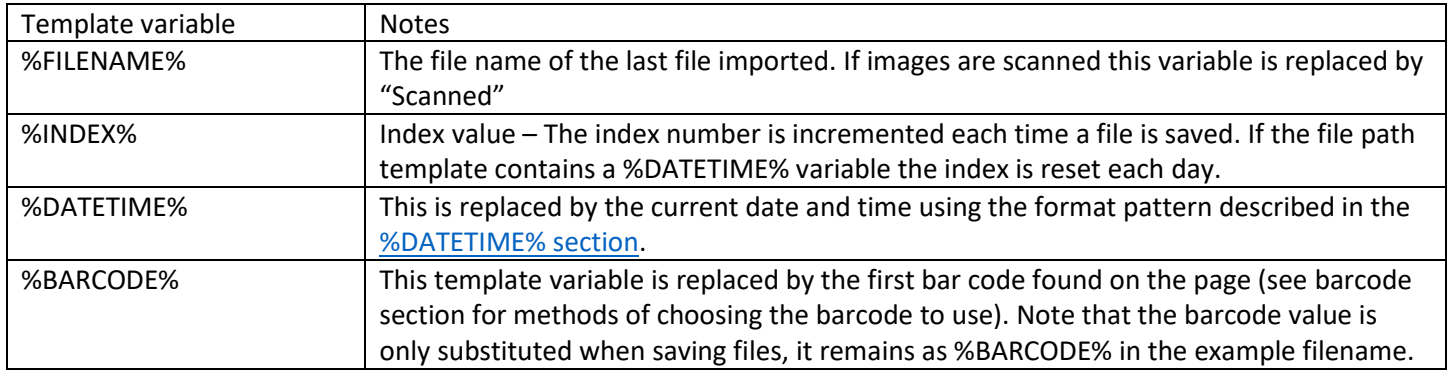

#### %INDEX%

The index number is incremented each time a file is saved. If the file path template contains a %DATETIME% variable the index is reset each day.

#### <span id="page-45-1"></span>%DATETIME%

The pattern defines the format of the date/time that replaces the %DATETIME% variable in the file naming template.

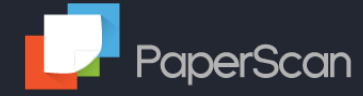

#### 6.1.2 Format

**PaperScan** can save an image or images to a range of different formats:

- PDF Document (image or OCR text)
- TIFF image
- JBIG2 image
- Word document (image or OCR text)
- Text (OCR)
- HTML (OCR)

Single page documents can also be saved as:

- JPEG image
- JPEG2000 image
- PNG image
- WEBP image

If the format has additional options, they can be viewed and set by clicking on the associated "Options…" button.

Only the pages that are "ticked" in the thumbnails will be saved.

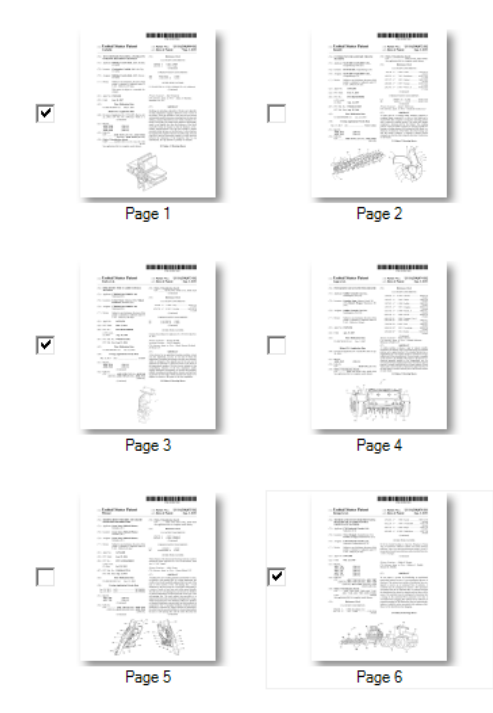

In this example, only pages 1, 3 and 6 will be printed.

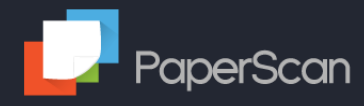

### PDF Options

The PDF Settings offer the following options

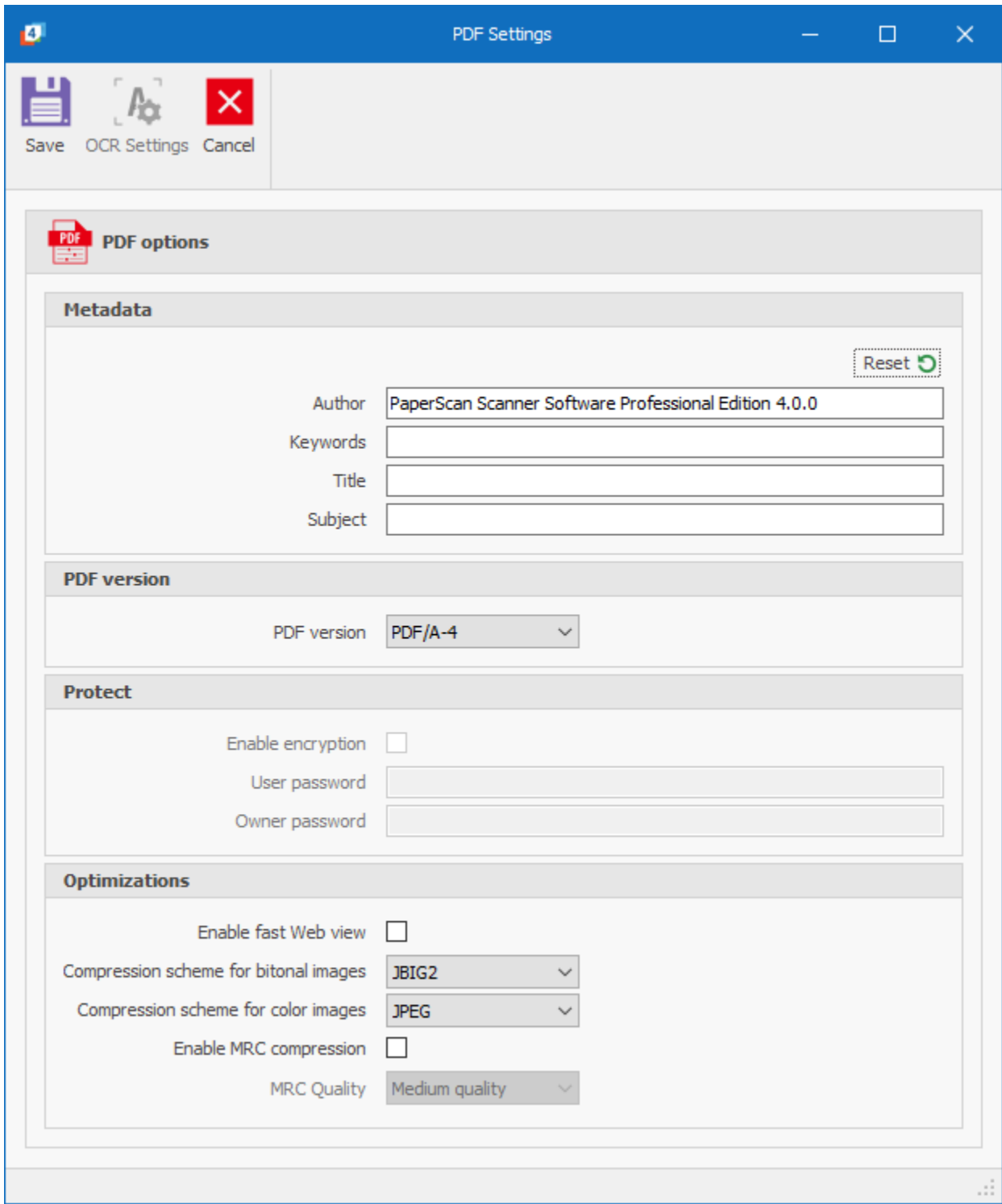

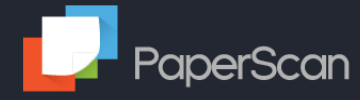

#### OCR Settings

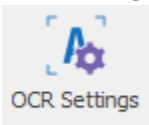

The OCR settings button is only enabled when the selected format is PDF Document + OCR. See th[e OCR option below](#page-51-0) for details.

#### Metadata

For PDF output, PaperScan can set the PDF metadata.

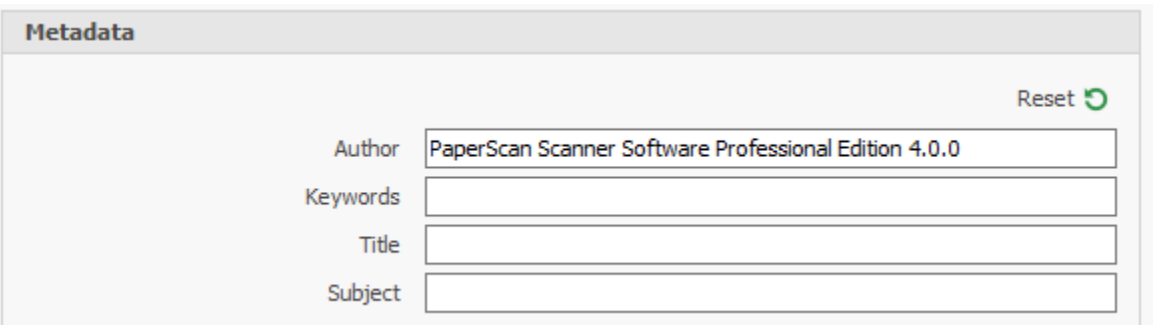

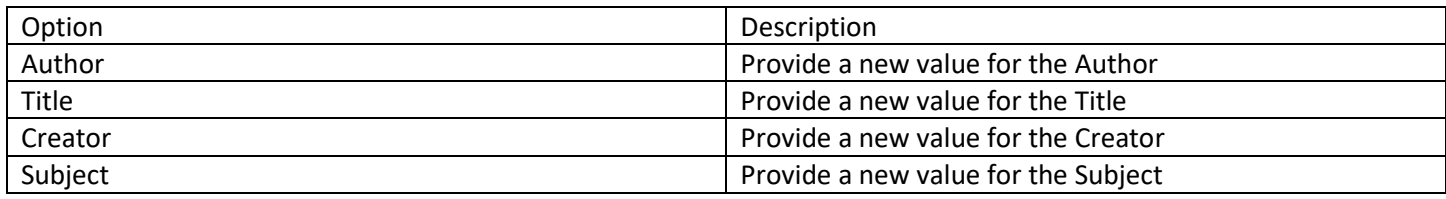

These values are static for each profile.

#### PDF Version

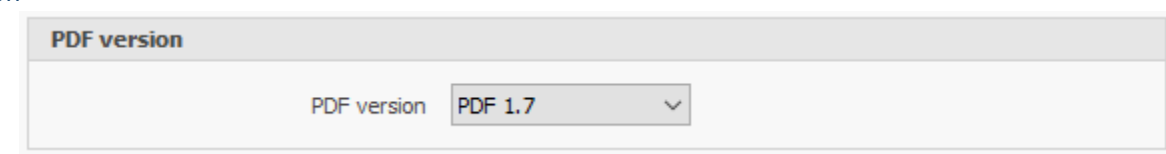

preservation of electronic documents.

PaperScan can produce PDFs in the following conformance levels and versions:

- PDF 1.5
- PDF 1.6
- PDF 1.7
- PDF 2.0
- PDF/A -1a
- PDF/A-1b
- PDF/A-2a
- PDF/A-2b
- PDF/A-2u
- PDF/A-3a
- PDF/A-3b
- PDF/A-3u
- $\bullet$  PDF/A-4
- PDF/A-4e
- PDF/A-4f

#### Protect

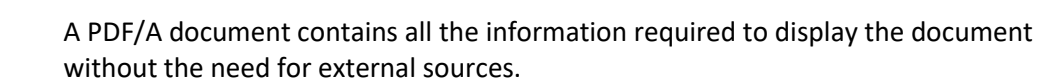

PDF/A is an ISO-standardized version of PDF that is suitable for the archival

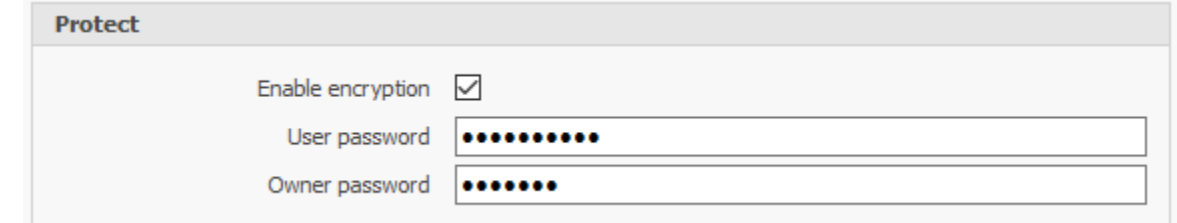

PaperScan can encrypt output PDFs.

User password: A password that will be required to open the target document.

Owner password: A password is used to set certain document restrictions on the target PDF.

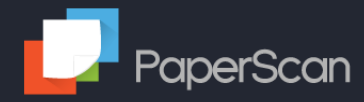

### **Optimizations**

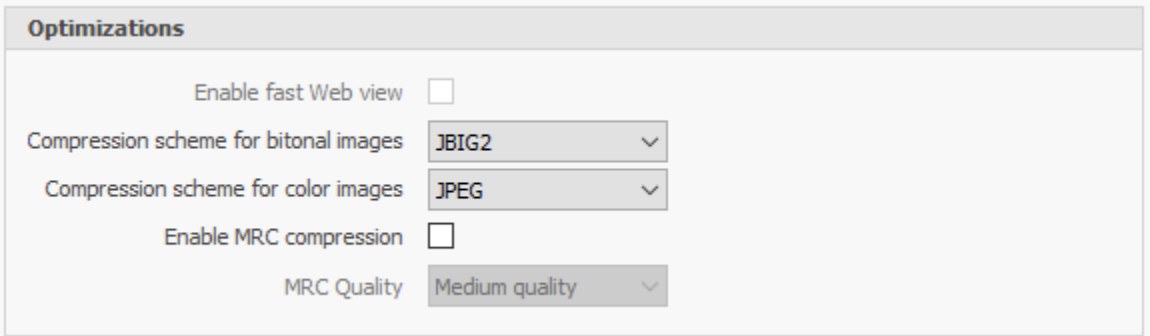

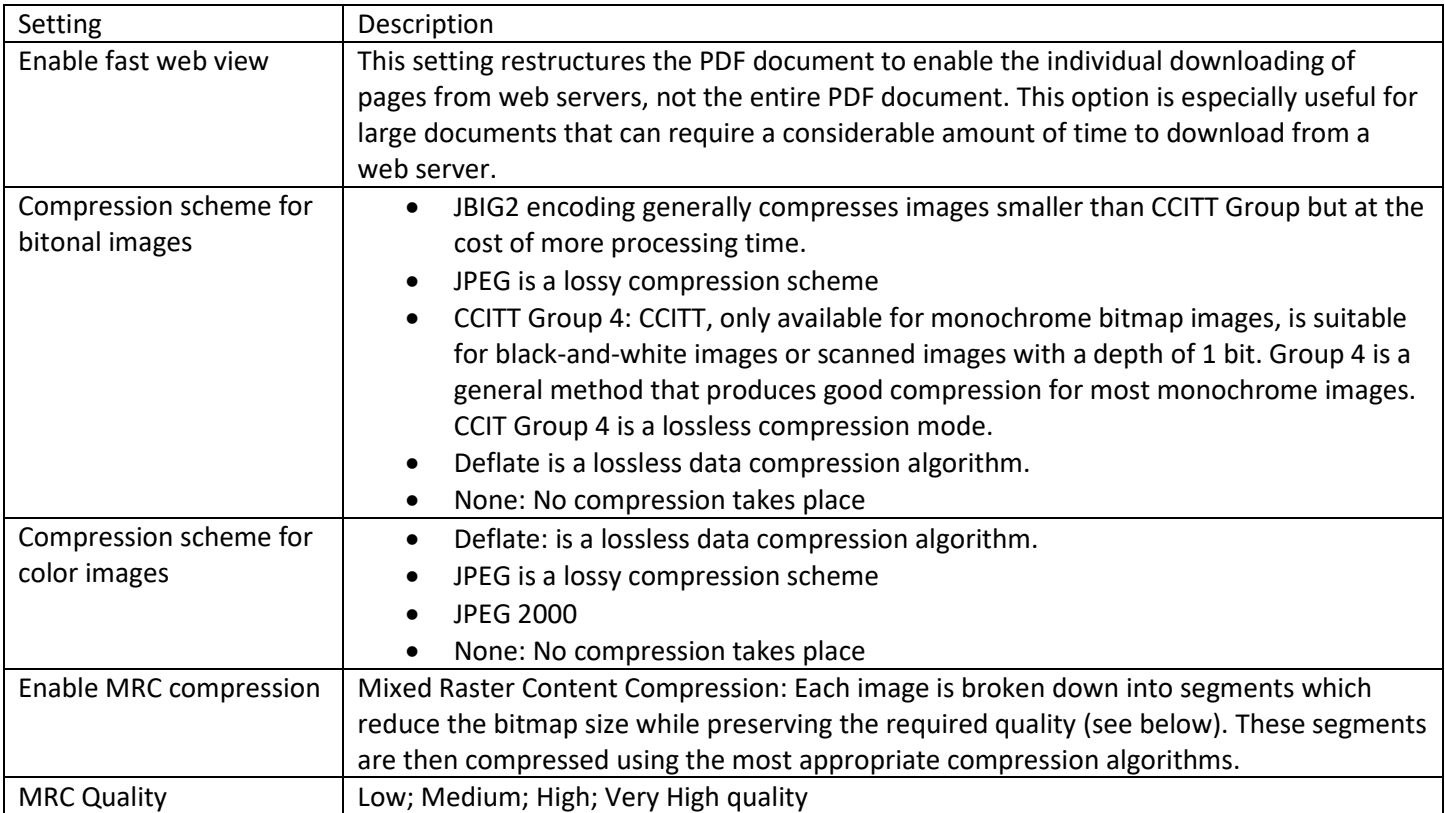

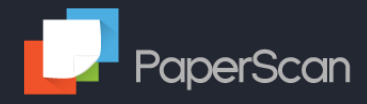

#### <span id="page-51-0"></span>OCR Options

PaperScan 4 offers the capability to simultaneously OCR images in multiple languages.

For some output formats this is a sub option (such as "PDF Document + OCR"), for others this is the only option.

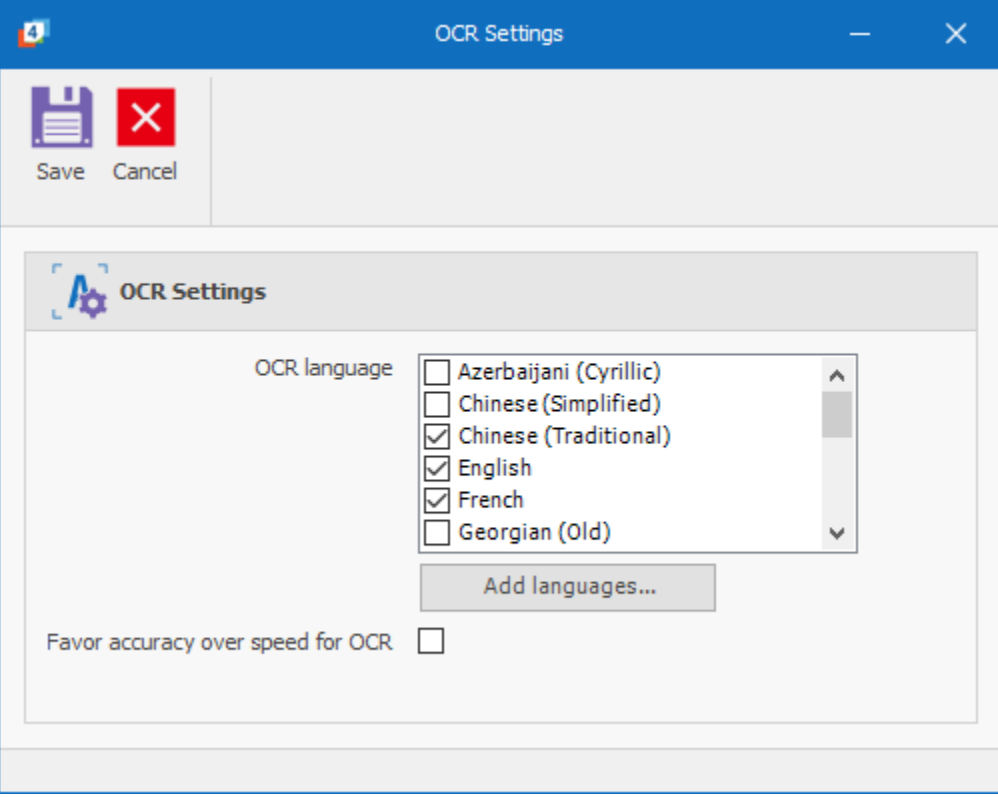

Select the OCR languages you wish to use.

The default set of languages are:

English

French

German

Portuguese

Spanish

Additional languages can be added by clicking on Add languages.

OCR is a delicate balancing act between speed and accuracy. There is an option here to favor accuracy over speed.

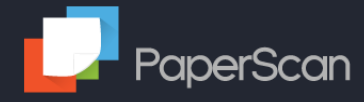

#### Additional Languages

Click on Add languages.

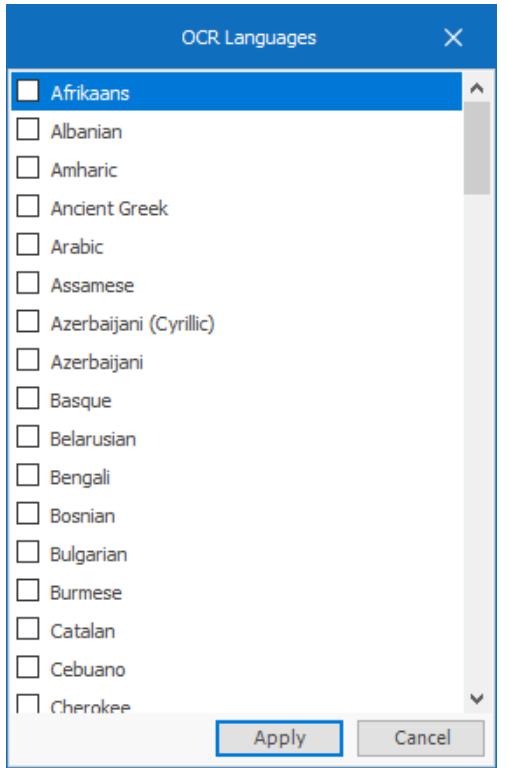

Select the languages from the list that you wish to add. Click on Apply, and the language information will be downloaded to your machine.

The OCR languages are stored in the user's AppData folder:

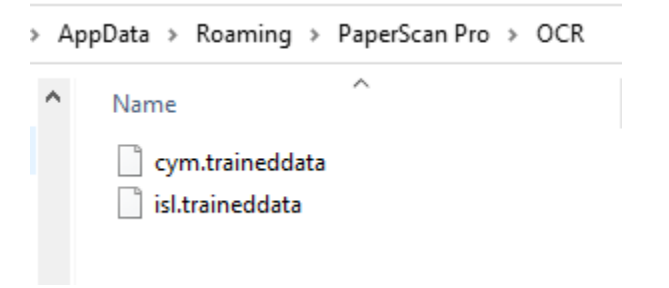

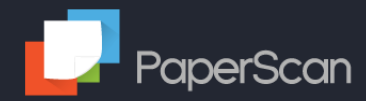

#### JPEG/WEBP options

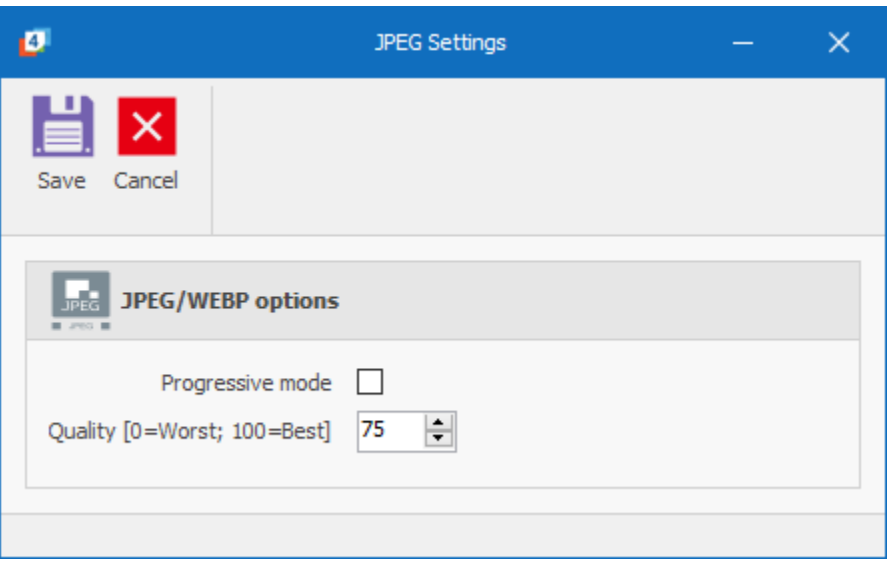

Progressive mode creates an image file that can be displayed as it is downloaded to a browser. The details appear over the whole image as it is downloaded.

The Quality sets the compression ratio. A low-quality setting means a high compression and small file size. A high-quality setting has a lower compression and a larger file size.

JPEG images are always lossy, even at a quality setting of 100.

#### JPEG 2000 options

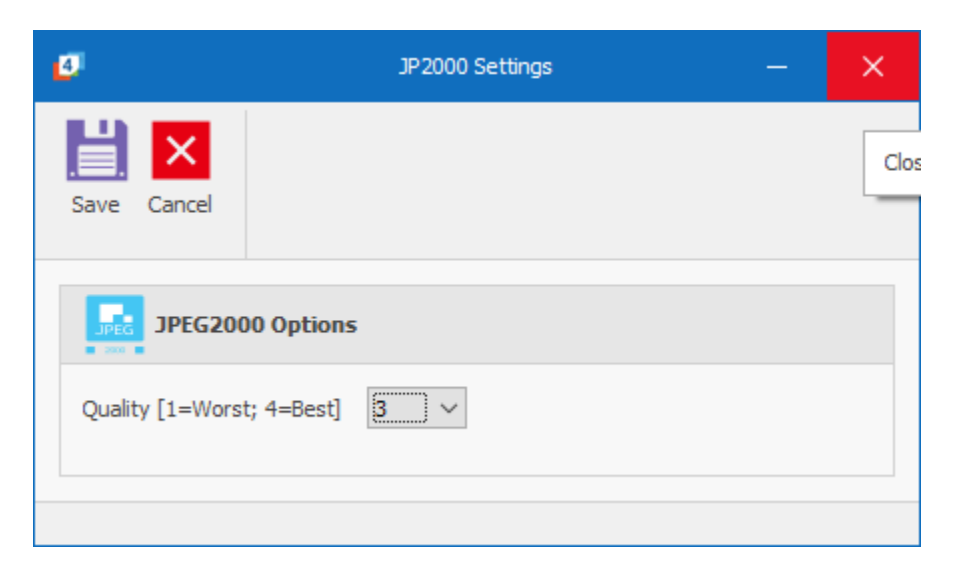

JPEG 2000 image compression system can have its quality set between 1 (worst) and 4 (best). The higher the quality, the larger the subsequent file.

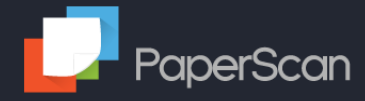

#### Location Type

PaperScan can save to the Windows filesystem, SharePoint On-Premises or SharePoint Online (Office365).

#### File System

The Save To location can be entered into the input box, or selected via the Folder Selector.

The %DATETIME% template variable (qv) can be used as part of the folder path for date-based output distribution.

#### SharePoint On-Premises

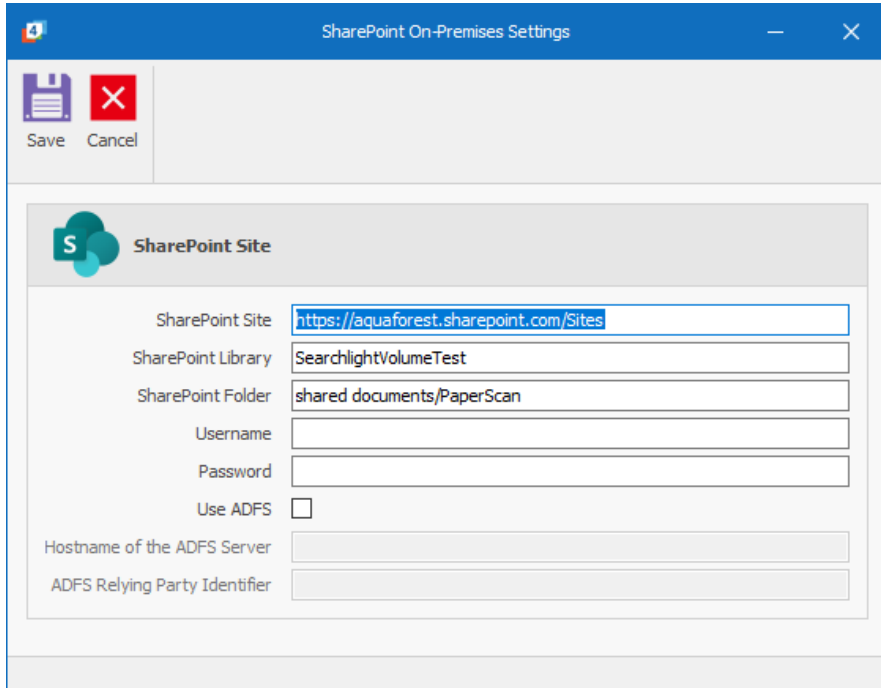

PaperScan can use conventional username and password to authenticate to the SharePoint On-Premises server or use Active Directory Federation Services (ADFS) to provide single sign-on access.

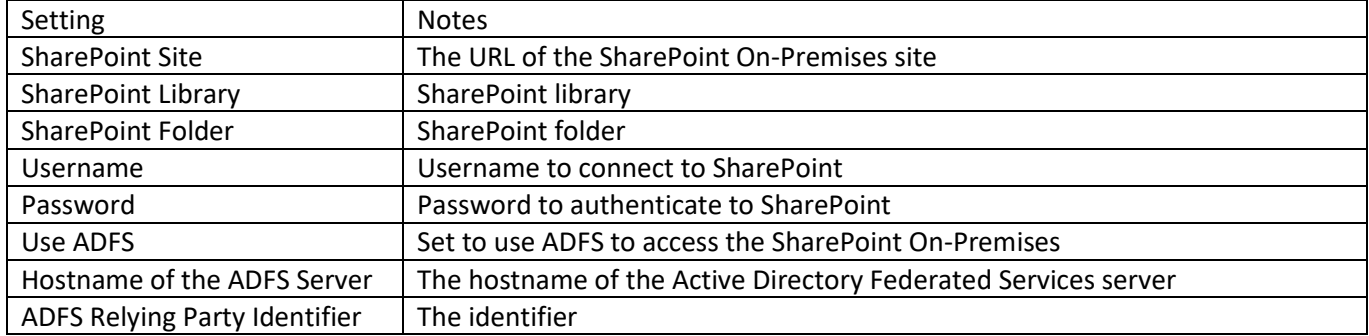

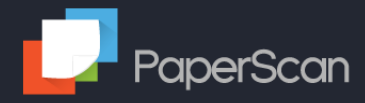

### SharePoint OnLine

PaperScan can use username and password or OAuth2 (Modern Authentication) to authenticate to SharePoint OnLine servers.

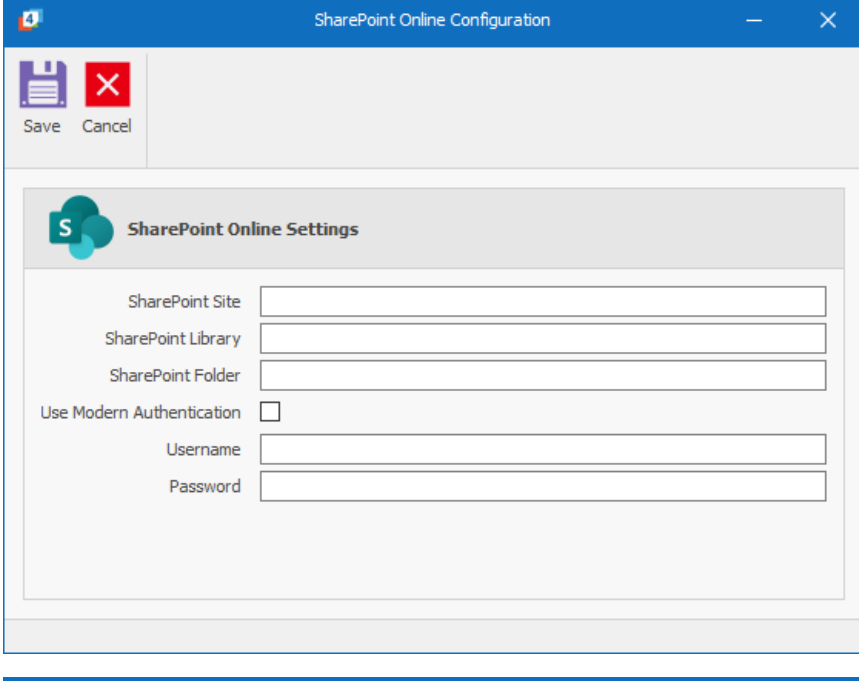

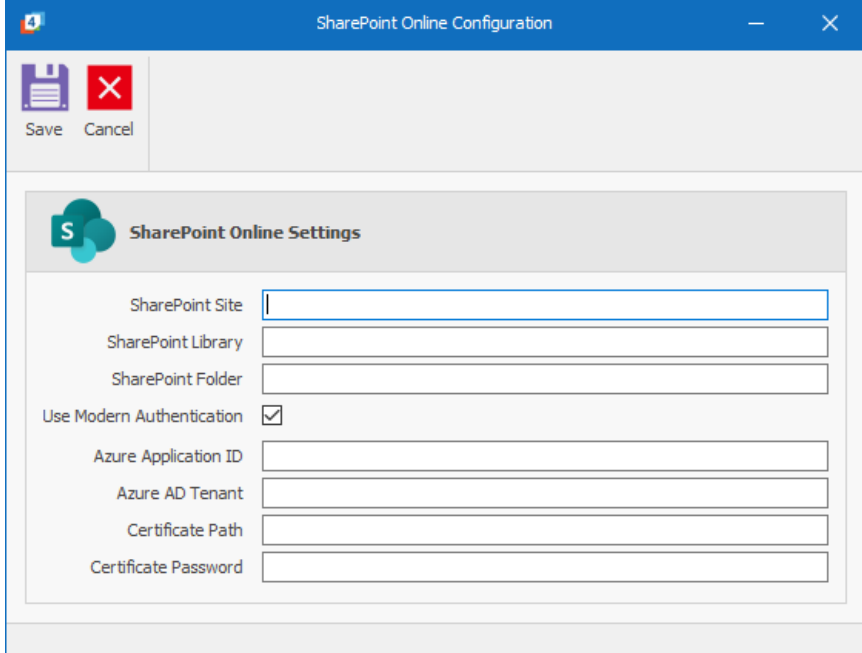

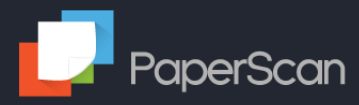

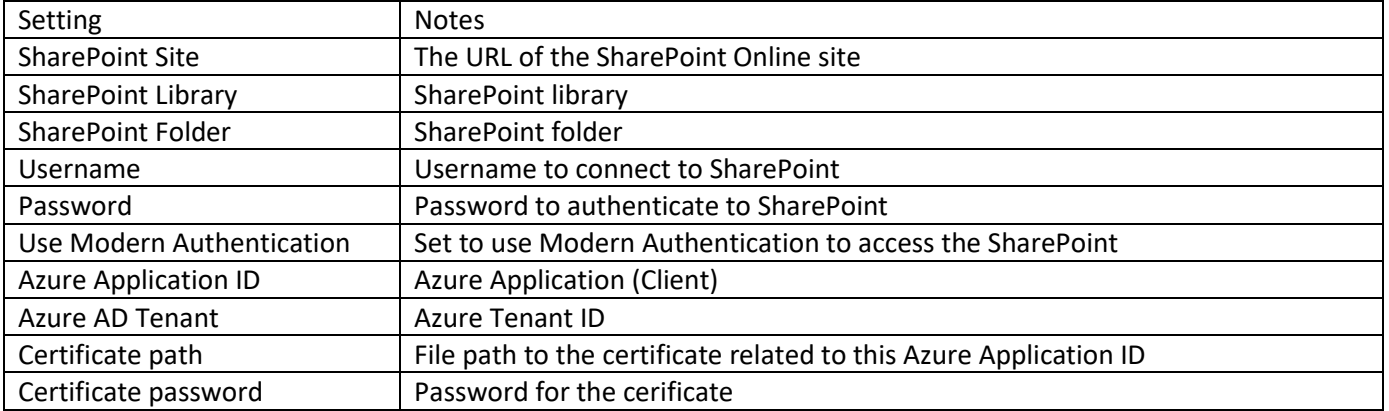

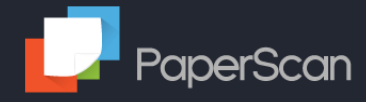

### <span id="page-57-0"></span>6.2 Multipage option

PaperScan can save all the pages as a single file or split the pages based on the following :

- Pages per file
- Separator pages
- **Barcodes**

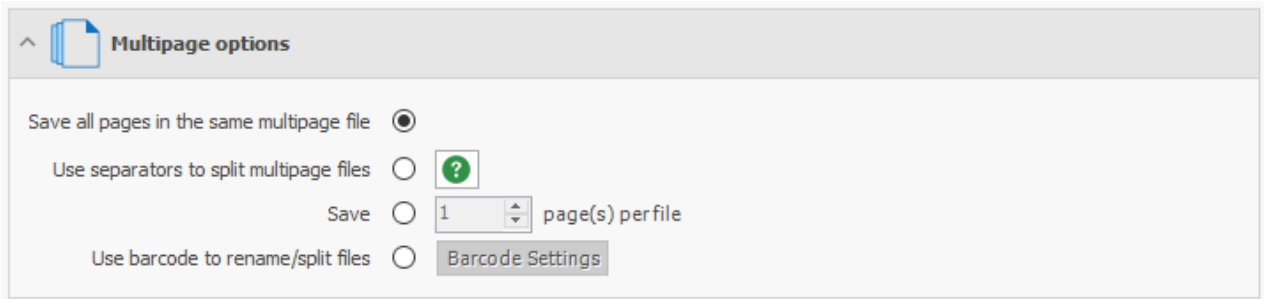

#### 6.2.1 Multipage

All the pages are saved as a single file.

#### <span id="page-57-1"></span>6.2.2 Separator pages

A separator sheet is used to split a set of images. The first page of the document needs to be the separator sheet. Each subsequent occurrence of the separator sheet indicates the start of the next document. The separator sheet is not included in the output documents.

A separator sheet can be any image (except a full blank page), as long as it is the same image used multiple times in the batch.

This is an example separator sheet.

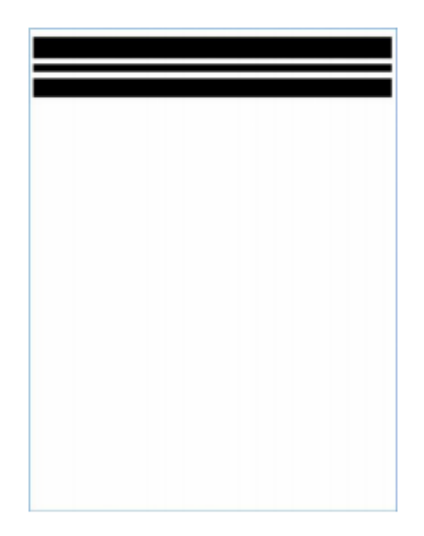

You can use a large barcode, but be aware that the barcode value cannot be used in the file naming of a files generated using separator sheets. See the [Split options](#page-57-3) for the use of barcodes to split and name batches.

#### <span id="page-57-2"></span>6.2.3 Save as n pages per file

<span id="page-57-3"></span>Each n pages of images are grouped into files.

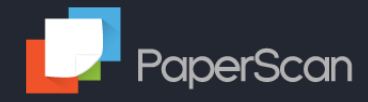

#### 6.2.4 Barcodes

Barcodes can be read to provide a part of the name for the output file, or to split the set of images into groups of files using the barcode to provide part of the file name. In the latter case the image with the barcode can be removed in a similar manner to the [separator pages.](#page-57-1)

Click on the Barcode Settings button to select the Barcode Options.

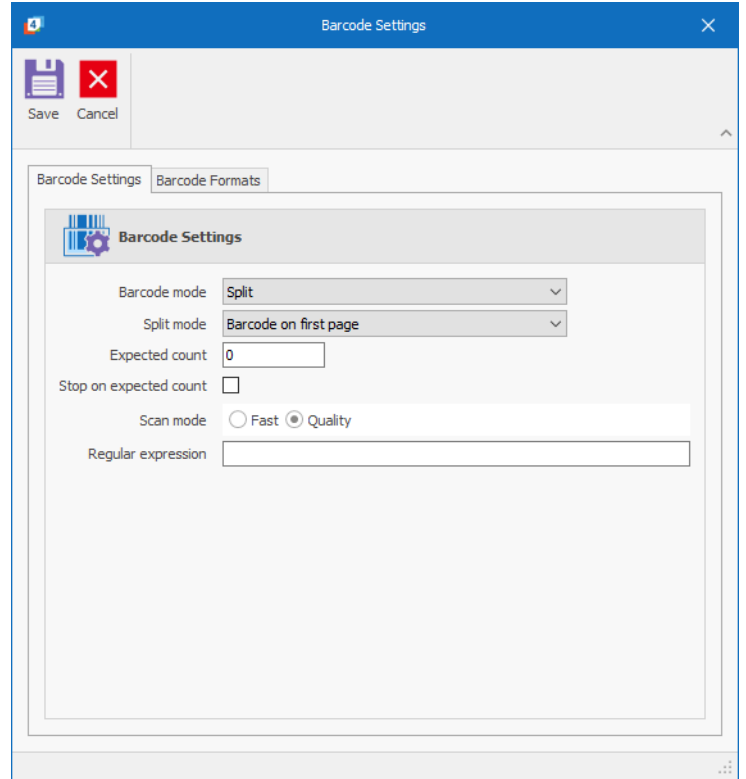

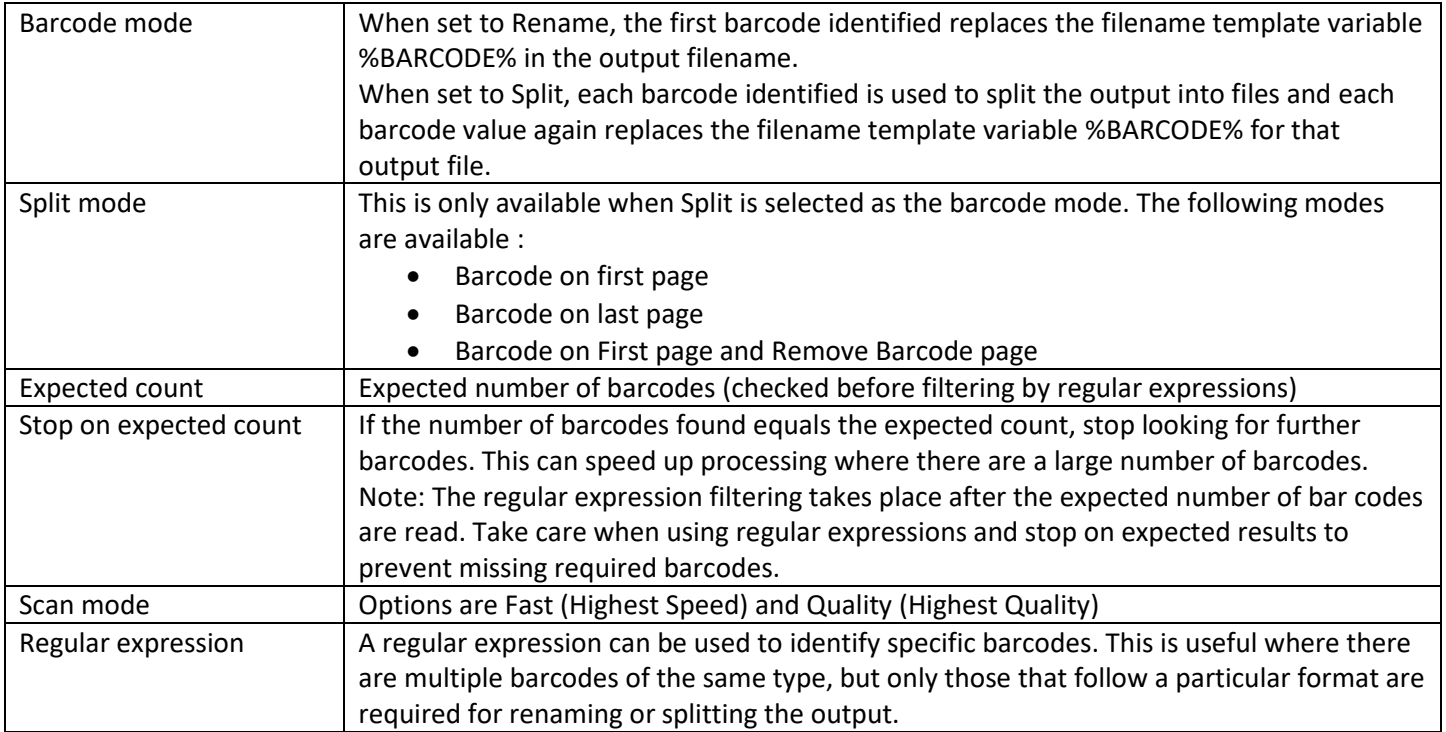

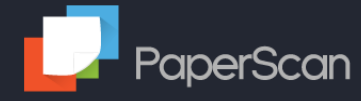

#### Regular Expression Example

Here is an example document with three barcodes :

This document demonstrates the use of regular expressions to select a type of barcode value in a document.

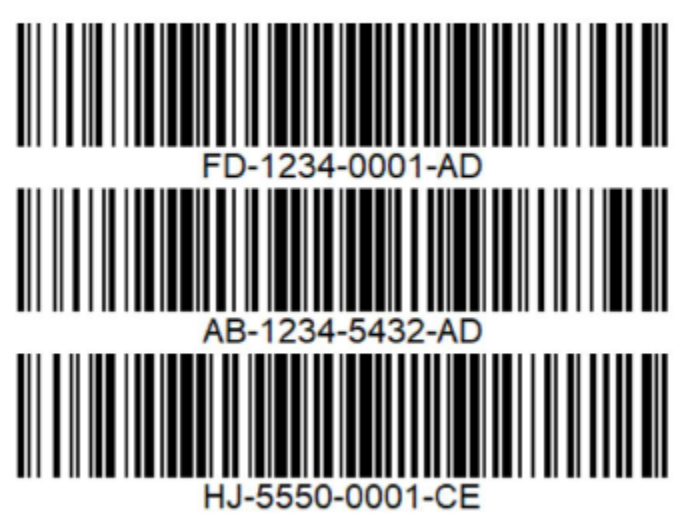

In this case the barcode format of interest has the form XX-0000-0032-AD where X represents an alphabetic character and 0 represents an number.

To select this value from the three barcodes, the regular expression "\w\w\-\d{4}\-\d{2}32\-AD" (without quotes) is entered in the Regular expression field.

#### Barcode Formats

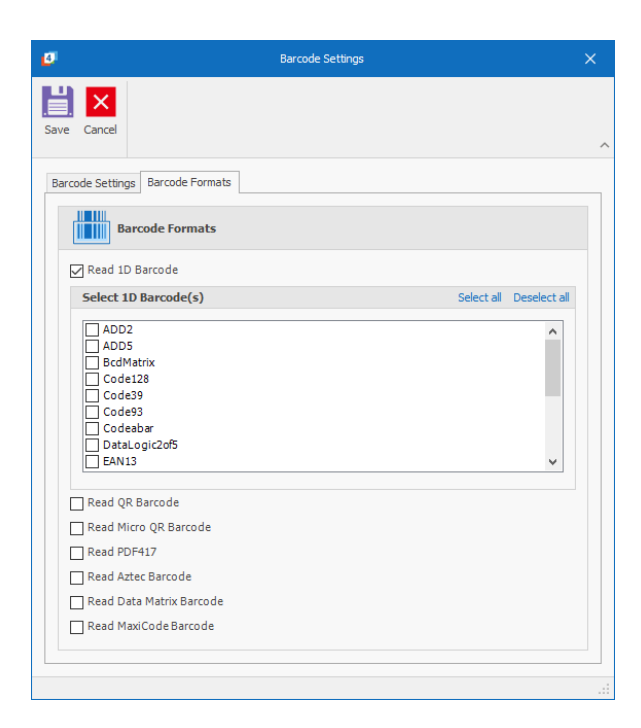

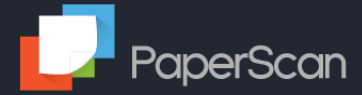

PaperScan can read the following one dimensional bar codes :

- ADD2
- ADD5
- BcdMatrix
- Code128
- Code39
- CODE93
- Codeabar
- DataLogic2of5
- EAN13
- EAN8
- Iata2of5
- Industrial2of5
- Interleaved2of5
- Inverted2of5
- Matrix2of5
- None
- UPCA
- UPCE

PaperScan can also read the following two dimensional codes:

- QR
- PDF417
- Aztec
- Data Matrix
- MaxiCode

#### **Efficiency**

Reading a one dimensional barcode (irrespective of the number of selected barcodes) is a single action, each two dimensional barcode type scanned also counts as a single (additional) action. If you are only expecting one dimensional barcodes or a specific two dimensional barcode, it is more efficient to only select that type of barcode.

#### Problems reading barcodes

Barcode recognition does depend upon the quality of the scanned or imported image. If PaperScan appears to have difficulty reading a bar code, try importing/scanning the image at [a higher resolution.](#page-69-0)

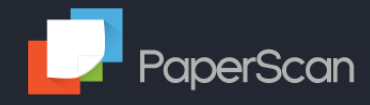

### 6.3 Output files attributes

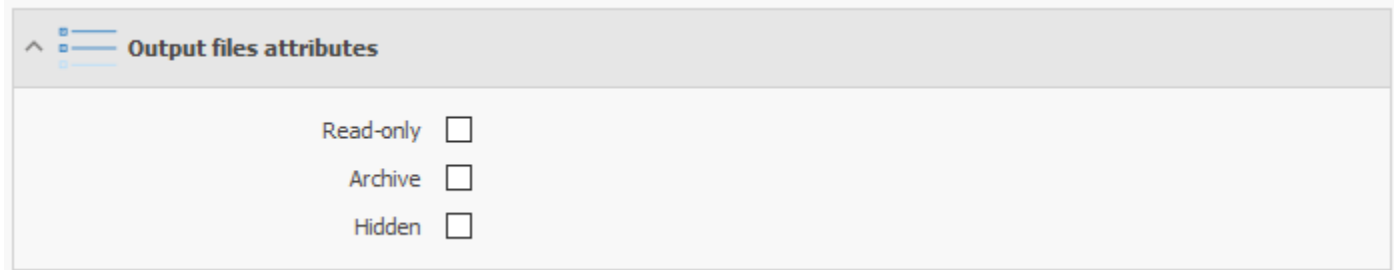

This option is made available in the Save Wizard by clicking on the Show advanced settings link.

The file attributes Read-only, Archive and Hidden can be set using this section. All output files will have the selected attributes set.

#### 6.4 Miscellaneous

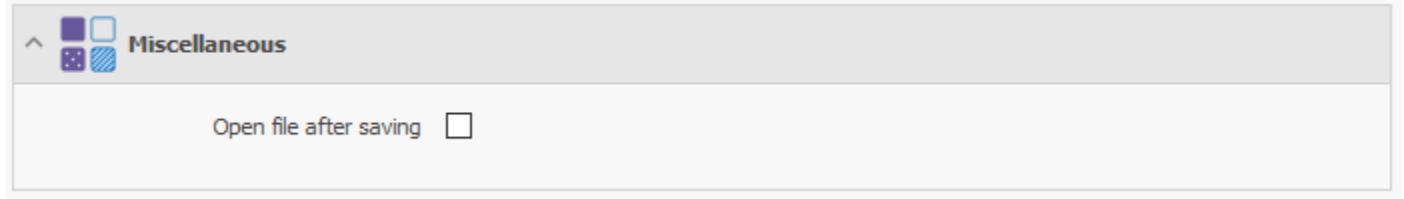

This option is made available in the Save Wizard by clicking on the Show advanced settings link.

This option when set will display each output file after it has been saved. It does not operate when saving to SharePoint.

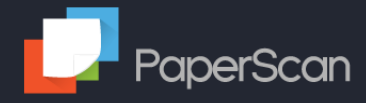

## 7 Print

The selected page range can be printed by clicking on the Print button.

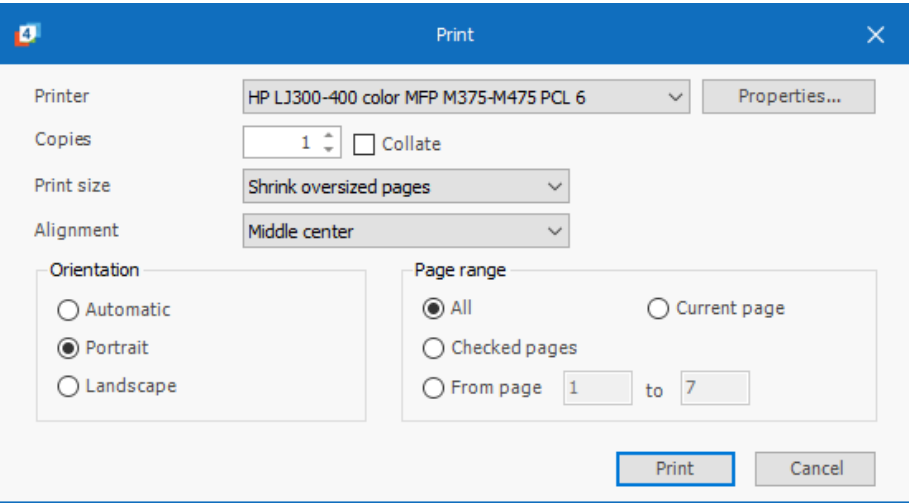

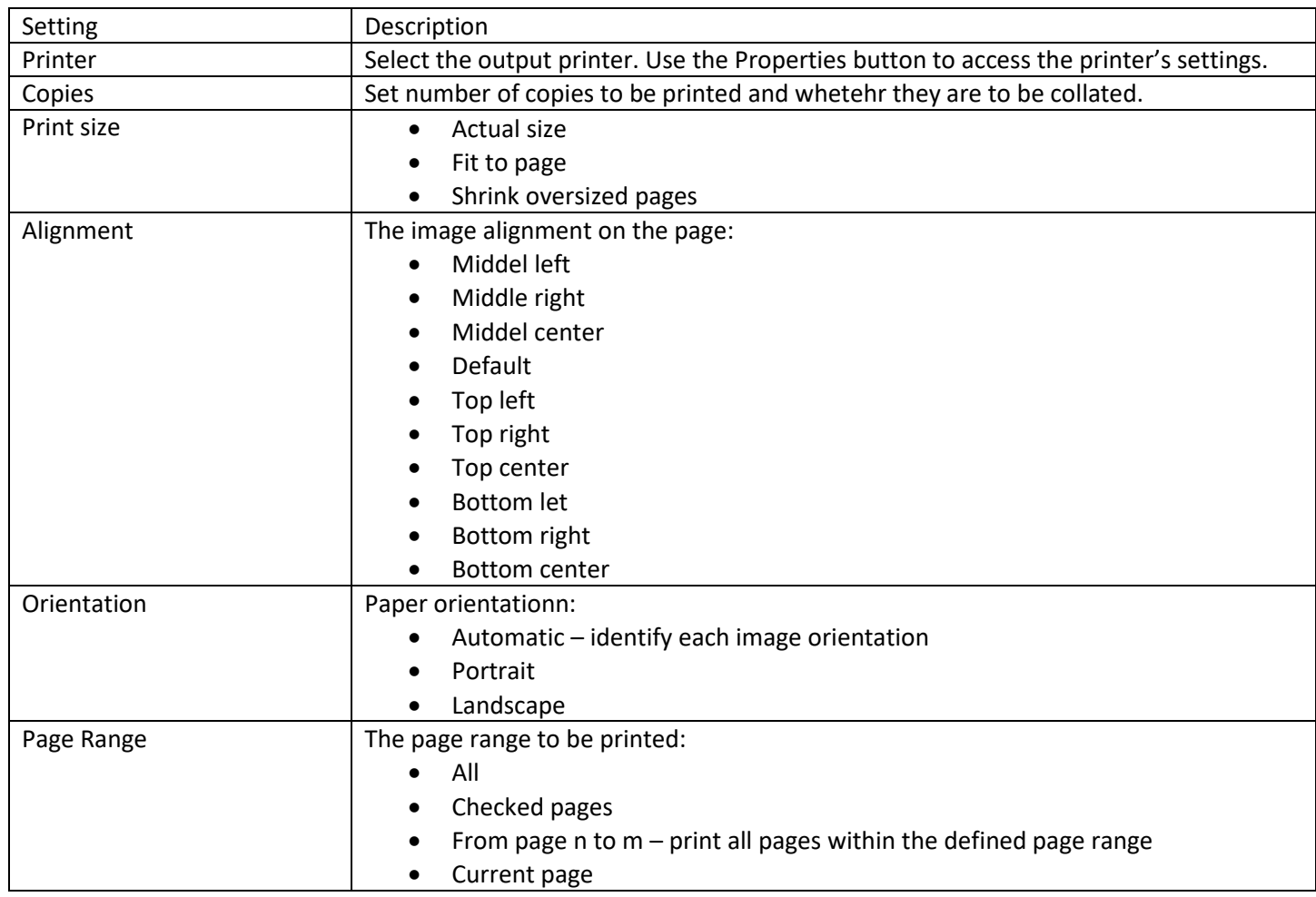

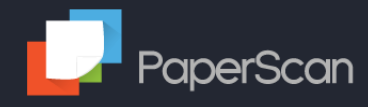

### 8 Mail

Click on the Mail option to save the selected pages into one or more files and attach these files to a Microsoft Outlook email.

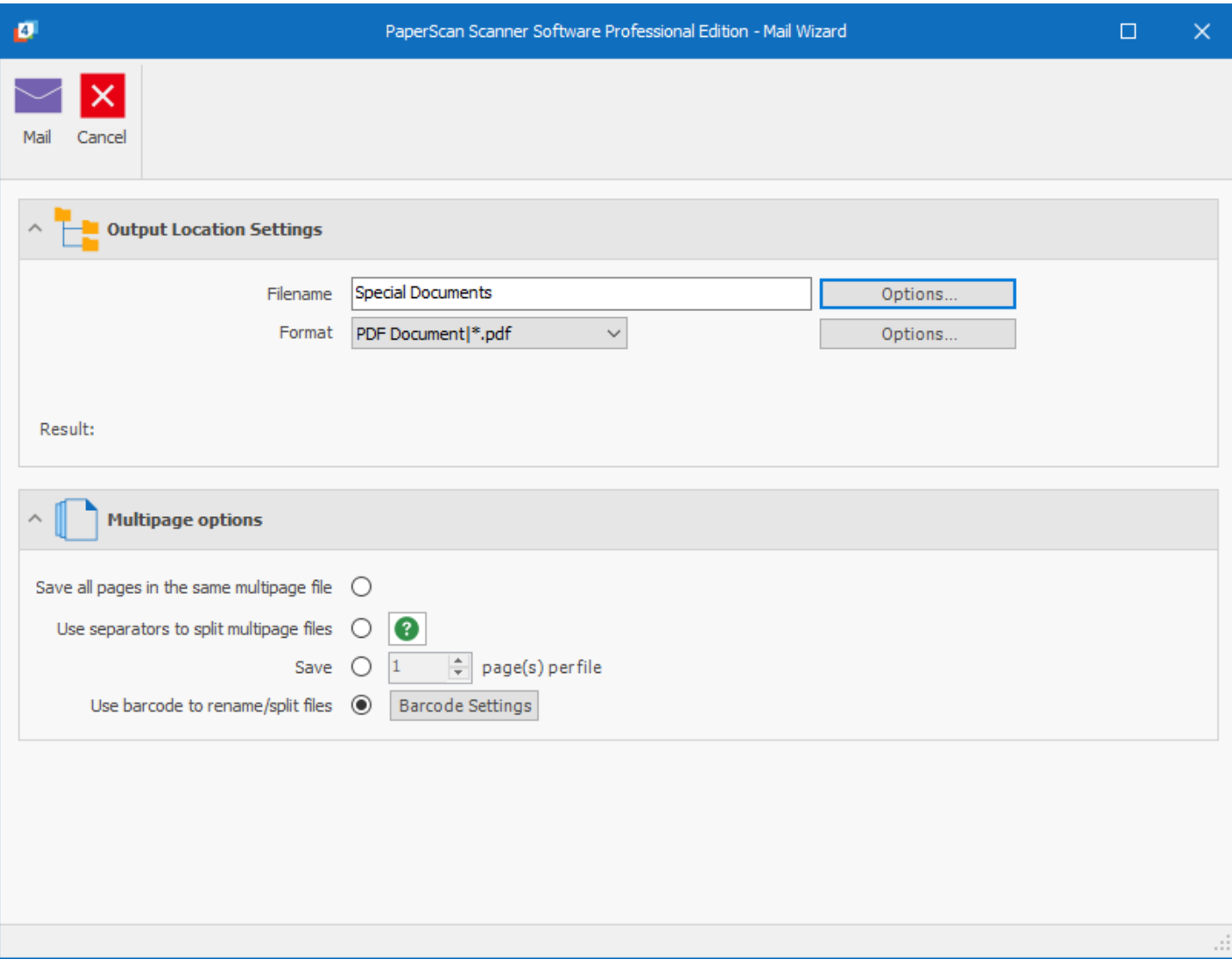

The options are similar to those on the [Save action](#page-42-1).

Click on the Mail button to create the files and add them to an Outlook email.

Note: If you run PaperScan using the "Run as Administrator" option, Outlook will refuse to allow a connection as it thinks there are two users (the normal user and the user as administrator) trying to access the Outlook mailbox at the same time. It is better to give the user the required permissions rather than elevate privileges for PaperScan in general.

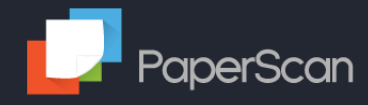

### 9 Sign

The Sign option allows the location of a digital signature place holder to be defined.

Click on Sign and draw the location of for the signature on the page. If a previous signature has been used for this profile, the previous text will be used to show a representation of the signature on the page.

The application will then ask for the file location of the certificate (\*.pfx file) and the certificate password.

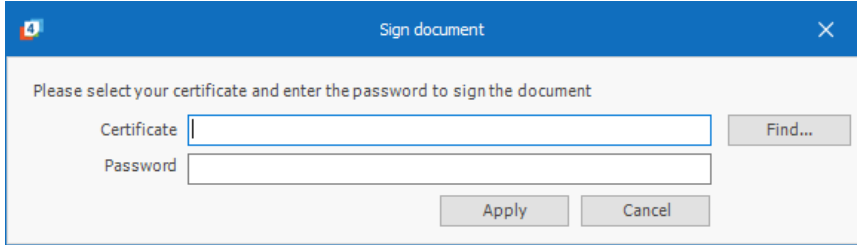

Once the certificate has been authenticated, the text content of the signature can be added:

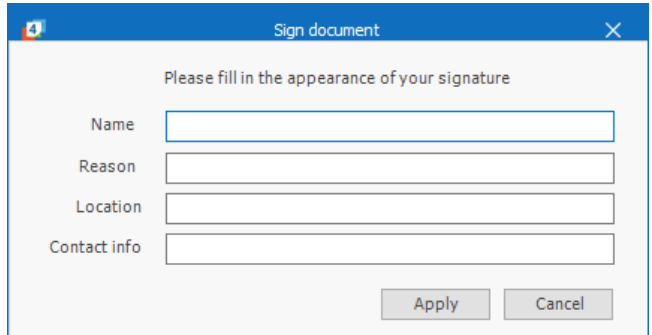

The signature will be applied with the current date when the document is Saved.

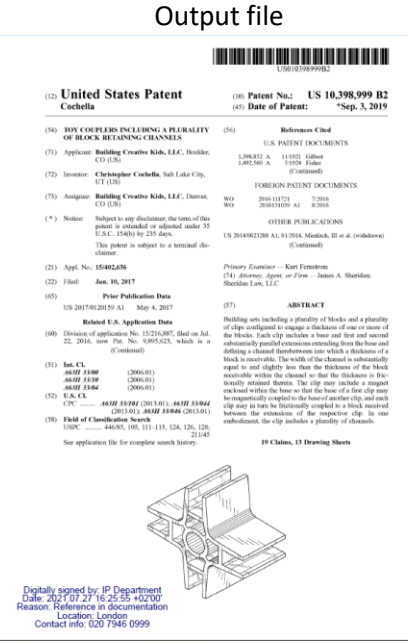

Note that Digital Signing and PDF encryption (available as a saving option) are mutually exclusive.

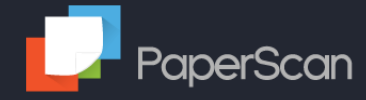

### 10 Profile Settings

PaperScan 4 extends the concepts and boosts the power of the profiles found in PaperScan 3.

Each profile stores all the PaperScan settings for that profile, allowing a complete change in the settings for each profile.

Profiles can be:

- created from defaults
- copied (to allow the creation of profiles based on common settings)
- Exported for use on other machines (or by other users on the same machine)
- Imported (from other machines or other users on the same machine).

Each profile is user specific (so users who share the same machine but with different logins do not change the other user's settings).

Please note there is the "selected" profile, which is the profile currently selected in the application (labelled 1 below) and the "current" profile (labelled 2 below), which is the profile currently being edited.

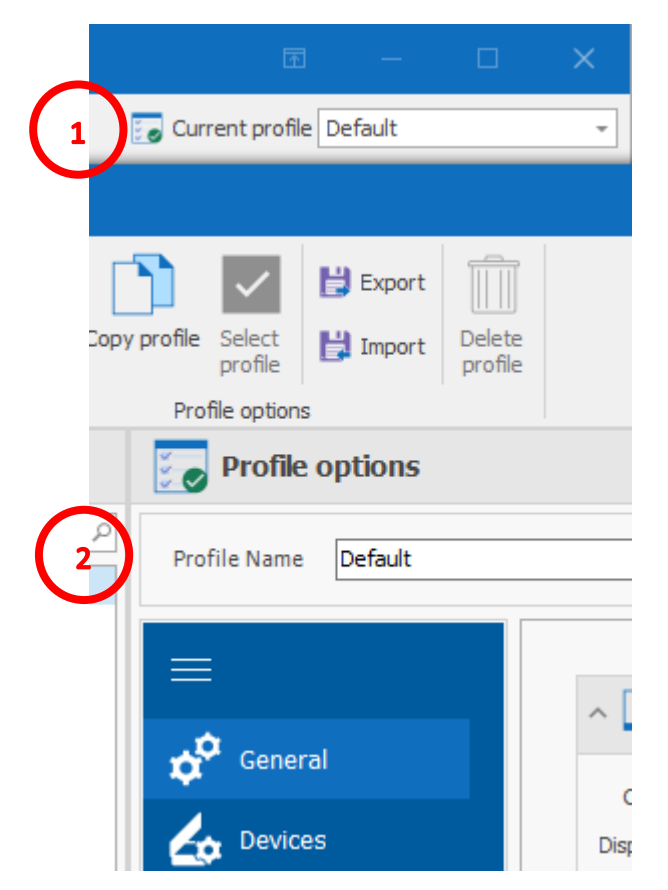

Be aware that if you create a new profile or change the "current" profile and save the changes, if you click on the Options button again it will be the "selected" profile that will be displayed.

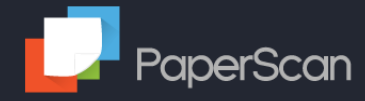

#### 10.1 Actions

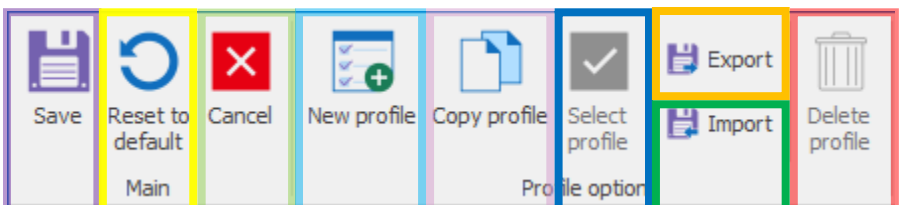

### 10.1.1 Save

Save current profile and close form.

### 10.1.2 Reset to default

Reset to default values.

### 10.1.3 Cancel

Abandon unsaved changes and close form.

#### 10.1.4 New

Create a new blank profile with defaults. Choose a name for the profile and then edit as required.

#### 10.1.5 Copy

Copy the current profile. Choose a name for the profile and then edit as required.

#### 10.1.6 Select

Set current profile as the selected profile. All operations will make use of the selected profile.

#### 10.1.7 **Export**

Export a profile to a file. This allows a profile and its settings to be backed up or shared (see Import below).

#### 10.1.8 Import

Import a previously exported profile (see Export above).

### 10.1.9 Delete

Delete a profile.

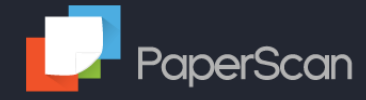

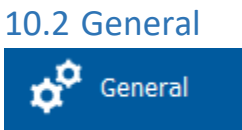

In the General tab of the Settings menu, you can control the viewer, measurement units, display language, notifications, annotations and AutoSave options

#### 10.2.1 Viewer

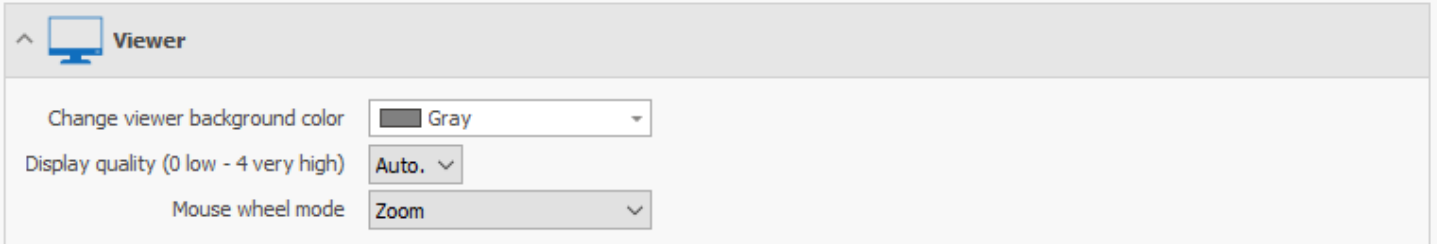

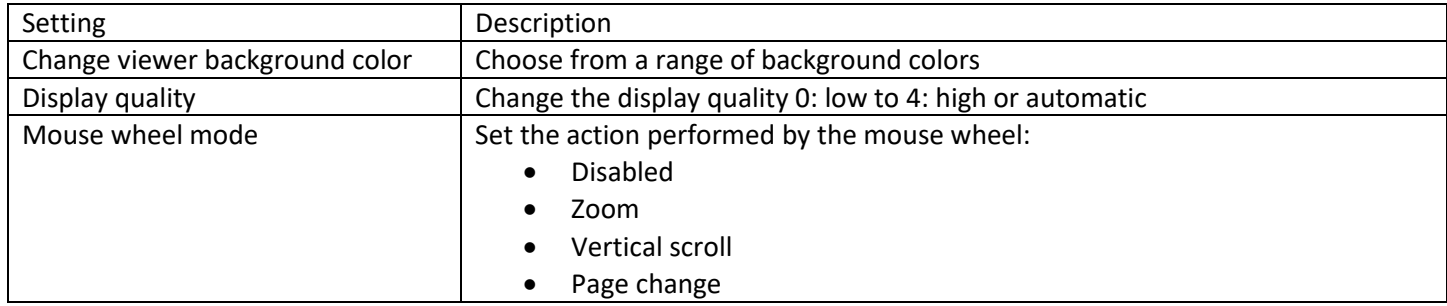

#### 10.2.2 Unit

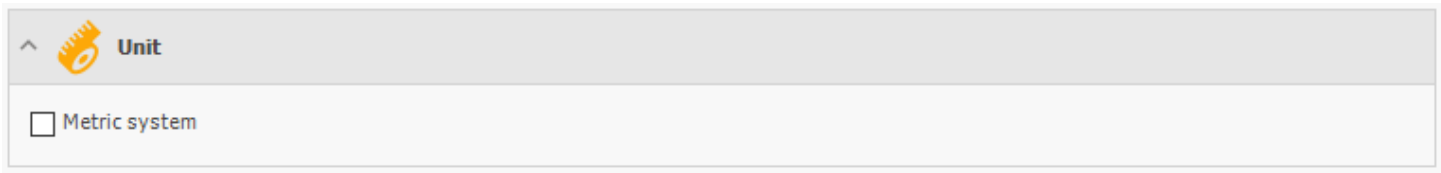

Set the measurement units displayed by the application.

#### 10.2.3 Language

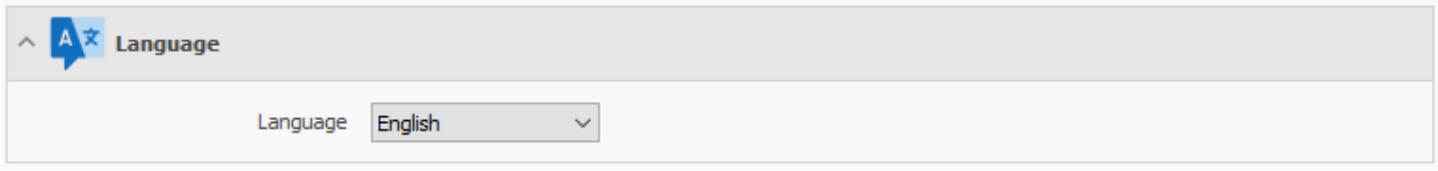

Choose the language used on the display. PaperScan is translated into 30+ languages

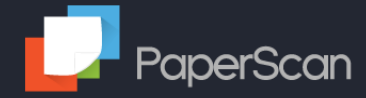

#### 10.2.4 Notifications

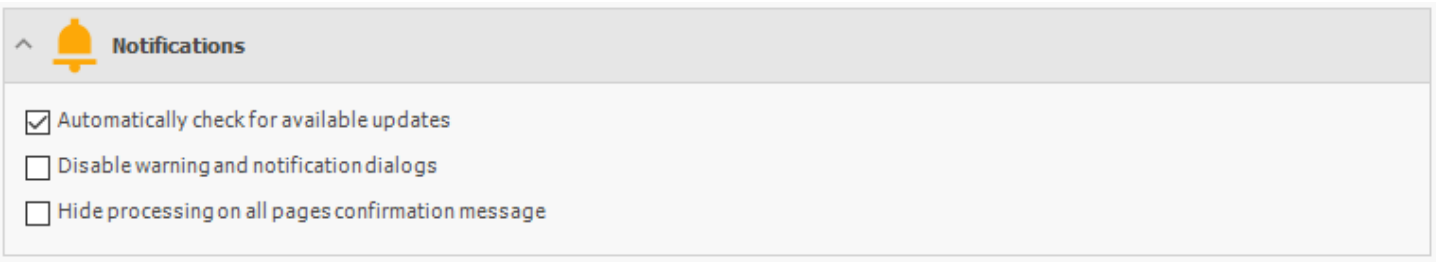

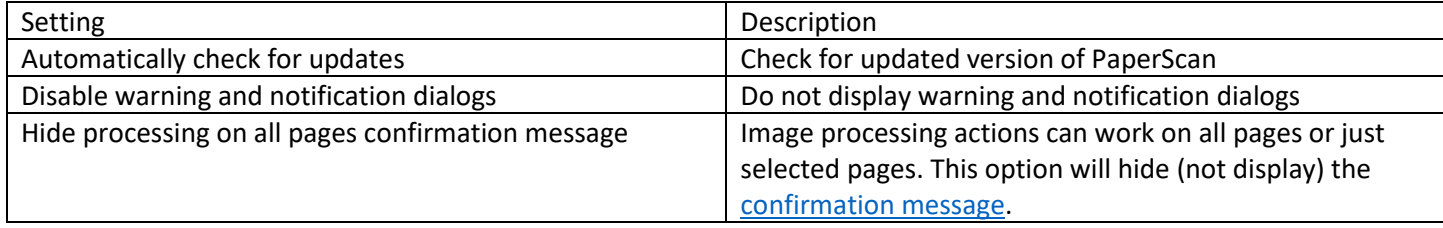

#### 10.2.5 Annotations

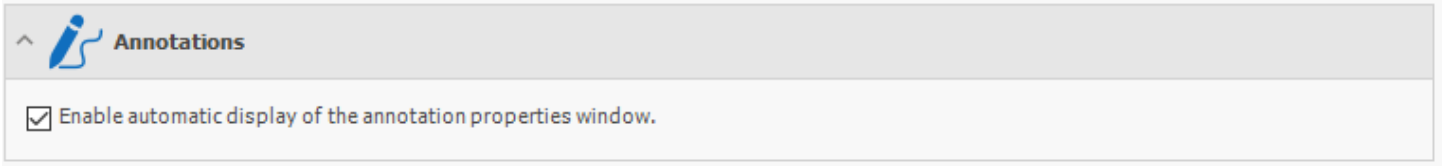

When displaying the Annotations, this setting controls whether the selected annotation's Properties window is displayed automatically, or has to be selected.

#### 10.2.6 Session Autosave

The Session Autosave allows the automated saving of the last import or scanned session while you are working on the images. This session will be automatically loaded into PaperScan upon reopening the application.

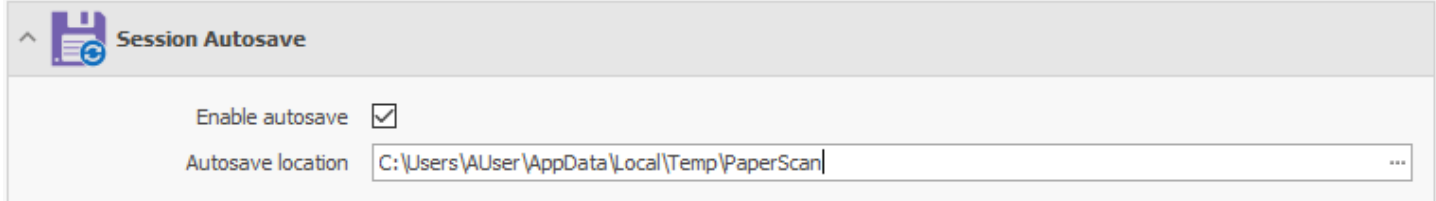

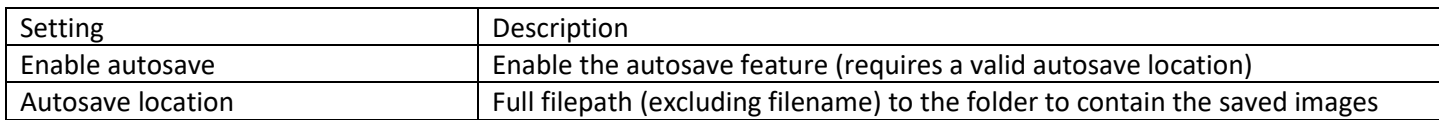

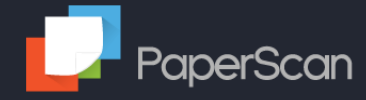

### 10.3 Devices

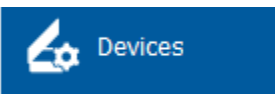

See the **[Scan Wizard](#page-12-0)** above, the options are the same.

<span id="page-69-0"></span>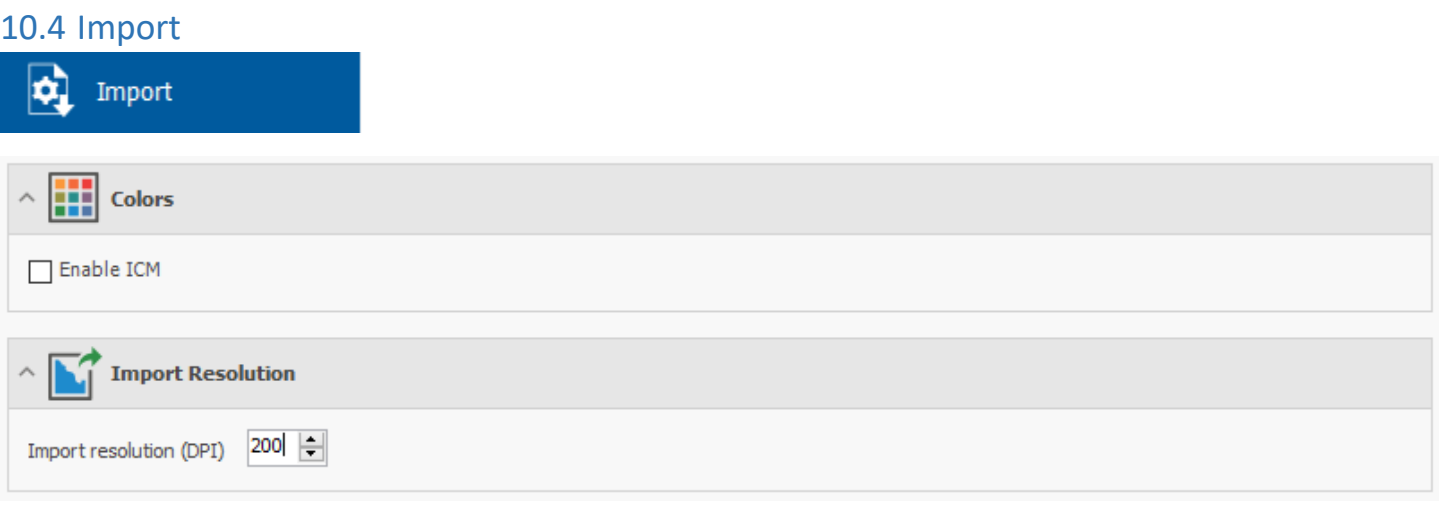

**Enable ICM**: (Image Color Management) the integration of the imported images into the color space of a document is different if the image has an embedded profile.

**Import resolution (DPI):** defines the resolution to use to convert file data to raster format. The suggested value is 200.

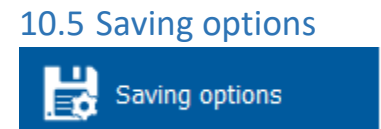

See the **[Save Wizard](#page-42-1)**, the options are the same.

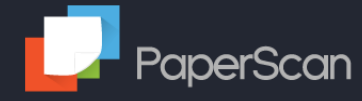

### 10.6 Shortcuts

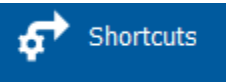

The Shortcut tab allows the assigning of key combinations to most of the actions in PaperScan.

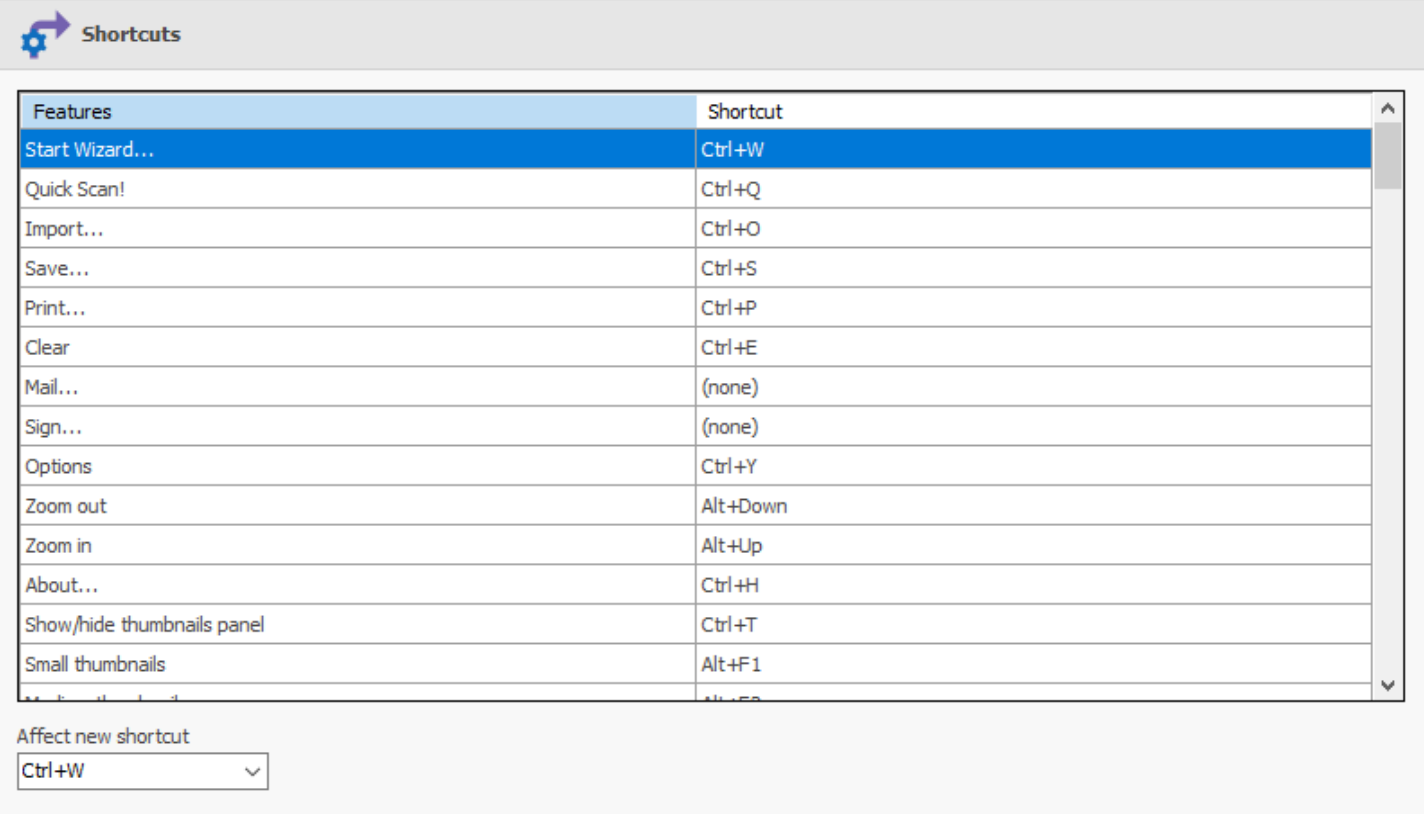

Select the shortcut in the box at the bottom, then select the feature you want assign to the short cut.

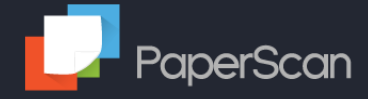

### 11 Software Update

You can download the update from either the Download page or by clicking on the *Software Update* in the *General* tab. **PaperScan** will remember your commercial key, so you won't have to re-enter it again for registration, even if your current version needs to be uninstalled before installing the new one.

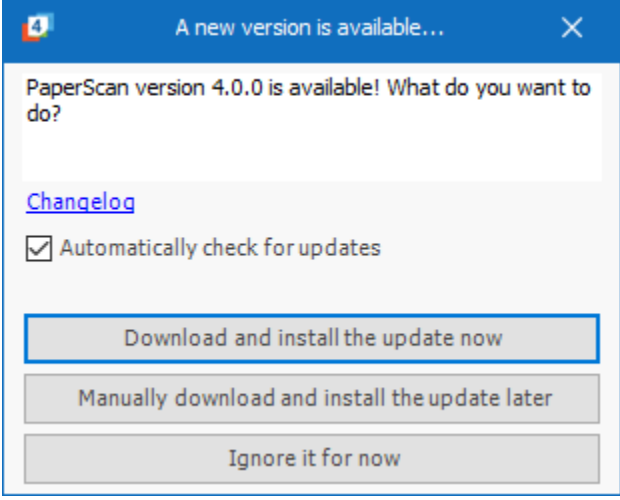

This pop-up window means that our technical team has just released a minor update. All our minor updates are free (see our EULA at [https://paperscan.orpalis.com/eula/\)](https://paperscan.orpalis.com/eula/).
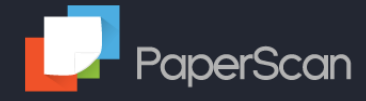

## 12 Thumbnails

The thumbnail bar displays a selection of the images scanned/loaded.

Each page has a tick box and page number. Only ticked files are saved .

The size of the Thumbnail bar can be altered by moving the grip bar, or the bar can be [hidden](#page-73-0) via the toolbar at the bottom of the form. The layout of the thumbnails changes dependent on the selected thumbnail size and the width of the Thumbnail bar.

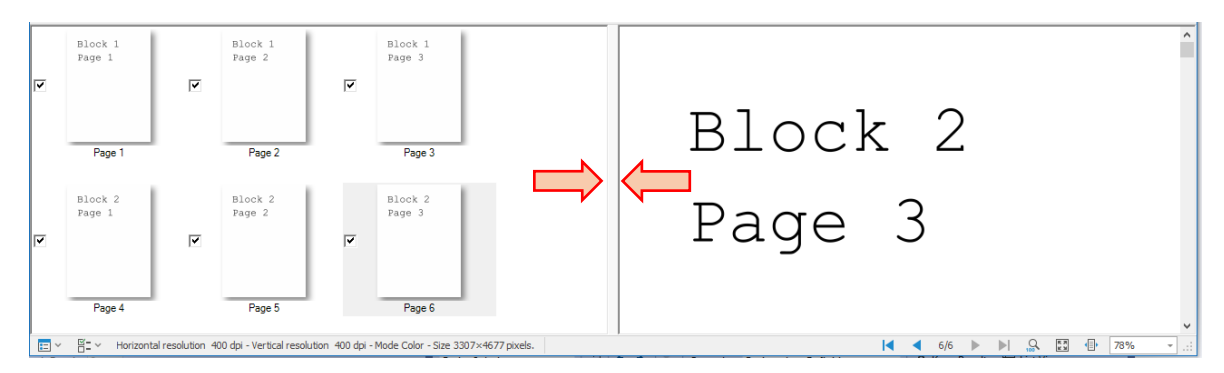

#### 12.1 Reordering pages

The thumbnails can also be used to re-order the the pages (in addition to the [Edit operations](#page-23-0) mentioned earlier).

Ensure the source and target location are visible on the Thumbnail bar. It is possible to change the size of the thumbnails and the size of the thumbnail bar.

Click on the file thumbnail or thumbnails to move, then drag and drop it over the location.

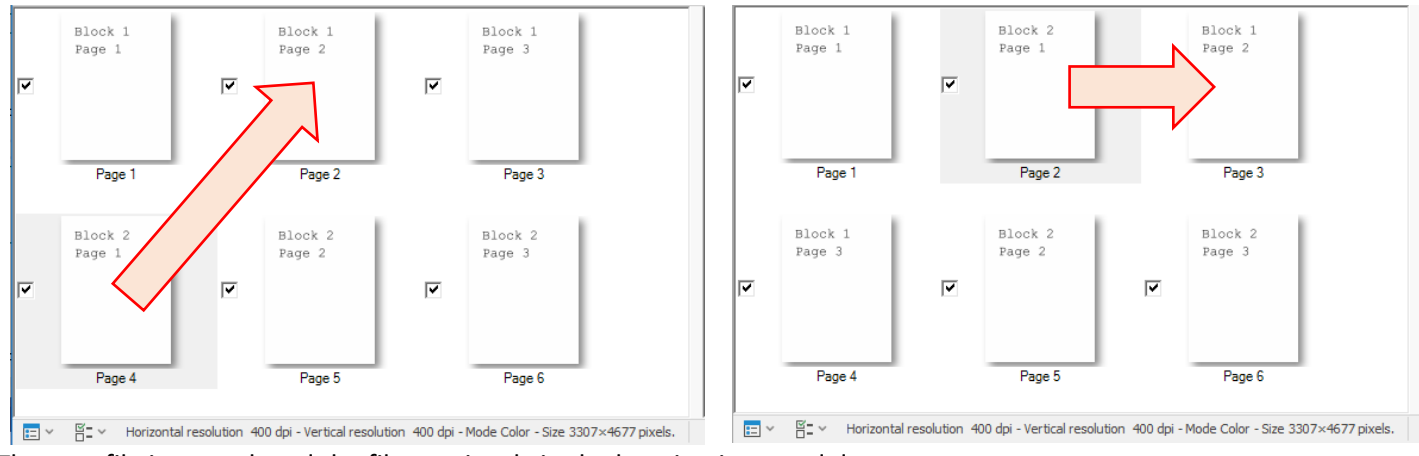

The new file is moved, and the file previously in the location is moved down.

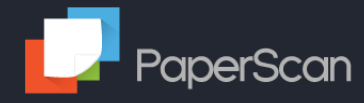

## 13 Useful Toolbar

At the bottom of the application there is a toolbar. This displays information about the current displayed page including resolution, color mode and size. There are also controls fo[r thumbnail size,](#page-73-0) [page selection,](#page-73-1) [page navigation and zoom.](#page-73-2)

<span id="page-73-0"></span>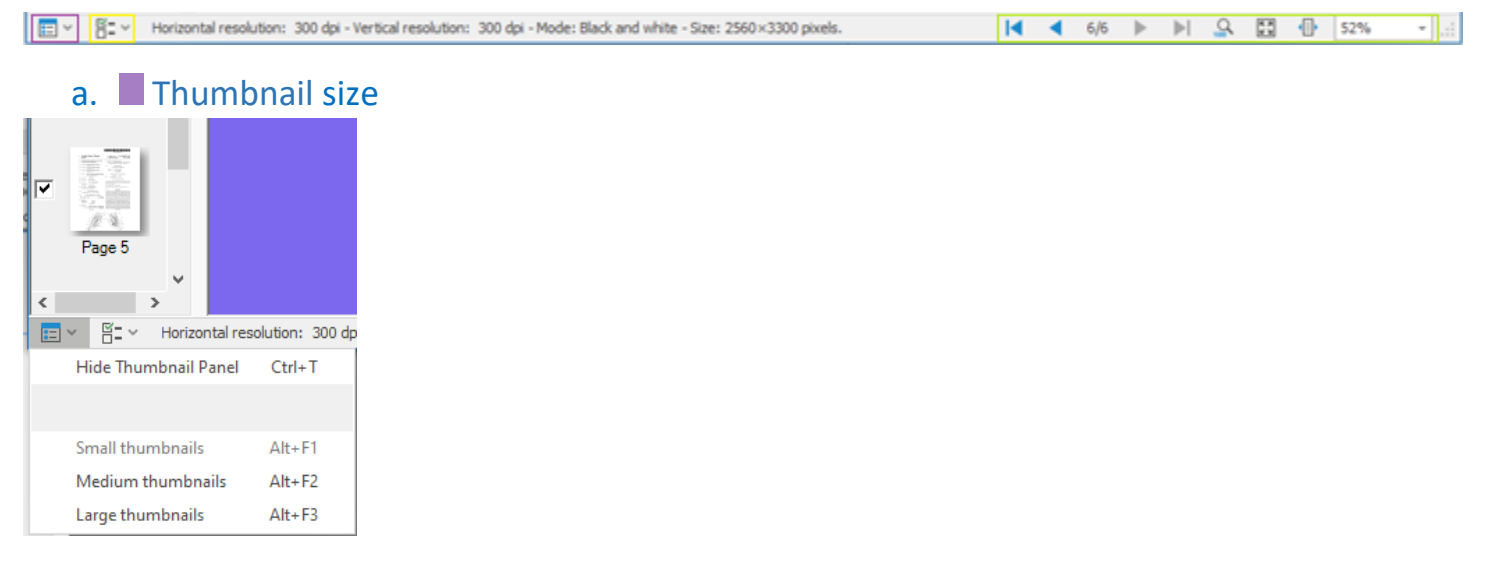

You can change the size the thumbnails of your pages display on the left and you can even remove it to have more workspace when editing.

You can also change the thumbnail panel size by dragging it across the screen.

<span id="page-73-1"></span>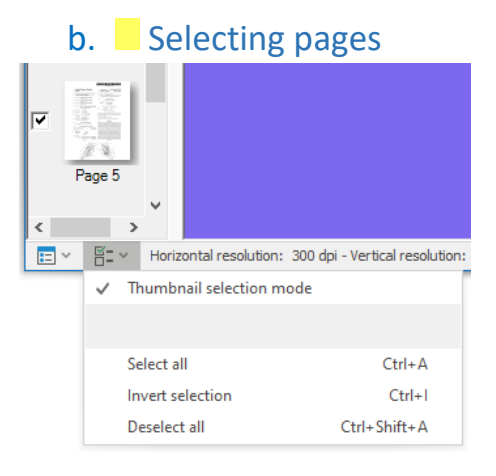

This allows you to select or deselect all pages or invert your current selection.

<span id="page-73-2"></span>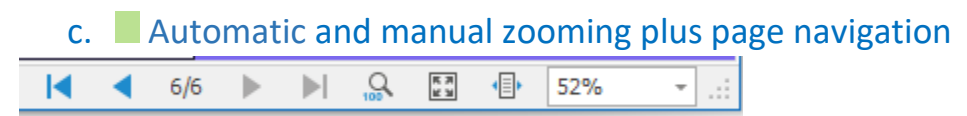

The page navigation allows you to go to the first, previous, next and last page.

There are also options to make your page automatically fit the window display size or width, set the zoom to a specific percentage, and return it to 100%.

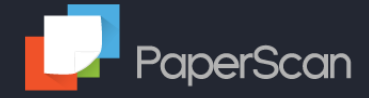

# 14 Additional information

### 14.1 Download TWAIN drivers

Please note that modern operating systems automatically source and install drivers when new hardware devices like scanners are plugged into a system. In many cases these drivers work fine for most uses of these devices. When checked in the Device Manager, Windows often considers these drivers as sufficient and would display no need to change or update.

For optimal performance with PaperScan, we strongly recommend that you download the complete driver software directly from the scanner manufacturer. This will ensure the latest version of the TWAIN drivers, which PaperScan relies upon, are installed on your PC.

You will need to restart your computer to apply the new drivers you've just installed.

Ensure that your device is connected to your PC to proceed.

You may need to also check your antivirus and/or firewall and add some exception rules if the acquisition does not work.

### 14.2 View and Themes

The View tab allows the user to choose the general theme for the display.

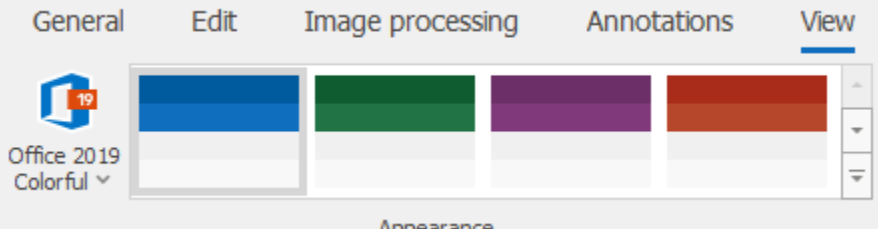

Appearance

There are a large number of themes, and for most of them there are additional color options.

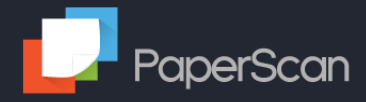

## 14.3 Comparison Matrix

The Professional edition has additional features beyond those offered by the Home edition.

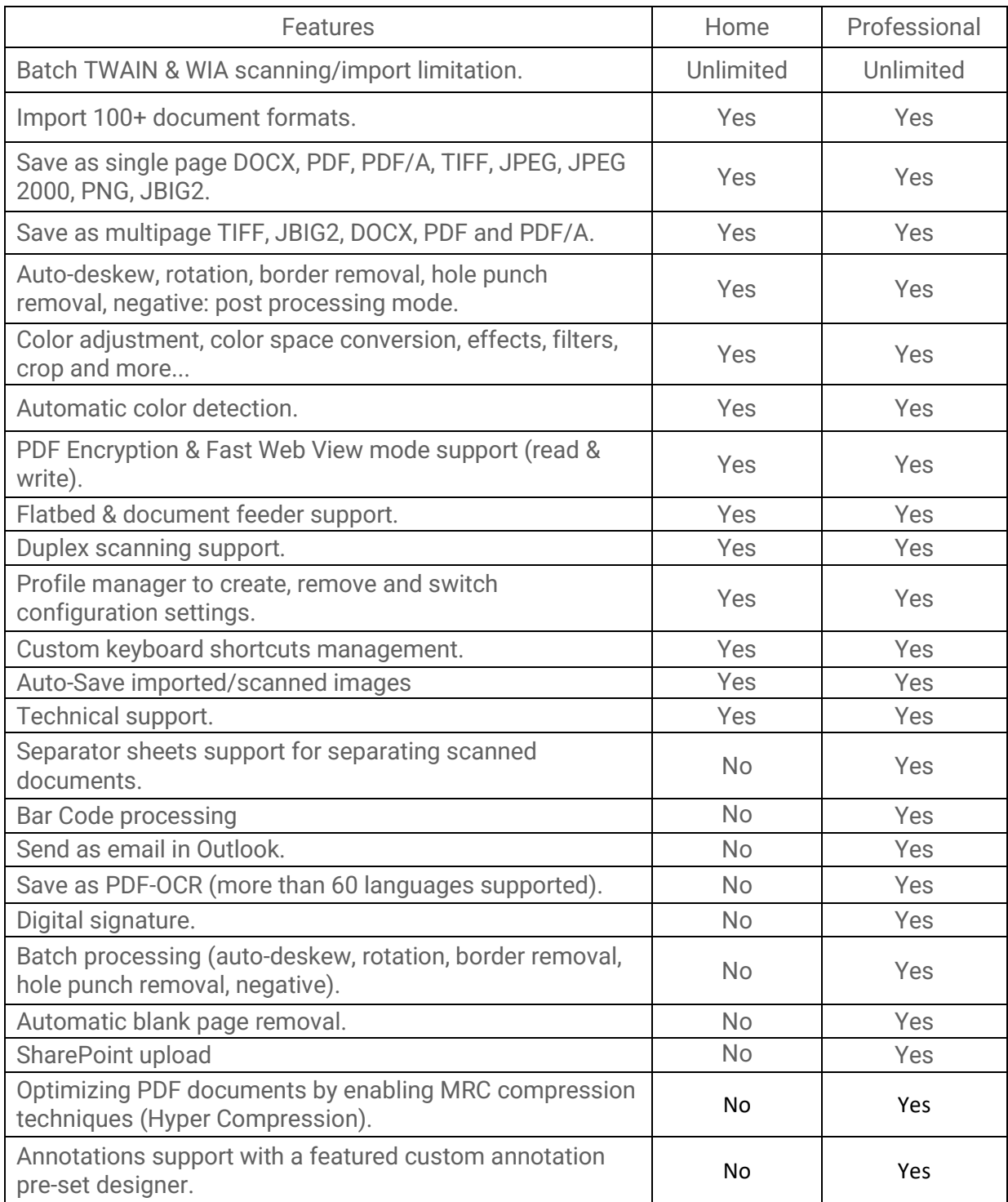

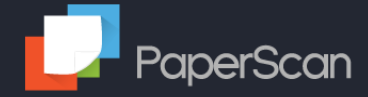

### 14.4 Troubleshooting

#### 14.4.1 Scanning

If you encounter a TWAIN acquisition problem with a device (scanner, digital camera or capture card), please follow these steps.

- 1. Check you are using the latest version of the PaperScan Edition by visiting: <https://paperscan.orpalis.com/history/>
- 2. Check you are using the latest TWAIN driver's version of your device.
- 3. If your device can be controlled by both WIA bridge from Microsoft & the TWAIN driver of the supplier, you have to use the TWAIN driver (else you will have problems to control the document feeder).
- 4. Try another TWAIN Data Source Manager. Go to Profile Settings/Devices/TWAIN options and select a data Source Manager from the drop down. Save your changes.

If the problem persists log a ticket here:<https://orpalis.zendesk.com/hc/en-us/requests/new>

Please provide details of your scanner (with an exact device reference) and the TWAIN driver (including version).

Please also state the version of Windows you are using.

It will assist us if you can provide us with the PaperScan log and the Twain Data Source Manager log. See below for details on how to obtain them.

#### Debug Mode

PaperScan has a Debug mode which writes information about the processing to a log.

To activate Debug mode, go to the General tab and press CTRL-D. This will display the Debug tab.

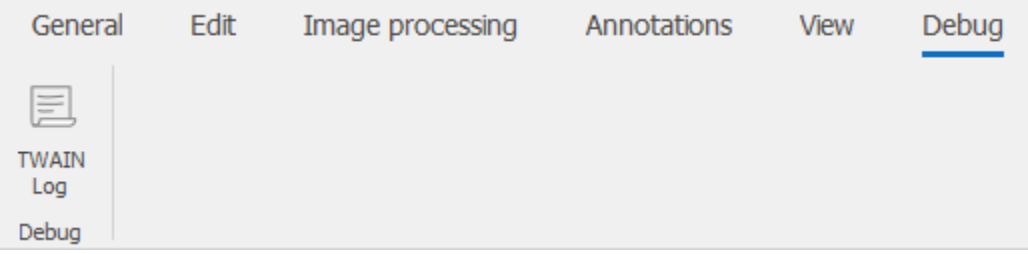

Click on the TWAIN log button and select a location and a name for the log file.

#### Data Source Manager log

The Twain Data Source Manager log is activated by setting a user variable TWAINDSM\_LOG to the value of the file path to the log file.

Search for Environment Variable in the Task Bar search box. In the form select the Advanced Tab and click on the Environment Variable button.

Add a new user variable called TWAINDSM\_LOG with a value of %temp%\twain2.log.

This will log the DSM's actions to a file called twain2.log in the user's AppData/Local/Temp folder.

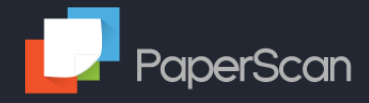

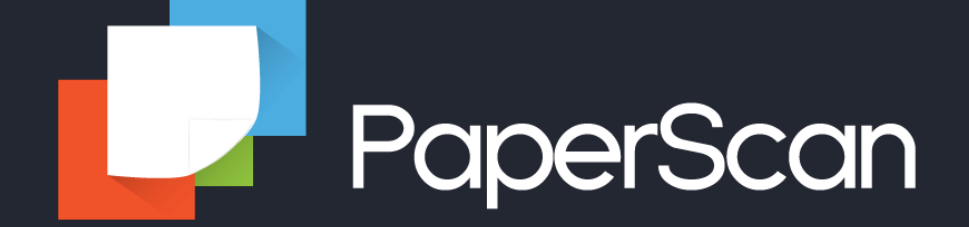

For details of the history of PaperScan including changes see: <https://paperscan.orpalis.com/history/>

We thank you for trusting our software.

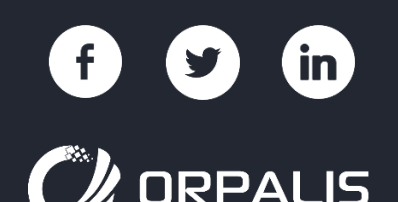

technologies